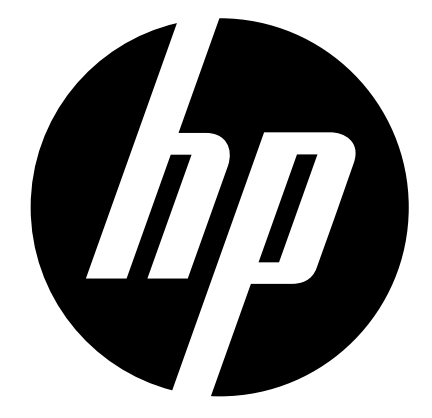

s500

# **Digital Camera**

User Manual

# **Table of Contents**

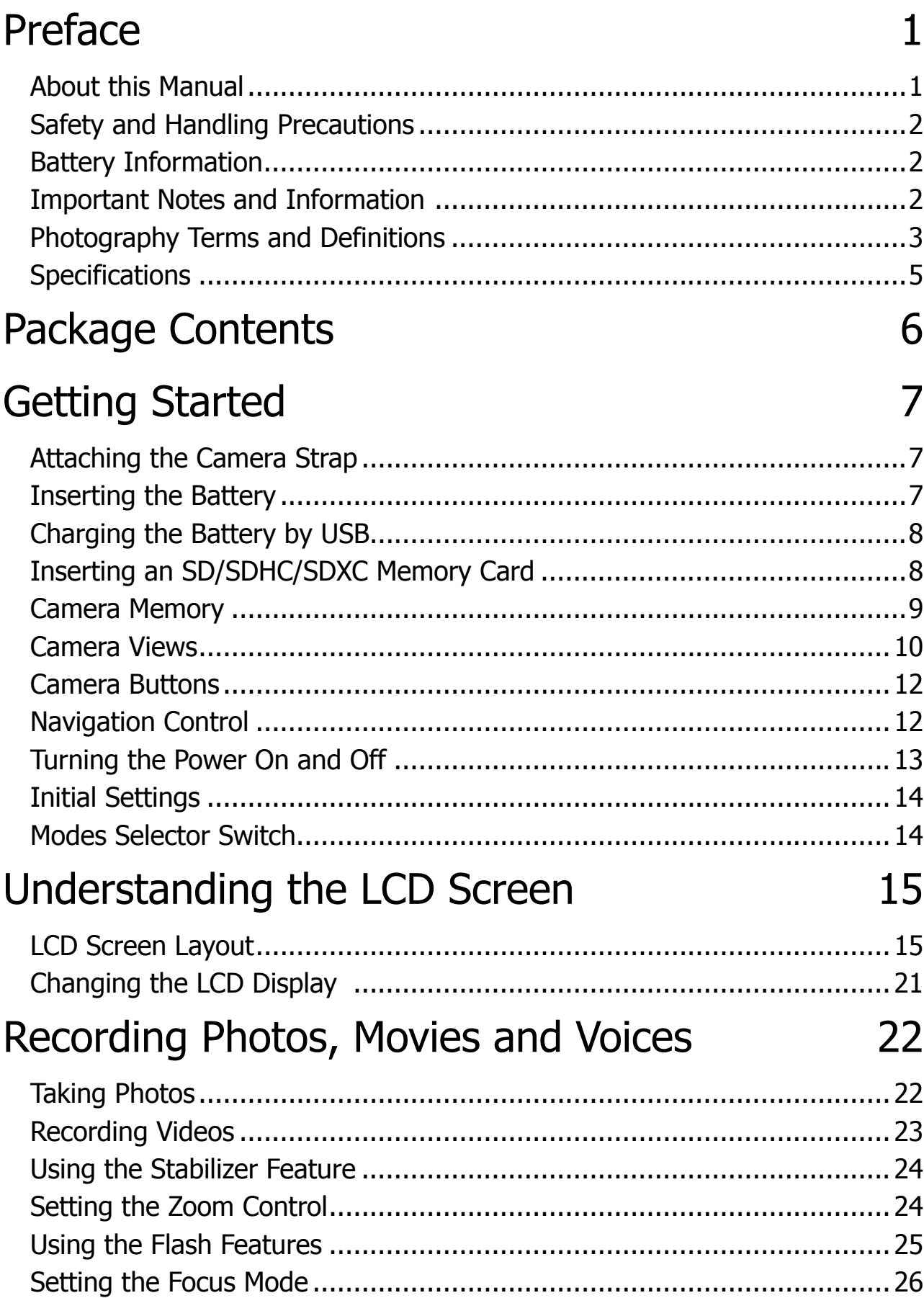

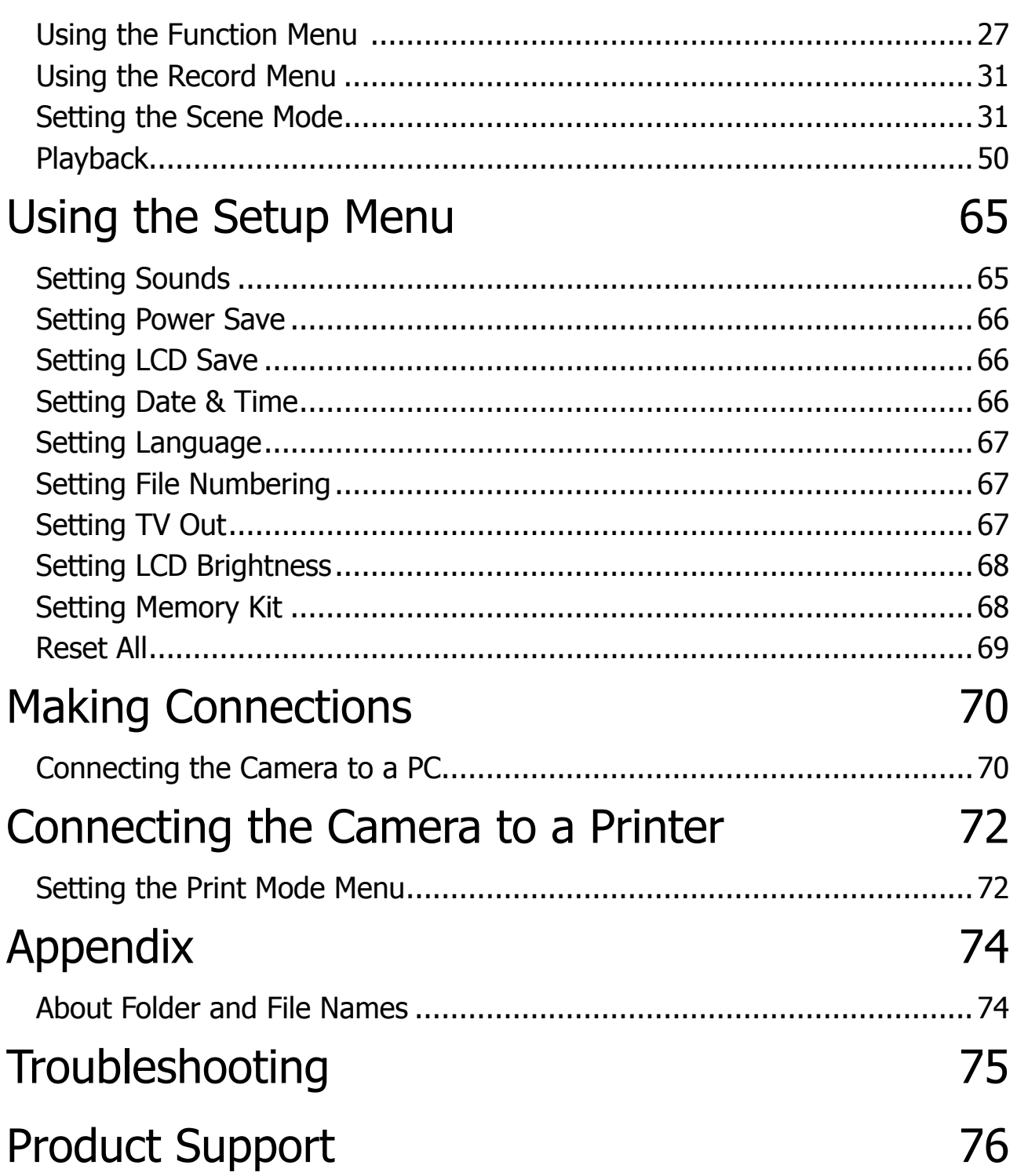

# <span id="page-4-0"></span>Preface

### **About this Manual**

This manual is designed to assist you in using your new digital camera. All information presented is as accurate as possible but is subject to change without notice.

For the latest reversion, please visit www.hp.com/support.

### **Copyright**

This manual contains proprietary information protected by copyright. All rights are reserved. No part of this manual may be reproduced by any mechanical, electronic or other means, in any form, without prior written permission of the manufacturer. © Copyright 2011

#### **Federal Communications Commission (FCC) Compliance**

This equipment has been tested and found to comply with the limits for a Class B digital device, pursuant to Part 15 of the FCC Rules. These limits are designed to provide reasonable protection against harmful interference in a residential installation. This equipment generates, uses, and can radiate radio frequency energy and, if not installed and used in accordance with the instructions, may cause harmful interference to radio communications. However, there is no guarantee that interference will not occur in a particular installation. If this equipment does cause harmful interference to radio or television reception, which can be determined by turning the equipment off and on, the user is encouraged to try to correct the interference by one or more of the following measures:

- Reorient or relocate the receiving antenna.
- Increase the distance between the equipment and the receiver.
- • Connect the equipment to an outlet on a circuit different from that to which the receiver is connected.
- Consult the dealer or an experienced radio/TV technician for help.

#### **Declaration of Conformity**

This device complies with Part 15 of the FCC rules. Operation is subject to the following conditions:

- This device may not cause harmful interference.
- This device must accept any interference received, including interference that may cause undesired operation.

#### **Trademark Recognition**

Windows 2000/XP/Vista/Windows 7 are registered trademarks of Microsoft Corporation in the United States and/or other countries. Macintosh and Mac OS are registered trademarks of Apple Inc. In addition, all other companies or product names are trademarks or registered trademarks of their respective companies.

# <span id="page-5-0"></span>**Safety and Handling Precautions**

- Do not take apart or attempt to service the camera yourself.
- Do not expose the camera to moisture, or extreme temperatures.
- • Allow the camera to warm up when moving from cold to warm temperatures before powering the camera on.
- Do not touch the camera lens.
- Do not expose the lens to direct sunlight for extended periods.
- • Do not use abrasive chemicals, cleaning solvents or strong detergents to clean the product. Wipe the product with a clean slightly damp soft cloth.

### **Battery Information**

- Only use the provided battery or type of battery and charger that came with your camera. Using other types of battery or charger may damage the equipment and invalidate the warranty.
- Turn off the camera before installing or removing the battery.
- • When the camera is used for an extended period of time, it is normal for the camera body to feel warm.
- • Do not remove the battery while downloading pictures, videos, or audio content. This could result in a complete loss of these items.
- It is recommended to remove the battery if the camera will not be used for a long period of time.
- • When inserting the battery in this camera, ensure that they are oriented correctly. Please see **Inserting the Battery** section of this manual for additional details. Inserting the battery incorrectly may cause damage to the camera and battery.
- Low battery power level may cause the lens to not extend or retract properly.
- This camera uses a standard NP45 battery.

### **Important Notes and Information**

Throughout this manual, look for the symbols below that highlight useful and important information.

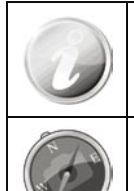

This symbol will be used to indicate useful information when using the camera.

This symbol will be used to indicate important message that should be read before using the function.

# <span id="page-6-0"></span>**Photography Terms and Definitions**

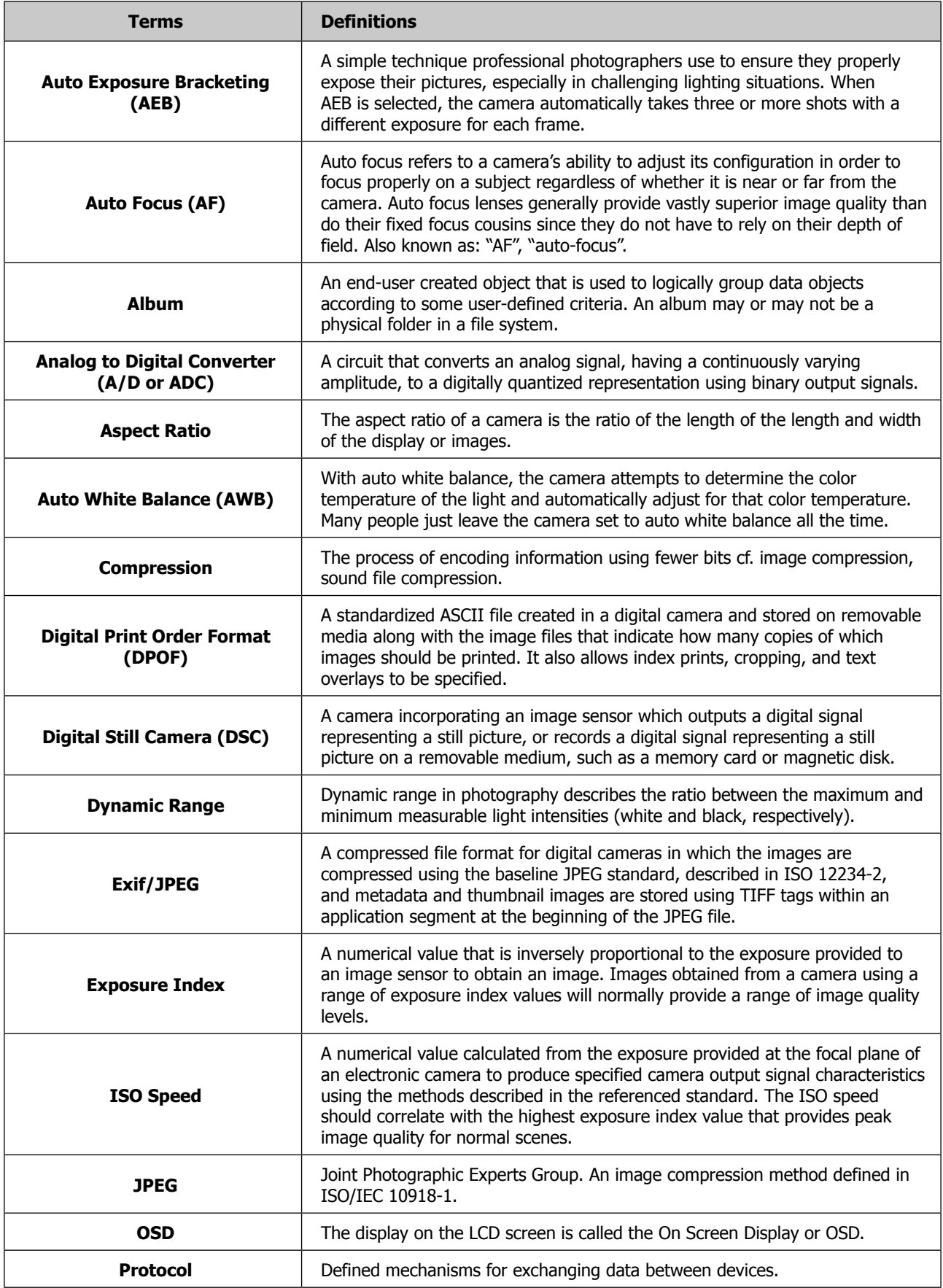

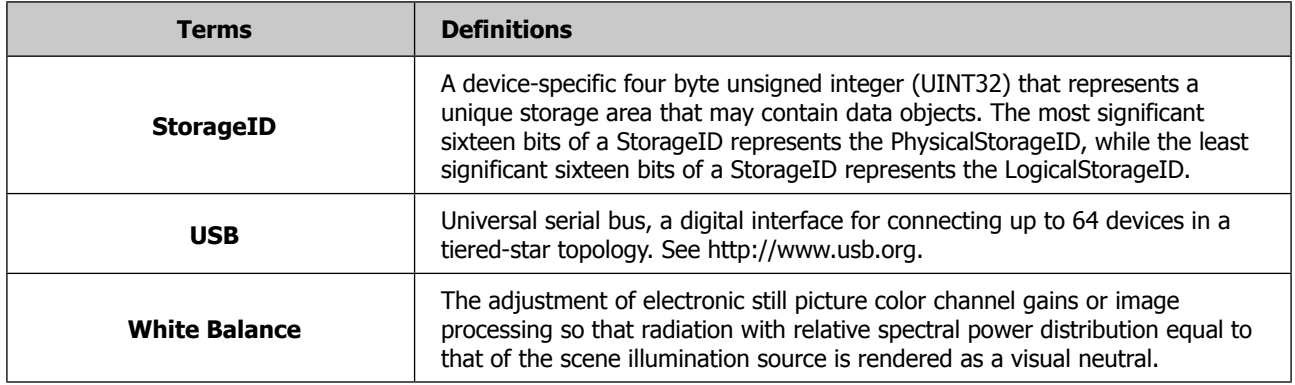

**Source: ISO/WE 12231 Photography-- Electronic still-picture cameras -- Terminology**

# <span id="page-8-0"></span>**Specifications**

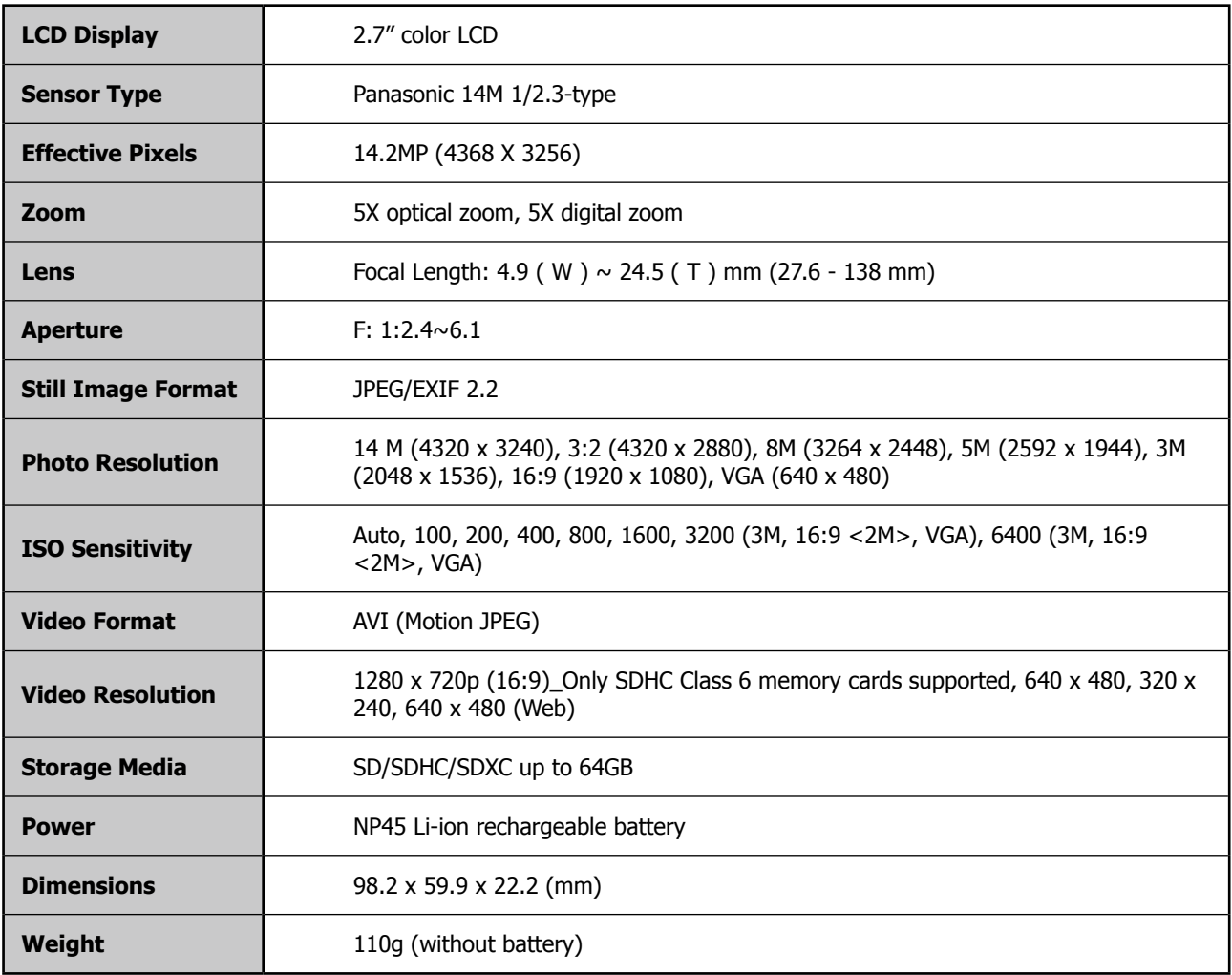

# <span id="page-9-0"></span>Package Contents

Please check the contents of your camera package. It should contain:

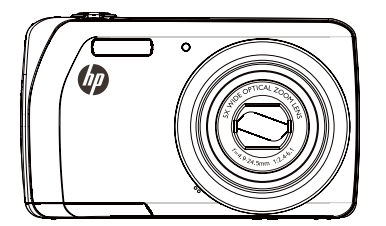

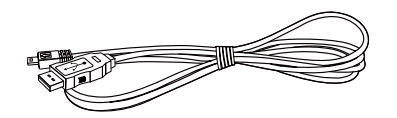

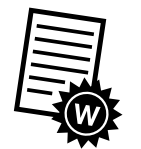

Warranty card Wrist strap

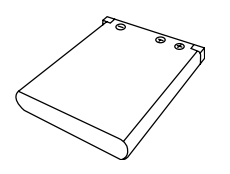

Digital camera Li-ion Battery USB Adapter

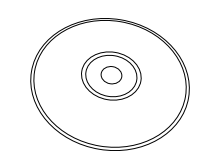

USB cable CDROM disc with User Manual and I disc with Oser Manual and<br>Software installation<br>Software installation

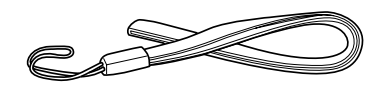

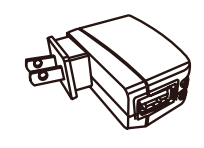

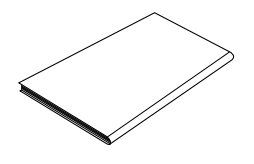

# <span id="page-10-0"></span>Getting Started

## **Attaching the Camera Strap**

To reduce the risk of dropping the camera, it is strongly recommended to attach and use the provided camera strap.

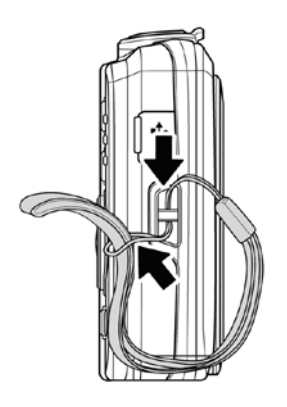

### **Inserting the Battery**

Follow these instructions to insert the battery into the battery/memory card compartment. Please read "Battery Information" on page 2 before inserting/removing battery.

- 1. If the battery is already installed, make sure to power off the camera before removing and inserting a new battery.
- 2. Open the battery/memory card compartment at the bottom of the camera by sliding the locking button towards the center as illustrated.
- 3. Insert the battery into the compartment with correct orientation as illustrated. Be sure to push the battery into position until the battery is locked into place.

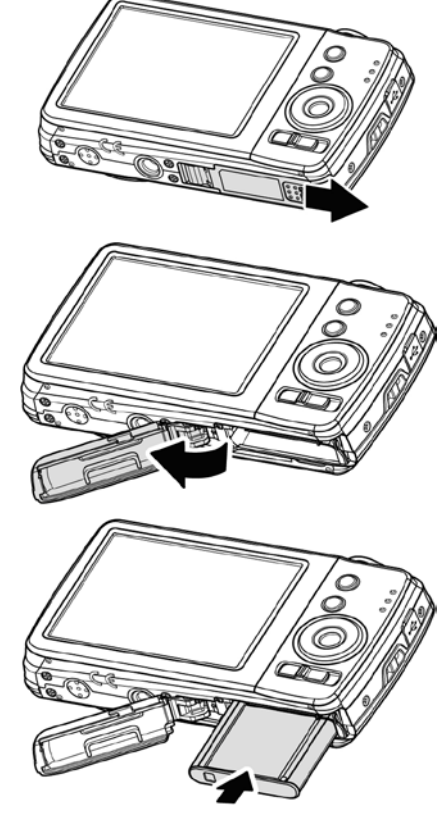

4. Close and secure the battery/memory card compartment by sliding the locking button towards the edge of the camera (as illustrated).

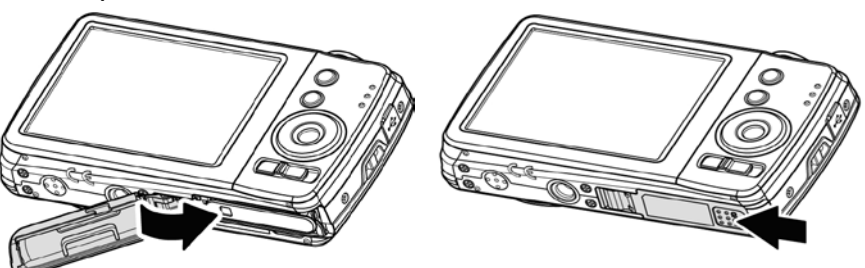

## <span id="page-11-0"></span>**Charging the Battery by USB**

The battery that comes alone with your package is not fully charged. You need to charge the battery before using the camera.

- 1. Connect the camera with the USB cable as shown.
- 2. Connect the other end with the USB adapter and plug it into a power outlet or with the USB port of PC directly for charging.
- When the battery is charging, the LED indicator lights up.
- When the battery is fully charged, the LED indicator turns off.
- When the battery is incorrectly charged, the LED indicator flashes rapidly.
- When the camera is connected without the battery, the LED indicator will not Light up.

The battery charging time is approximately 2 hours.

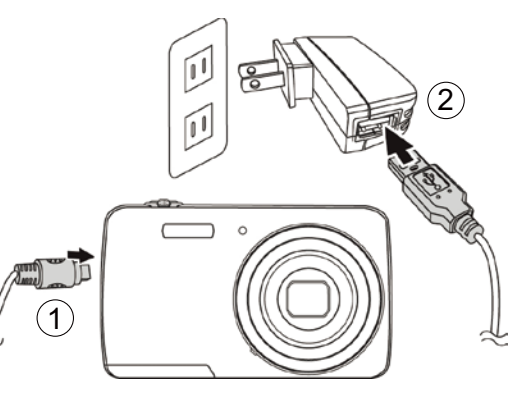

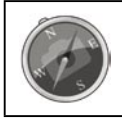

It's not recommended to operate the camera when charging.

### **Inserting an SD/SDHC/SDXC Memory Card**

It is highly recommended that the camera storage is expanded by inserting a SD or SDHC, SDXC memory card. These memory cards are available at most consumer store and online locations.

- 1. Make sure to power off the camera before proceeding. Inserting the memory card while powered on may damage the card and camera.
- 2. Open the battery/memory card compartment at the bottom of the camera.
- 3. Insert the SD/SDHC/SDXC card into the memory card slot as illustrated below.
- 4. Push the SD/SDHC/SDXC card into the memory slot until it clicks into place. If the card does not click into place, repeat the previous step to ensure proper orientation.
- 5. Close the battery/memory card compartment.

#### **To remove the SD/SDHC/SDXC card**

- 1. Make sure to power off the camera before proceeding. Removing the memory card while powered on may damage the card and camera.
- 2. Open the battery/memory card compartment.
- 3. Gently push the card until it clicks and pushes out of position.
- 4. Carefully pull out the card.

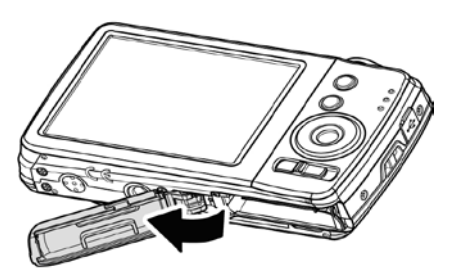

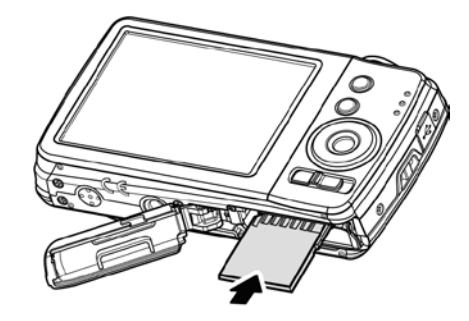

## <span id="page-12-0"></span>**Camera Memory**

#### **Internal memory**

This camera is equipped with 32MB of internal memory. However, storage of images, video and audio clips is limited to approximately 13MB. For optimal use, it is strongly recommend that this camera is used with SD or SDHC or SDXC memory cards. If there is no SD or SDHC or SDXC memory card inserted in the memory card slot, all images, videos and audio clips recorded are automatically stored in the internal memory.

#### **External storage**

This camera supports SD cards of up to 4GB, and SDHC cards with a maximum capacity of 32GB and SDXC cards with a maximum capacity of 64GB. It is strongly recommended that Class 4 or above memory cards are used with this camera. Consult the reseller or manufacturer of the memory card for class rating details.

If a SD/SDHCC/SDXC card is inserted in the memory slot, the camera automatically saves all images, videos and

audio clips to this storage card. The on-screen LCD memory card icon indicates the camera is using SD card.

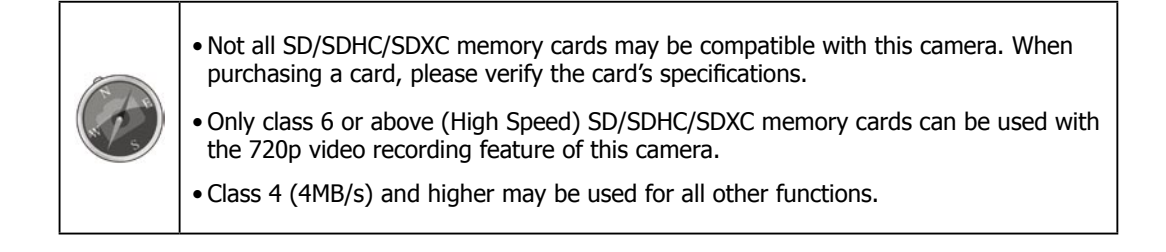

### <span id="page-13-0"></span>**Camera Views**

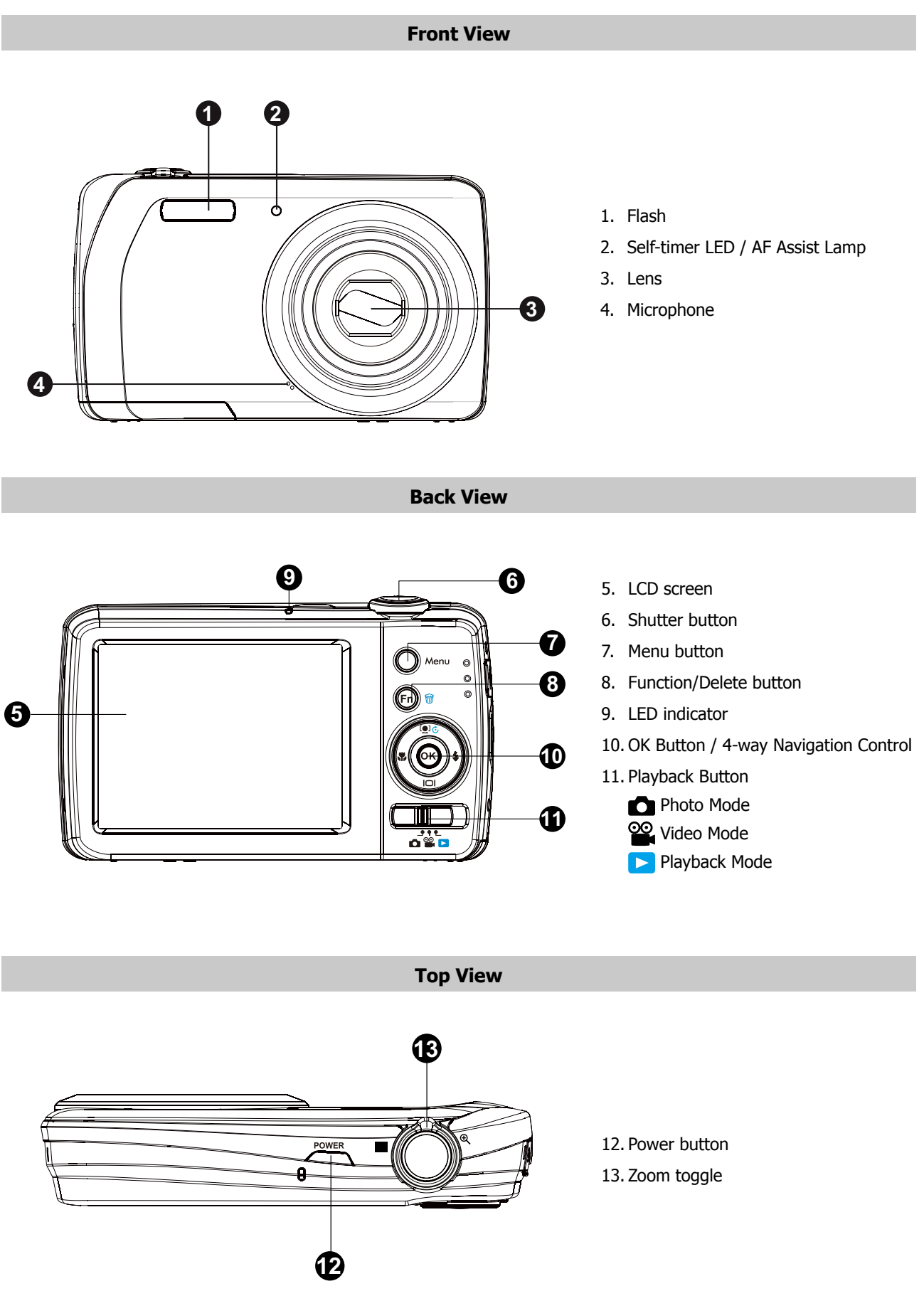

#### **Bottom View**

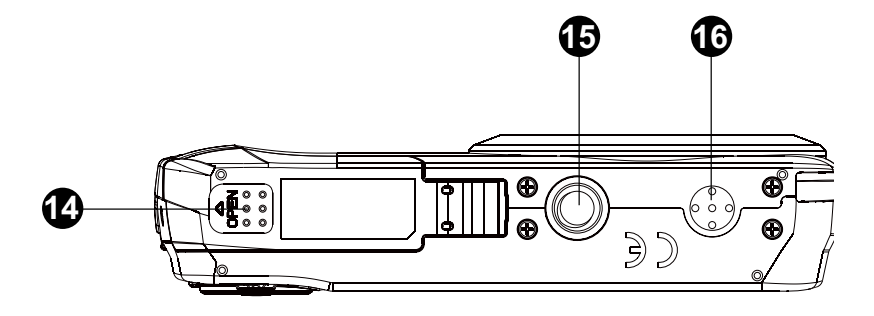

- 14. Battery/Memory card compartment
- 15. Tripod mount
- 16. Speaker

#### **Left/Right View**

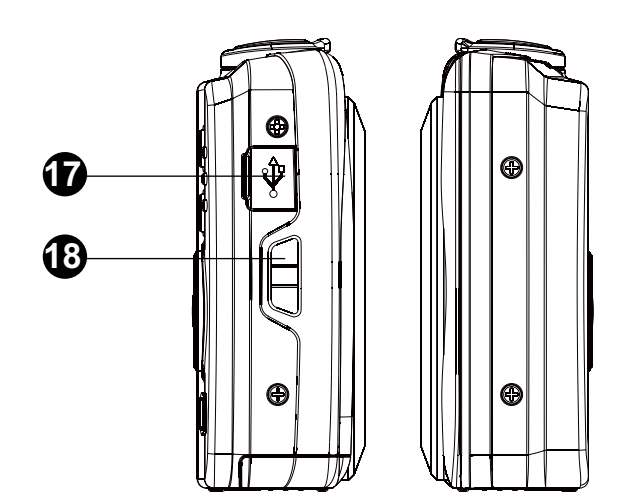

17. USB/TV out 18. Strap Ring

# <span id="page-15-0"></span>**Camera Buttons**

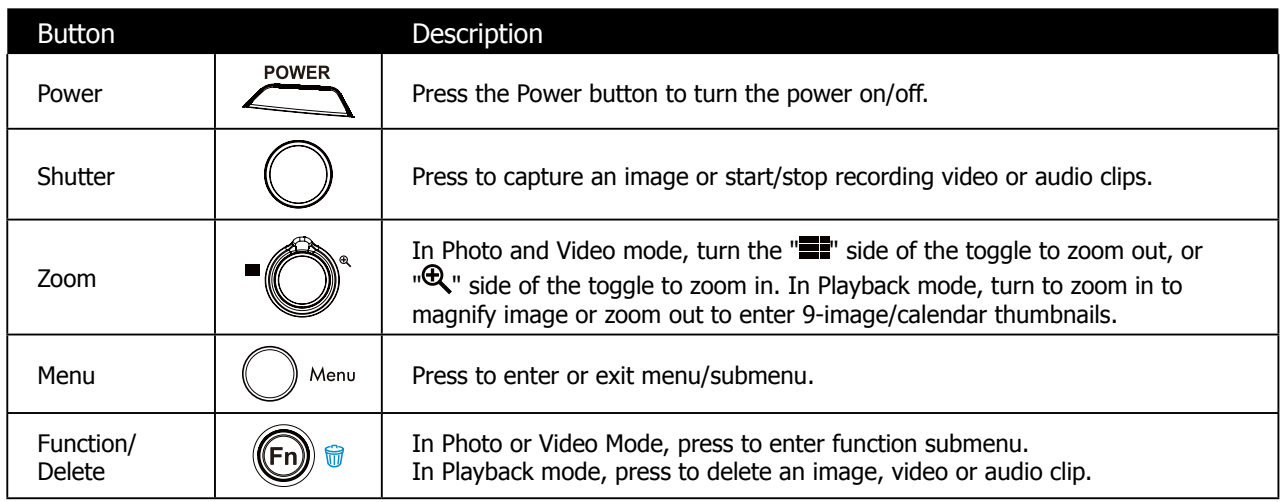

# **Navigation Control**

The 4-way **Navigation Control** and the OK button is used to access and select the various menus, settings and options available from the On Screen Display (OSD). Configure a wide range of settings to ensure optimal results for images and videos. Further functions of these buttons are as follows:

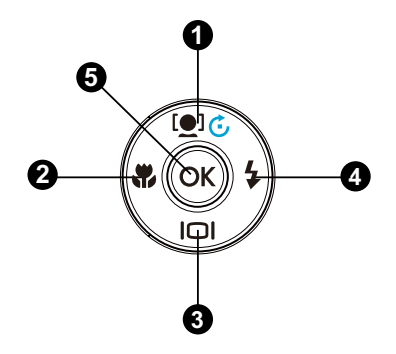

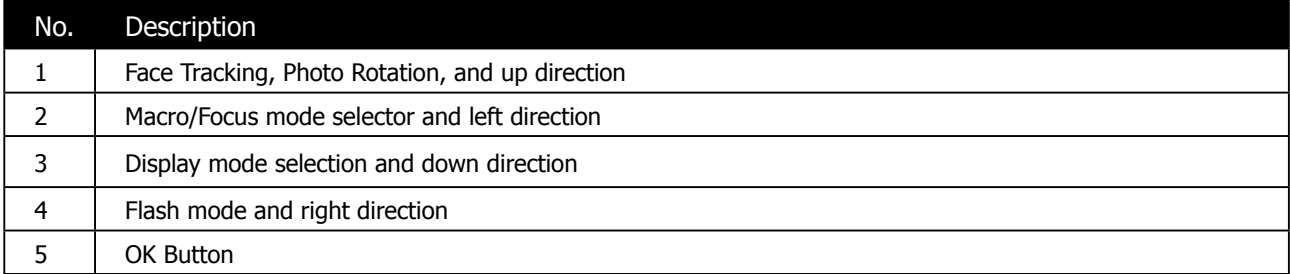

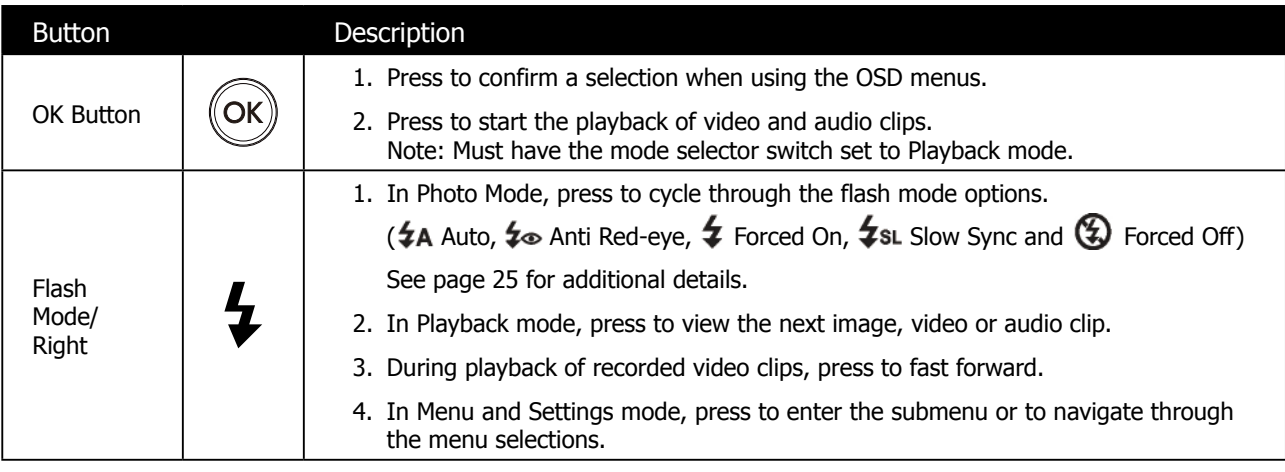

<span id="page-16-0"></span>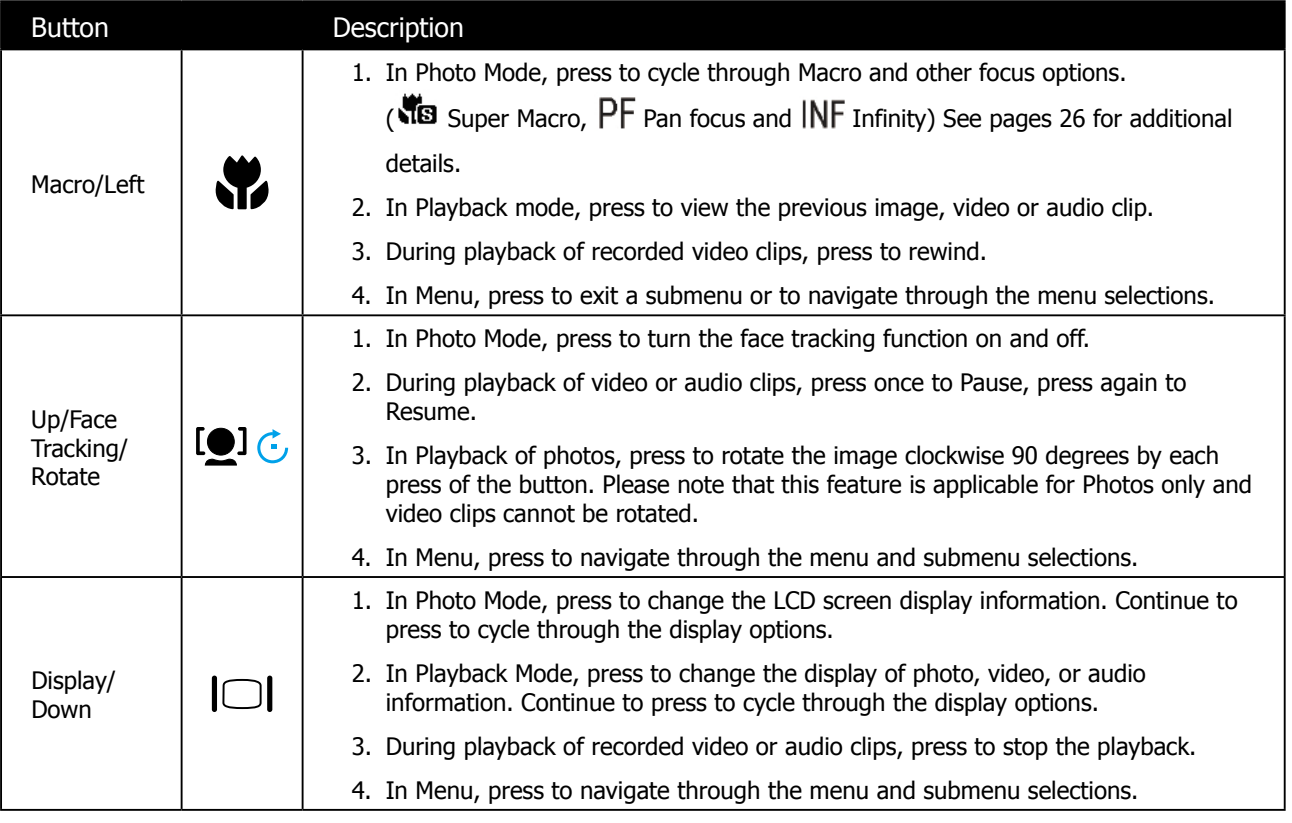

## **Turning the Power On and Off**

Press the **Power button**  $\sum_{i=1}^{\text{power}}$  to power on and off the camera.

- If the mode selector switch is set to Photo or Video mode, the startup image displays briefly and the startup sound plays if enabled. The camera lens extends and the camera is ready for use.
- If the mode selector switch is set to Playback mode, the last recorded photo, video clip, or audio clip will be displayed and the lens will not be extended.

To turn off the camera, press the **Power button**  $\sum_{n=1}^{\text{power}}$  or the camera will automatically shut off when not used for the selected Power Save (see page 66 for details) setting. The default setting is after 1 minute of inactivity.

## <span id="page-17-0"></span>**Initial Settings**

When the camera is powered up for the first time, please set the display language and date & time.

#### **Setting the Language**

1. Use the 4-way navigation control to move through the selections.

**OK** 2. Highlight the desired language and press the **OK button** to select.

#### **Setting the Date & Time**

- 1. Use the 4-way navigation control to move through the selections and to change the setting values.
- 2. Press OK button Well when finished. This will save your date and time settings.
- 3. If necessary, press **Menu button**  $\bigcup$ <sup>Menu</sup> to close the menu.
- At this point, the camera settings are set to the default automatic mode and is ready to take photos and videos.

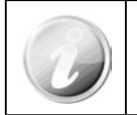

• If the camera is without battery power for more than 48 hours, the initial settings may reset and require another setup.

### **Modes Selector Switch**

This camera has a three mode selector switch. The different modes are:

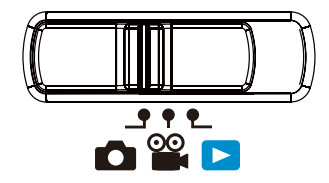

#### **Photo Mode**

• Slide the mode switch to  $\lceil \bullet \rceil$  take photos and record audio clips by selecting Voice REC from scene modes (see pages 22 for additional details).

#### **Video Mode**

• Slide the mode switch to  $\lceil \frac{80}{24} \rceil$  record videos (see page 23 for additional details).

#### **Playback Mode**

• Slide the mode switch to  $[\triangleright]$  view and edit captured images or playback videos and audio clips. The recording of voice memo attached to images is also available in this mode.

# <span id="page-18-0"></span>Understanding the LCD Screen

The LCD screen shows all important information regarding camera settings as well as the visual image of your image or video. The display on the LCD screen is called the On Screen Display or OSD.

## **LCD Screen Layout**

#### **Photo Mode Screen Layout** O 2 \$a \$} w 99999 TE (立) 6 ¥Ψ σ ₽ 뀸 ⊛ FJ F Œ **C**<sup>n</sup> 呁 Œ Е  $\overline{\phantom{0}}$ ፞⁄ิ≌ **€** g<m 裟 σ  $\mathfrak{P}$  (is Œ **02.0EV P2.8** 1/200 **KD6400** ☎ oo o ◐ Φ O

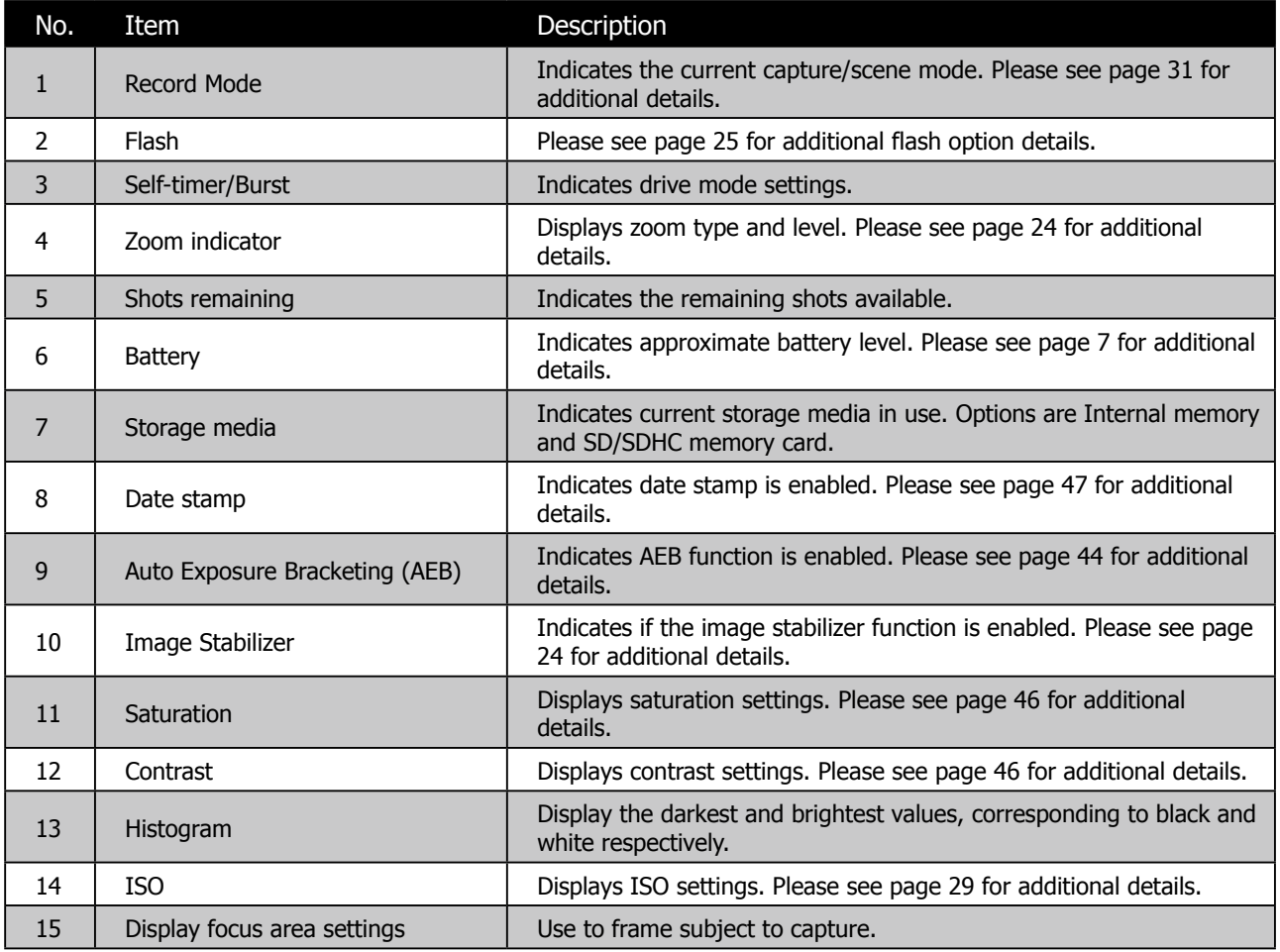

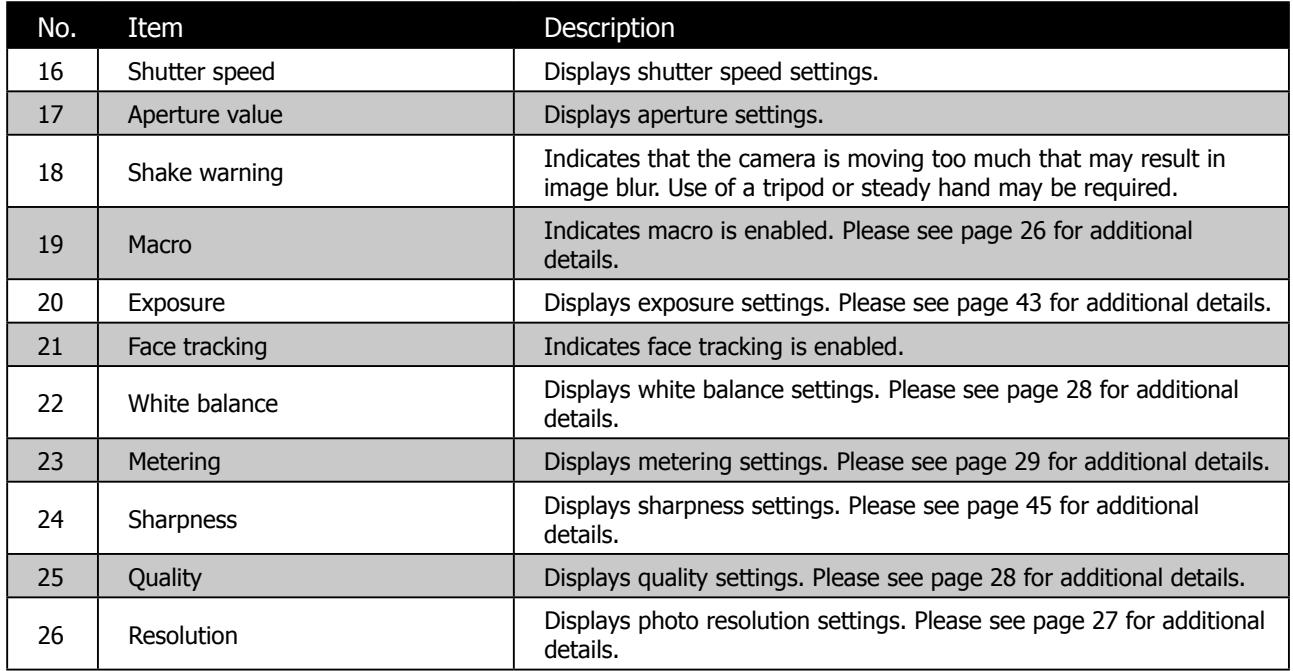

### **Video Mode Screen Layout**

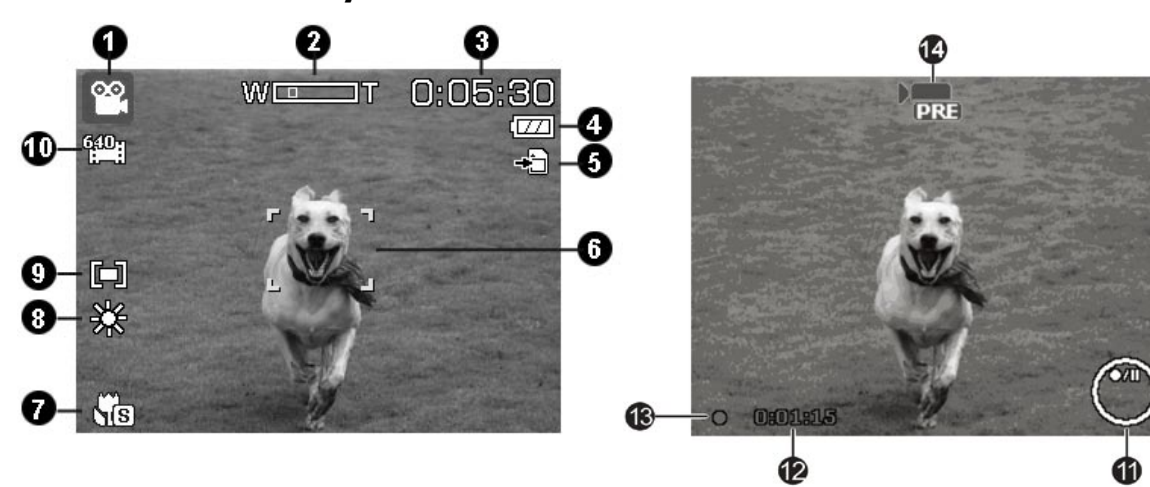

Standby layout and the standard control of the Recording Layout

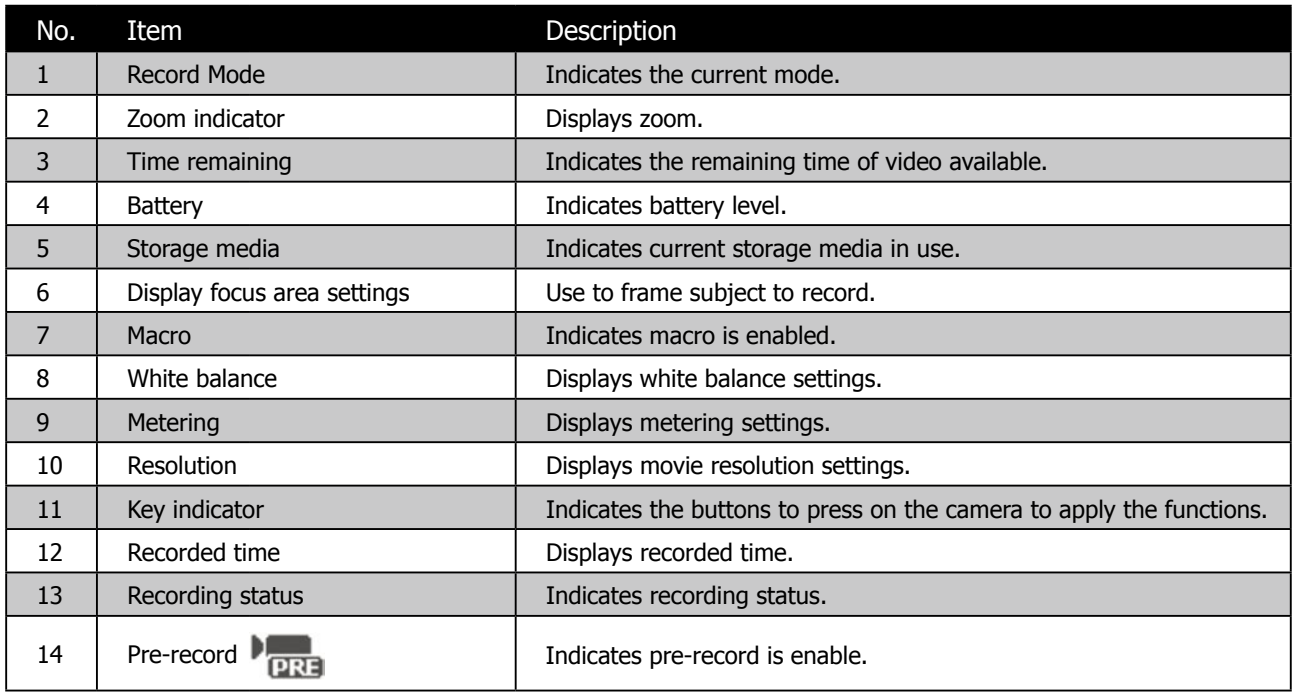

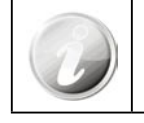

The Pre-Record icon appears on the screen in red color as the same position as zoom indicator.

### **Playback Mode Screen Layout**

The Playback mode display varies depending on the type of image being viewed.

#### **Playback mode display of photos:**

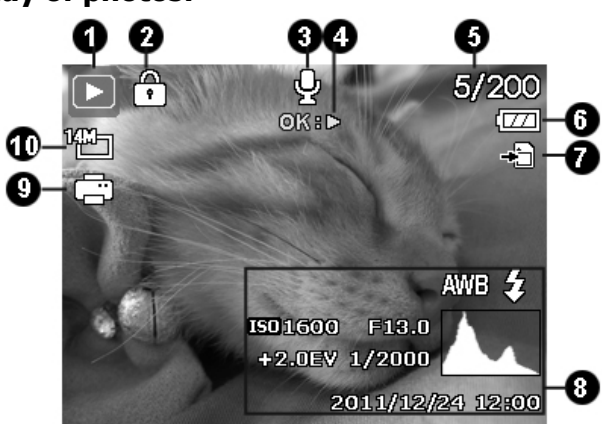

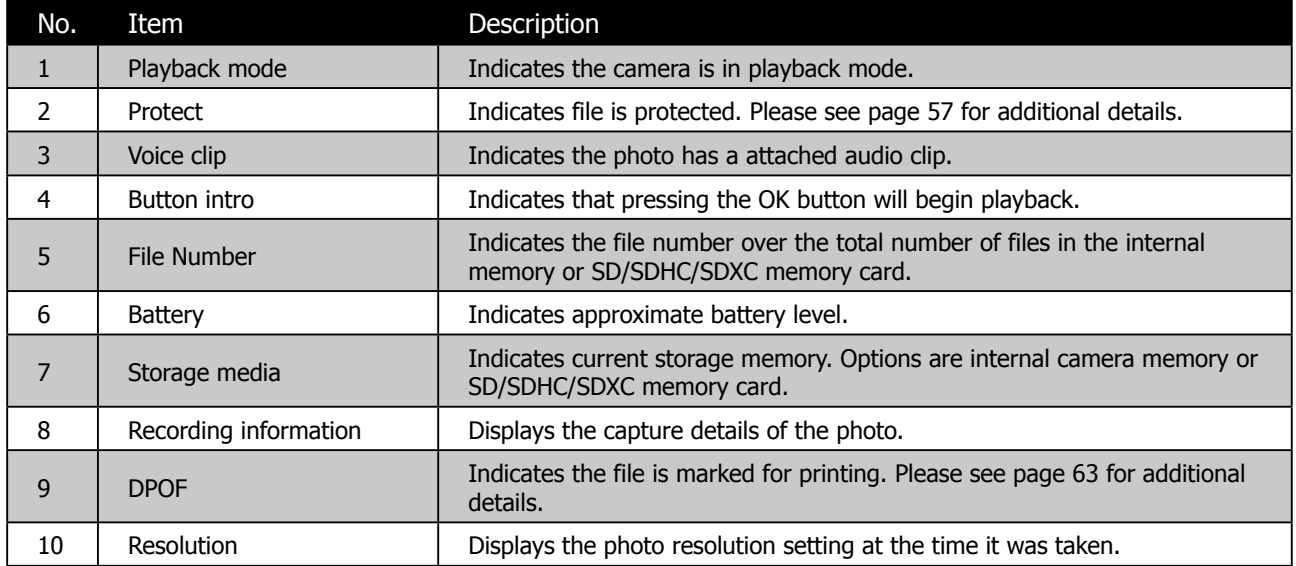

**Playback mode of videos:**

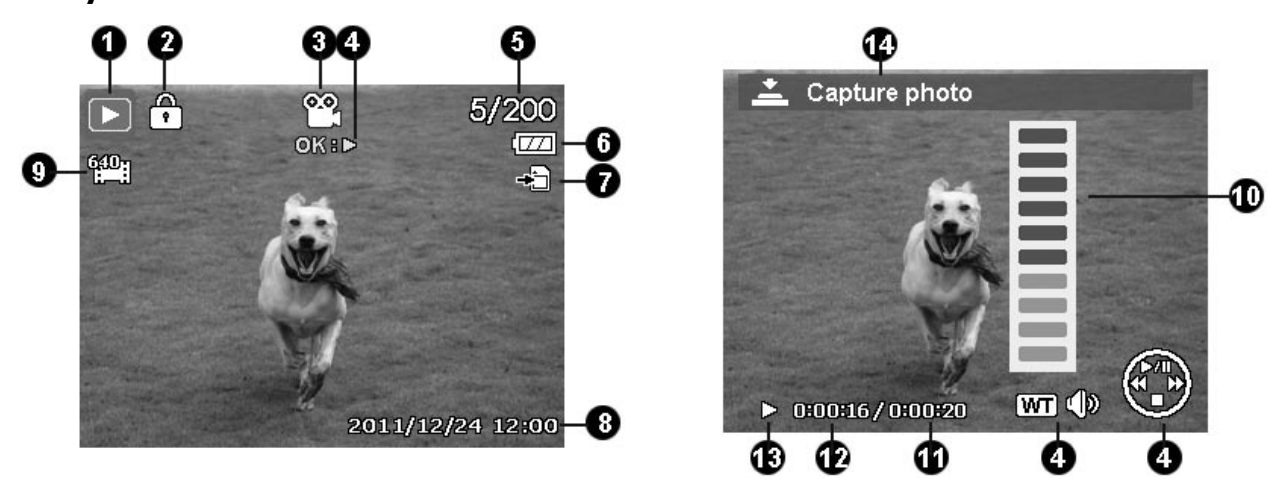

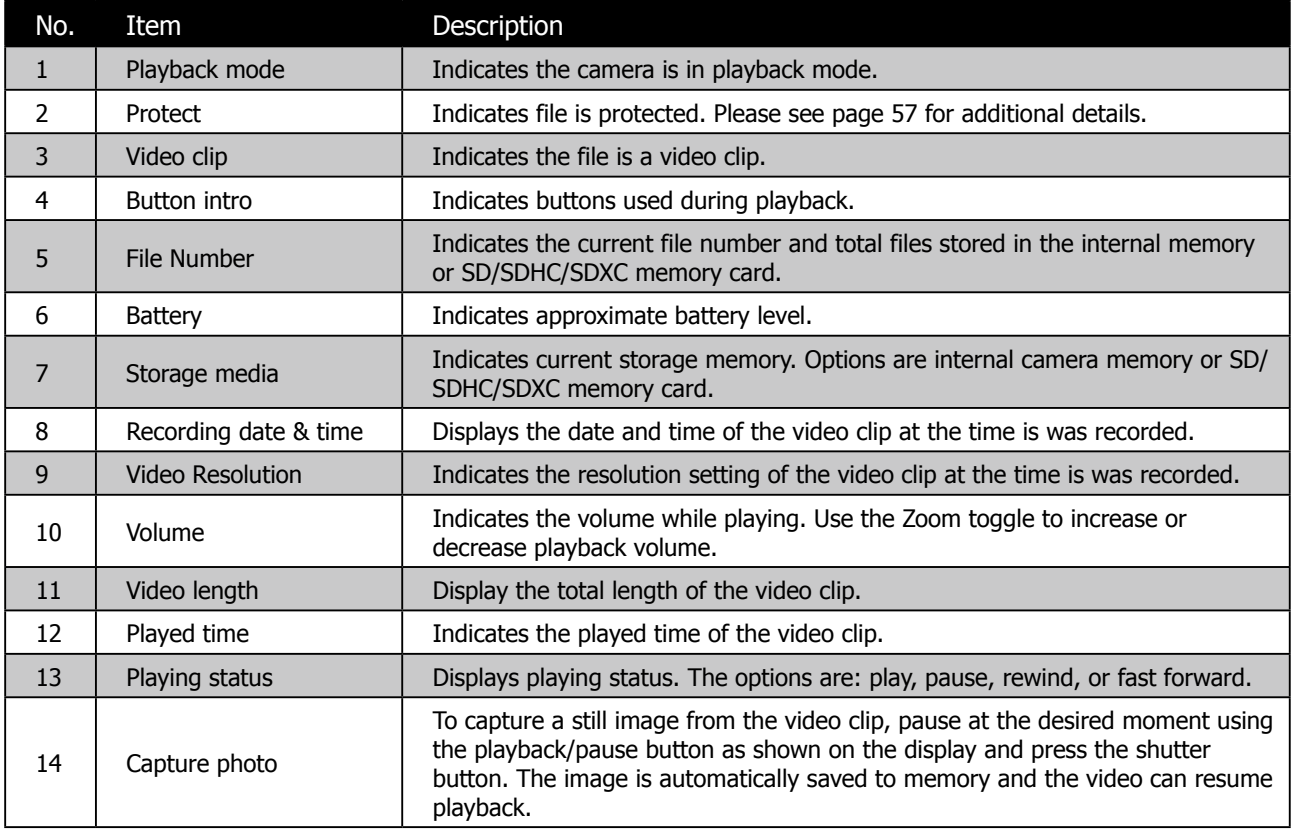

### **Playback mode of audio clips:**

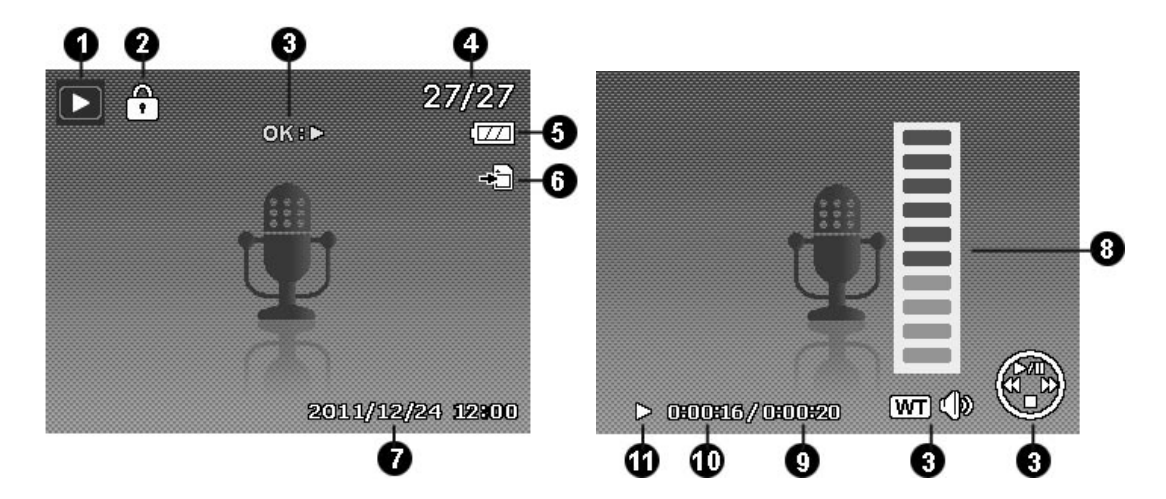

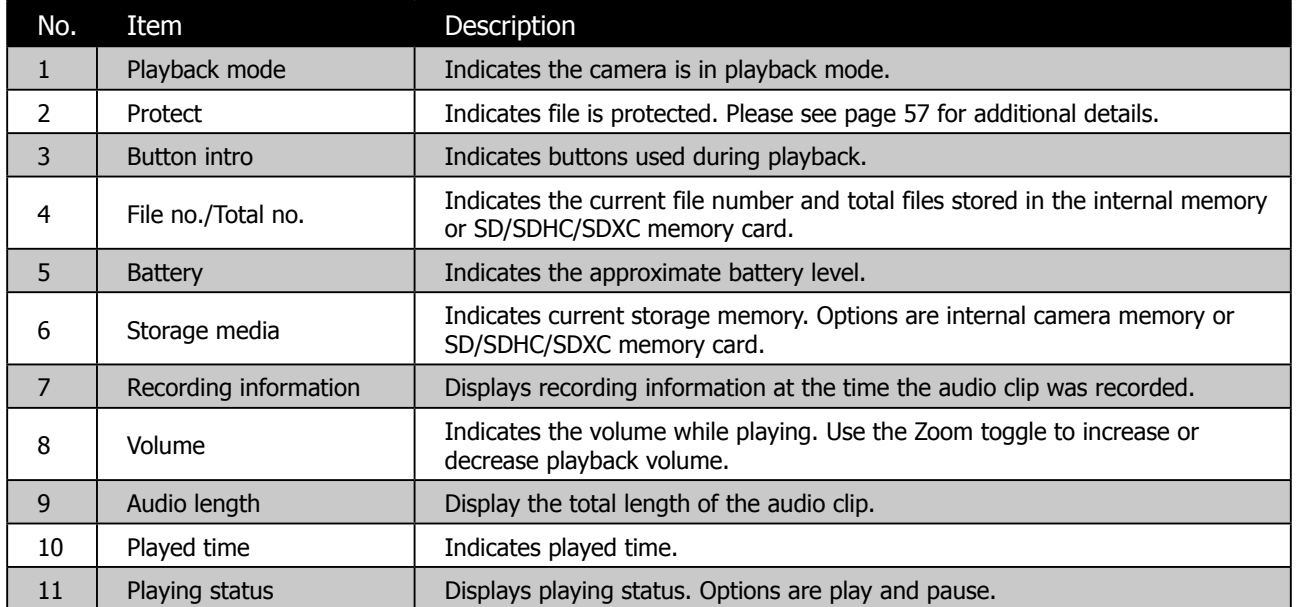

# <span id="page-24-0"></span>**Changing the LCD Display**

The type of information displayed on the LCD screen can be changed using the  $I$ OI button. Press the IOI button repeatedly to change the LCD display from one type to another. In Photo/Movie Mode, the LCD display can be changed into any of the following:

- • Basic
- Full
- • Minimal
- • Gridlines
- No icons or information

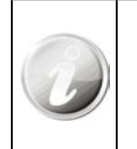

• The On Screen Display (OSD) information may vary depending on the record mode type.

• Use the Gridlines to properly set image for capture. Typically, these guide lines are used to help vertical and horizontal alignment of the photo.

#### **In Playback mode, the LCD display can be changed into any of the following:**

- • Basic
- Full
- No icons or information

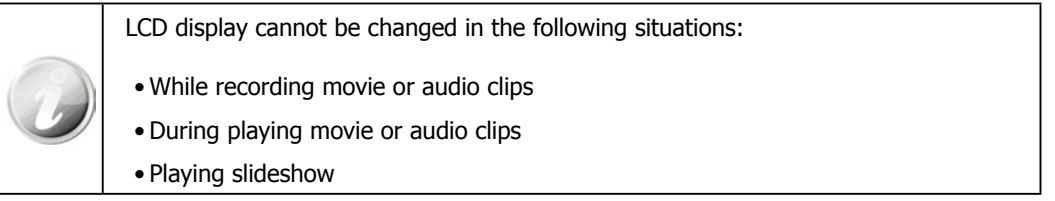

# <span id="page-25-0"></span>Recording Photos, Movies and Voices

### **Taking Photos**

This camera is designed to make the experience of taking photos simple and quick. It's Auto mode feature will optimise the internal settings so that in most situations, it can take photos with ease. This camera also has additional modes and features that extend the capabilities for the more experienced user.

- 1. Power on the camera by pressing the **Power button**
- 2. Slide the Mode switch to Photo mode  $[$   $\bullet$   $]$ .
- 3. Frame the shot using the focus bracket on the LCD screen.
- 4. Lightly pressing the **Shutter button** down to the halfway position will start the automatic focus and adjustments to the exposure level. When the camera has successfully completed this automatic routine, the focus bracket will turn green. If the automatic focus and exposure routine is not successful, the bracket will turn red. If this occurs, simply release the shutter and repeat this step until the bracket turns green. In some situations, lighting and contrast may be insufficient for the camera to successfully complete the auto focus and exposure level routine. If this occurs, try better lighting.
- 5. Pressing the **Shutter button** down fully will take the photo. If you take the photo when the bracket is red, the focus and exposure may not be correct.

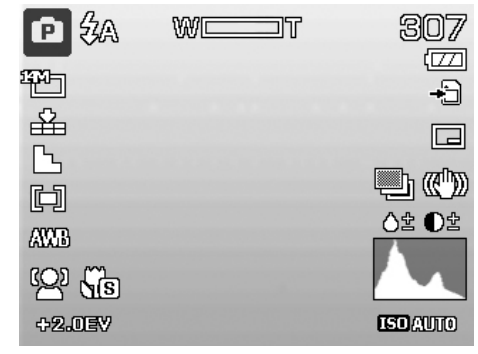

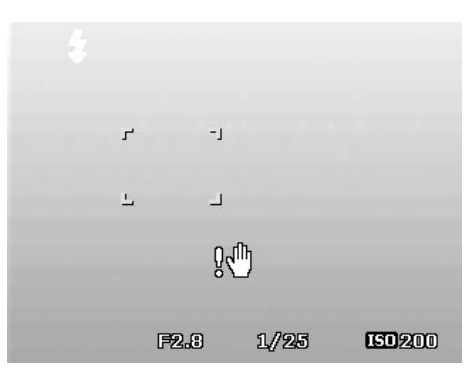

If the shake warning icon  $\mathbb{R}^{\mathbb{N}}$  appears, hold the camera steadily, with your arms at your side or use a tripod to stabilize the camera to reduce the risk of blurred photos.

### <span id="page-26-0"></span>**Recording Videos**

This camera is capable of recording videos. Since video recording requires significant memory capacity, it is highly recommended to use SD/SDHC/SDXC cards with this feature. The available recording time depends on the capacity of the memory card. Videos can be recorded until the maximum memory capacity has been reached. However the length of a single video clip is limited to 4 GB. To increase the recording length, lower the video quality settings (See page 48 for details).

- 1. Power on the camera by pressing the **Power button**
- 2. Slide the Mode switch to Video mode  $\lceil \frac{90}{2} \rceil$ .
- 3. Lightly pressing the **Shutter button** down to the halfway position will start the automatic focus and adjustments the exposure level. When the camera has successfully completed this automatic routine, the focus bracket will turn green. If the automatic focus and exposure routine is not successful, the bracket will turn red. If this occurs, simply release the shutter and repeat this step until the bracket turns green. In some situations, lighting and contrast may be insufficient for the camera to successfully complete the auto focus and exposure level routine. If this occurs, try better lighting.

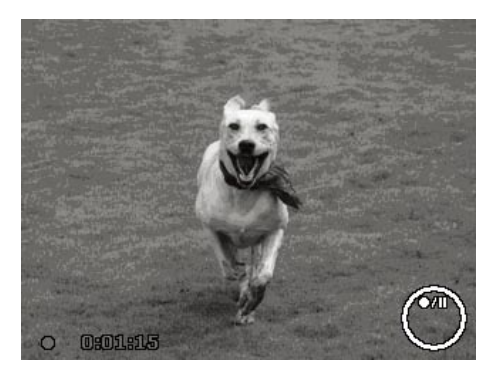

4. When the brackets are red you can still capture video, however, the video may be of poor quality. Pressing the **Shutter button** down fully will begin the video recording.

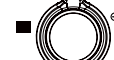

- 5. Use the **Zoom toggle the state is a vector of the Zoom** out.
- 6. To pause recording, press the key  $\mathbb{Q}^{\dagger}$ .
- 7. To continue recording, press the key  $\mathbf{Q} \cdot \mathbf{C}$  again.
- 8. To stop recording, press the **Shutter button** down fully.

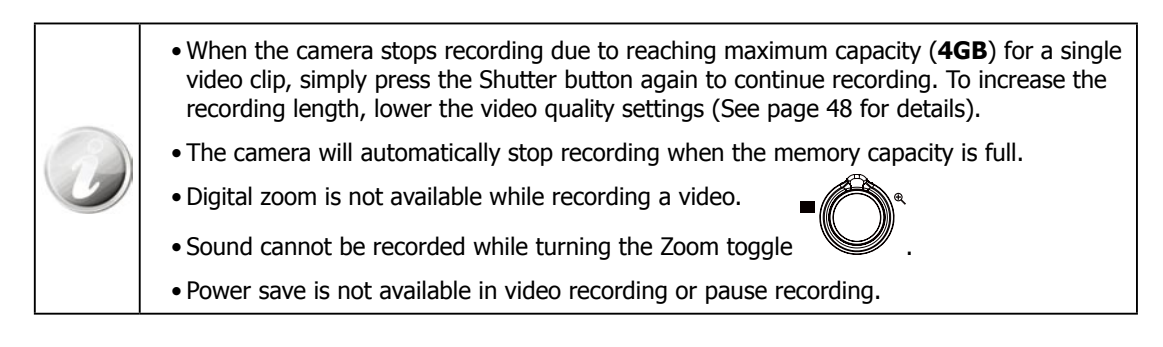

# <span id="page-27-0"></span>**Using the Stabilizer Feature**

The Stabilizer function helps reduce blurred images caused by shaking.

- 1. Enable the Stabilizer in the Setup Menu as described on page 31.
- 2. Use the  $\mathbf{Q} \in \mathbf{C}$  or  $\mathbf{Q}$  keys to go through the selection.

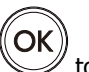

3. Press the **OK button** to save and apply changes.

If Stabilizer is enabled, the stabilizer icon is displayed on the LCD screen and the ISO setting is automatically set to Automatic. See "ISO" on page 29 for more details.

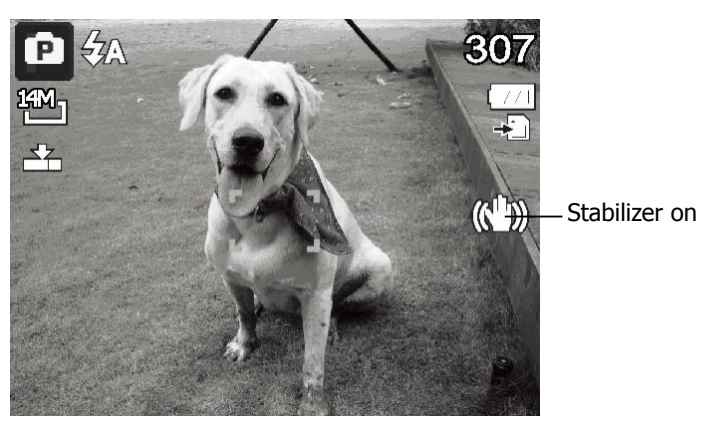

# **Setting the Zoom Control**

Using a combination of 5 times optical zoom and 5 times digital zoom permits zoom photography. While the digital zoom can be a useful feature, the more an image is enlarged (zoomed), the more pixelated (grainier) the image may appear. Please refer to "Setting the Digital Zoom" on page 47 on how to setup digital zoom.

#### **To adjust the optical zoom:**

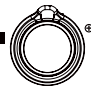

- 1. Turn the **Zoom toggle t** is zoom in or zoom out.
- 2. The zoom indicator appears on the LCD screen  $\mathbb{W}$

#### **Zoom toggle**

- 1. Turn the  $\mathcal{R}$ " side of the toggle to zoom in.
- 2. Turn the " $\blacksquare$ " side of the toggle to zoom out.

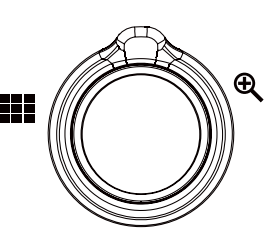

#### **To adjusts the digital zoom:**

- 1. Activate digital zoom. See "Setting the Digital Zoom" on page 47.
- 2. Turn the  $\mathbf{\mathfrak{A}}$  side  $\mathbf{\mathfrak{p}}$  to optically zooms in until maximum 5X limit is reached.
- 3. Momentarily stop turning the  $\mathcal{R}$  side then turn again to now

initiate the Digital Zoom feature

4. Turning the  $\blacksquare$  side will zoom out until and return the camera to optical zoom.

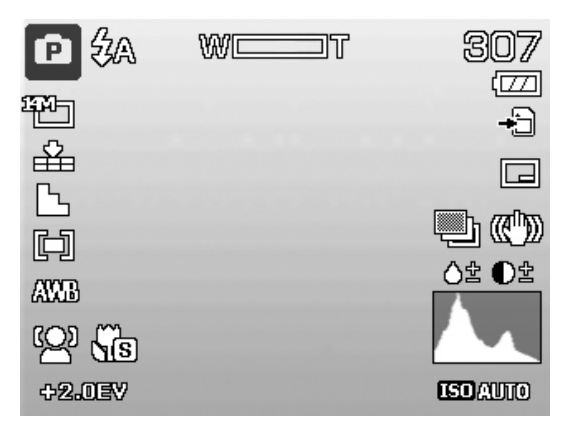

• Digital zoom is not available for video recording.

• Slight camera movement in digital zoom will make it more difficult to focus on objects/subjects. Use of a tripod can reduce this issue.

# <span id="page-28-0"></span>**Using the Flash Features**

By default, this camera is set to automatic flash mode which means that it will determine when to use this feature or not. However, is some situations, it may be useful to manually select the appropriate flash mode. When taking

pictures in difficult lighting conditions, use the Flash button  $\blacktriangledown$  to select the desired mode. This function cannot be activated while recording videos or continuous shooting.

#### **To activate Flash:**

• Press the **Flash/Right** button on your camera repeatedly until your desired flash mode is displayed on the LCD screen.  $\|\{\mathcal{V}\}\|$   $\|\{\mathcal{V}\}\|$   $\|\{\mathcal{V}\}\|$   $\|\{\mathcal{V}\}\|$   $\|\{\mathcal{V}\}\|$   $\|\{\mathcal{V}\}\|$   $\|\{\mathcal{V}\}\|$   $\|\{\mathcal{V}\}\|$   $\|\{\mathcal{V}\}\|$   $\|\{\mathcal{V}\}\|$   $\|\{\mathcal{V}\}\|$   $\|\{\mathcal{V}\}\|$   $\|\{\mathcal{V}\}\|$   $\|\{\mathcal{V}\}\|$   $\|\{\mathcal{V}\}\|$   $\|\{\mathcal{V}\}\|$   $\|\{\math$ 

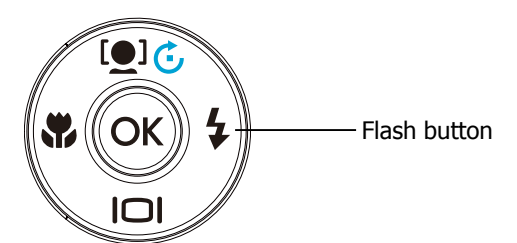

Auto flash is enabled

This camera is equipped with five flash modes:

# **ZA** AUTO.

The flash fires automatically whenever the camera determines extra lighting is needed. This is the default mode of the camera.

# **F**<sup>o</sup> Red-eye reduction.

The flash fires twice to help reduce the red-eye effect. The first flash strobe is designed to force the iris of the subject to reduce in size to compensate for the bright light, thus reducing the reflection (red eye effect) of the Eye retina. The second strobe is when the photo is taken.

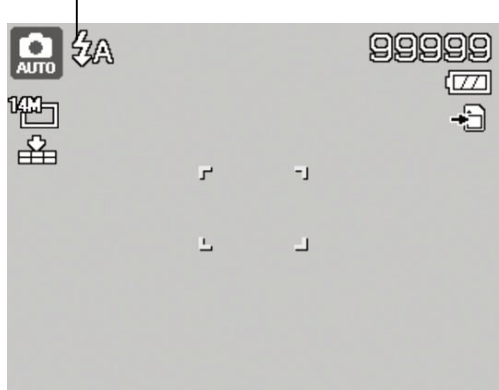

# **Forced on.**

The flash fires whenever you press the Shutter button regardless of lighting conditions. This may be useful in some bright backlight situations.

# $^{\circ}$ SL <sub>Slow sync.</sub>

This would be used to capture a dimly lit background while keeping the foreground (subject) properly lighted. This flash mode forces the camera to use a slower shutter speed in combination with the flash. The flash fires briefly to light the foreground (subject) while capturing ambient light to reveal more detail in the background. If Slow Sync flash is not used, the background may appear black or underexposed.

# **Forced off.**

The flash is turned off and will not fire regardless of the lighting situation. In low light situations, the use of a tripod may be required to reduce photo blurring.

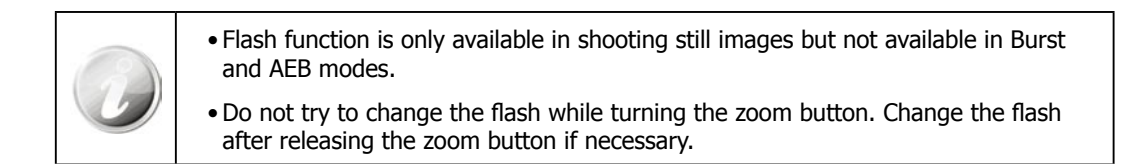

# <span id="page-29-0"></span>**Setting the Focus Mode**

This function allows users to define the type focus when recording a still image or a video clip.

#### **To set the Focus mode**

• Press the **Macro** button repeatedly until the desired focus mode icon is displayed on the lower left corner of the LCD screen.

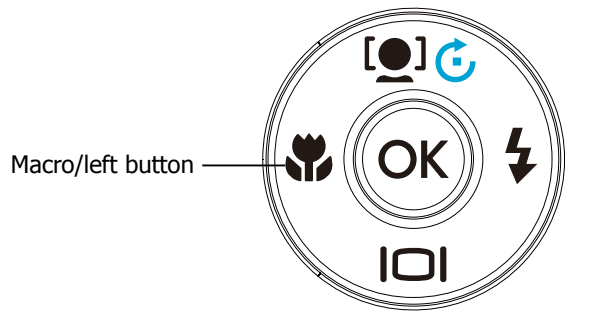

This camera supports the following four focus modes:

#### **Normal.**

With normal focus, the focus range starts from 0.4m (about 16 inches) to near infinity. When the camera is set to Normal mode, there is no icon displayed on the screen.

### **Macro.**

This mode is designed for close-up photography. This mode should be used for subjects closer that are 0.4 m (or 16 inches) from the lens. If Macro is enabled, the camera can capture the detail and sharpness of a very close subject by fixed focus.

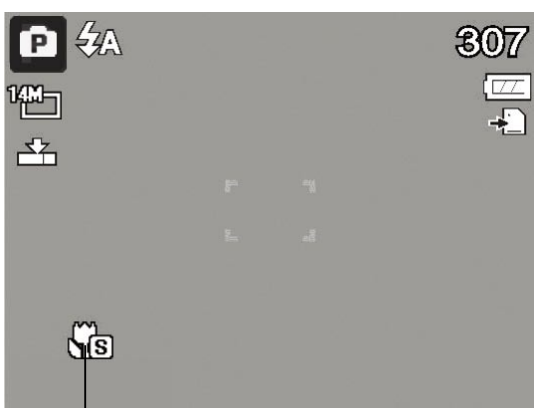

Macro enabled

### PF **Pan Focus.**

This mode is designed to accurately focus on a desired subject so that closer and further objects are out of focus. For example, the camera might focus on a nearby tree, and the distant trees and mountains are blurry, as well as an even closer object such as a flower.

#### **Infinity.**

When Infinity is set, the camera focuses on distant objects. This may be good to use when taking landscape photos.

### <span id="page-30-0"></span>**Using the Function Menu**

The Function Menu is used to quickly adjust basic capture settings while in Photo and Video mode. In Photo mode, the Function menu displays the last 6 scene modes used as well as allow changes to be made in resolution and file compression quality settings, (EV compensation, Auto White Balance (AWB), ISO settings, Metering, and Color mode may be available for different scene modes). In Video mode, the function menu displays and allows changes to be made to Video resolution setting, AWB, Metering, and Color mode.

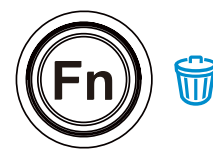

Press the **FUNC** button of your camera to launch the Function Menu.

Press the **FUNC** button again to close the menu.

- The Menu bar displays the current status of the camera settings. Only the available functions for the settings are shown as icon on the menu bar.
- The available options for each item on the menu bar are shown in the Menu options.
- Use the  $\Psi$  or  $\overline{\Psi}$  key to move through the menu

Menu bar

ø

 $14M_1$ 

Program

<u>o o </u>

selections then press the **OK button** to save and apply the changes.

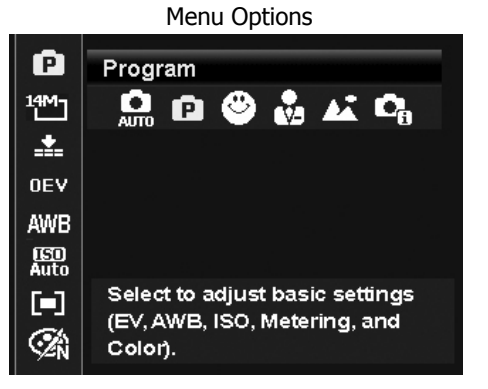

◉ᇮፚດ

### **My Mode**

The My Mode function displays the **6** most recent modes used in order. When moving through the different modes in the menu options, the items on the menu bar changes synchronously to the corresponding available settings.

#### **Photo Size**

The Photo Size function is used to set the resolution before taking the photo. Changing the Photo Size affects the number of images that can be stored in memory. The higher the resolution, the more memory space is required.

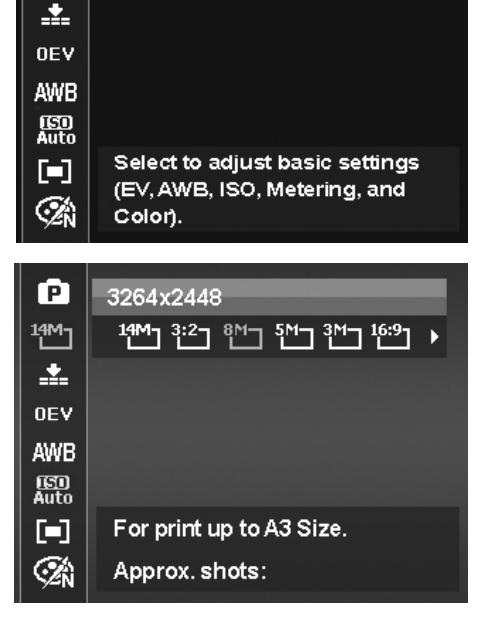

The table below shows the Photo Size values for still images:

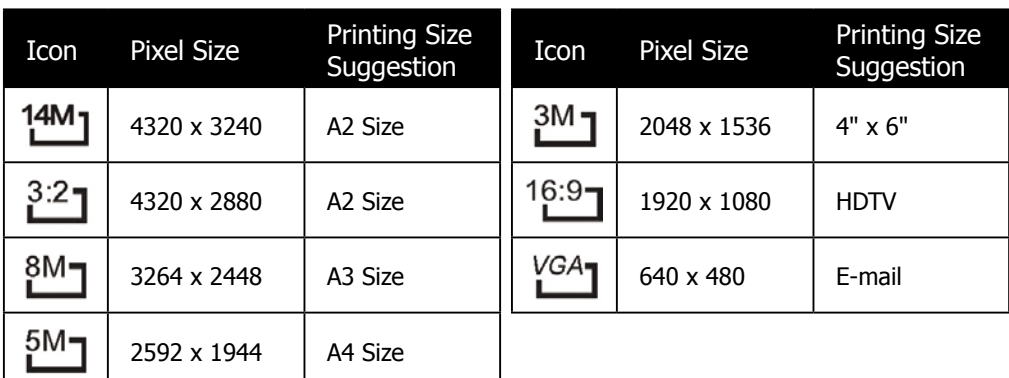

#### **Quality**

This allows the quality (compression) at which the photo is captured to be increased or decreased. The quality determines the amount of compression applied to the photos. Superfine setting results in a more detailed image. However, the higher the quality, the more memory space is required in memory.

### **Exposure Value (EV) Compensation**

Images can be captured with the overall scene intentionally made brighter or darker. These settings are used when a suitable brightness (exposure) cannot otherwise be obtained in circumstances where the difference in brightness between the subject and the background (the contrast) is large, or when the subject that you wish to capture is very small within the scene. Available for still images only.

• To adjust EV settings, press the  $\mathbf{\hat{V}}$  or  $\mathbf{\hat{V}}$  keys to increase/decrease the value. As adjustments to the settings are

made, the LCD screen synchronously displays the image applying the EV settings. Press the **OK button** to save and apply changes.

• The available settings are:  $0EV / +2.0EV / +1.7EV / +1.3EV / +1.0EV / +0.7EV / +0.3EV / 0EV / -0.3EV / -0.7EV /$ -1.0EV / -1.3EV / -1.7EV / -2.0EV

#### **White Balance**

This sets the white balance for a variety of lighting conditions and permits photos to be captured to the desired level.

• As adjustments to the settings are made, the LCD screen synchronously displays the image applying the

AWB settings. Press the OK button  $\mathbb{C}$  to save and apply changes.

• Below is a table with a description of the different settings.

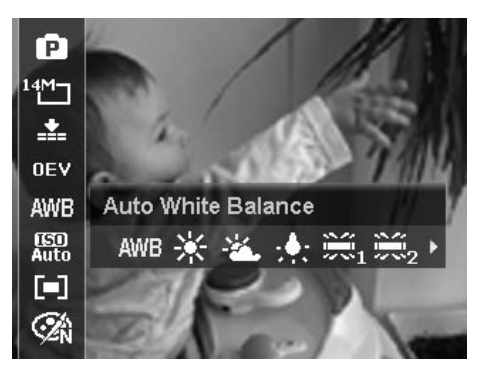

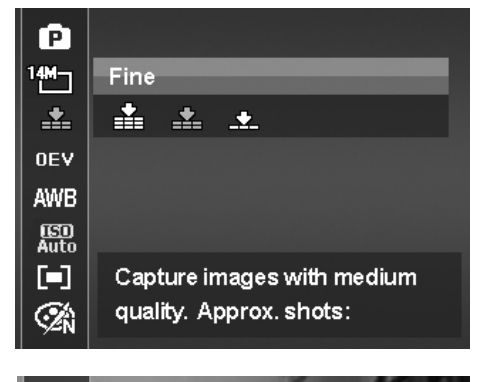

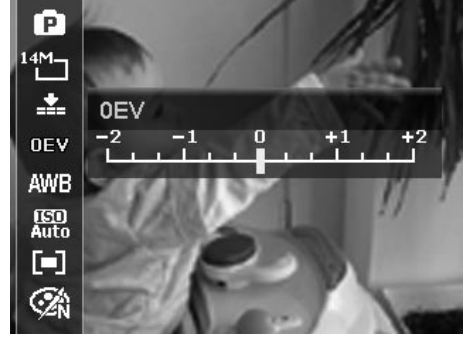

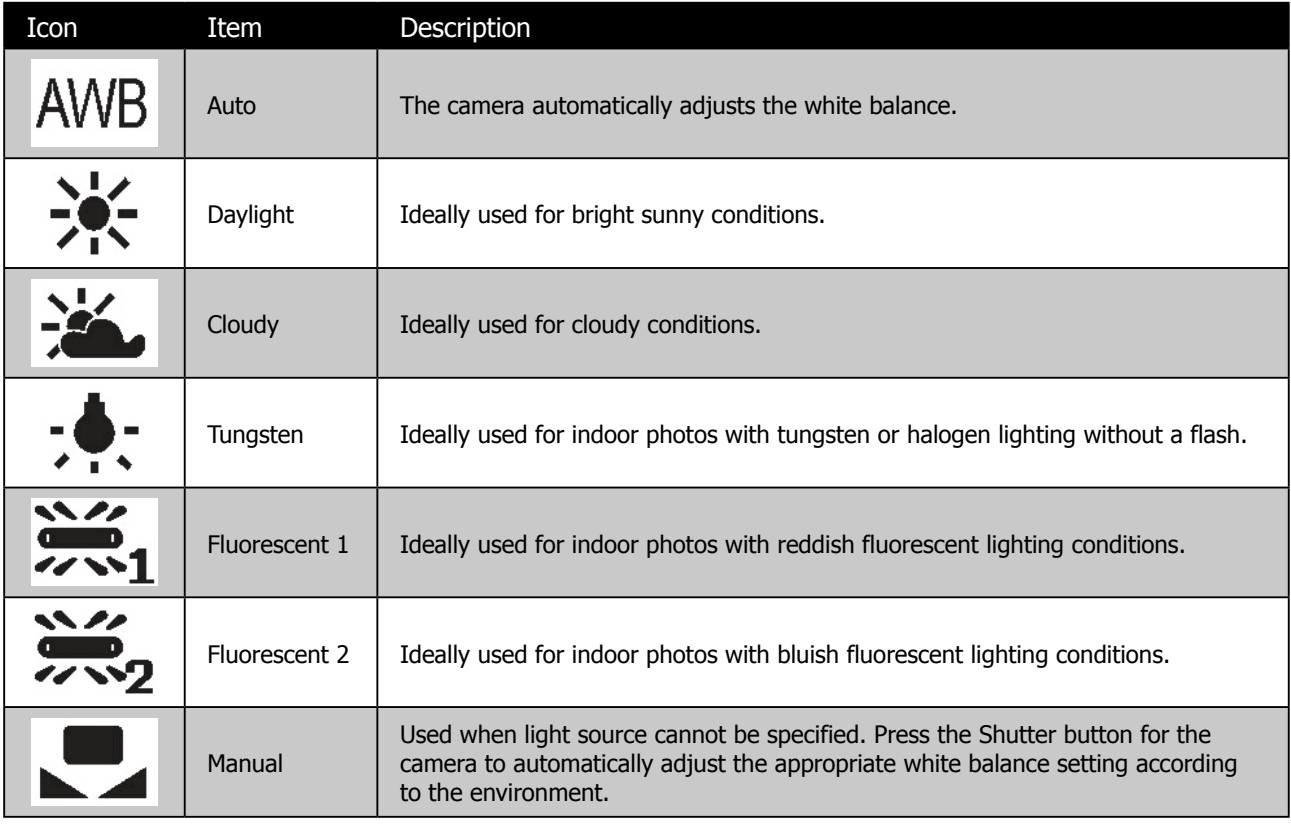

#### **ISO**

This sets the sensitivity of the sensor for capturing photos to compensate for various lighting situations. When the sensitivity is raised (and the ISO value is increased), photography in dark or dim lit locations are improved. However, this may result in a more pixelated (grainier) photo.

- Use a higher ISO setting in dim conditions and a lower ISO setting in brighter conditions. Read the text at the top to assist in determining the desired result.
- • Available settings are: Auto, 100, 200, 400, 800, 1600, 3200 (3M, 16:9 <2M>, VGA),6400 (3M, 16:9 <2M>, VGA).

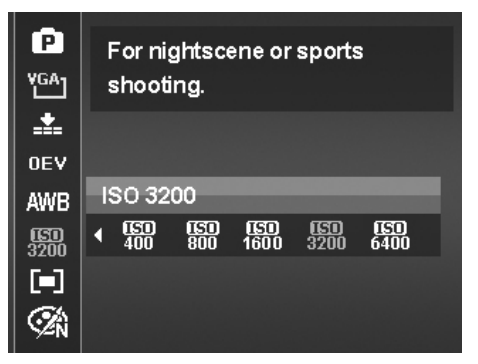

If the Stabilizer is enabled, ISO is automatically set to Auto and cannot be adjusted. To adjust ISO disable Stabilizer first.

#### **Metering**

The Metering function allows adjustment to select the area of the subject or frame by which the camera measures light to record still images or video.

• As adjustments to the settings are made, the LCD screen synchronously displays the image applying the metering

settings. Press the OK button  $\mathbb{C}$  to save and apply changes.

• Below is a table with a description of the different settings.

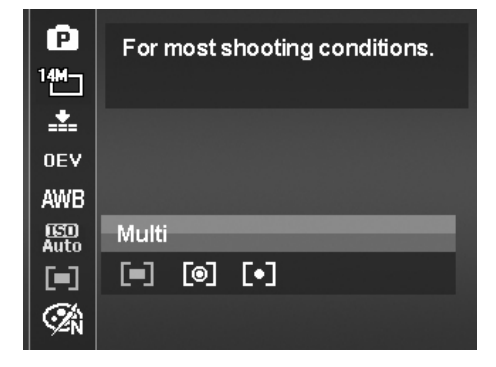

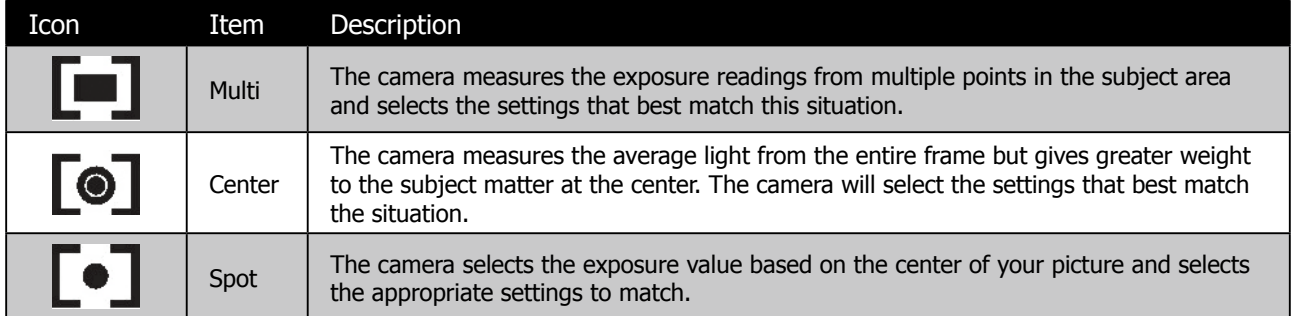

#### **Color Mode**

This feature allows adjustment to record photos and videos in different colors and tones for a more artistic effect. Tinting an photo or video color can make them appear more vivid.

• As adjustments to the settings are made, the LCD screen synchronously displays the image applying the Color

OK settings. Press the OK button  $\bigcup_{k}$  to save and apply changes.

• Below is a table with a description of the different settings.

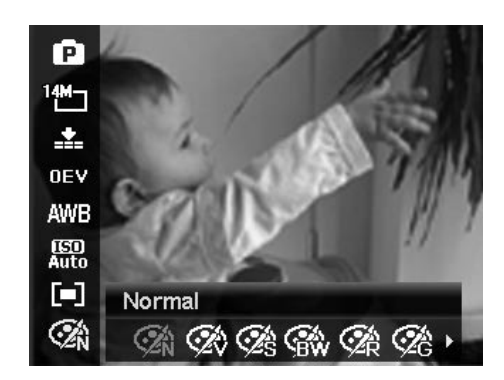

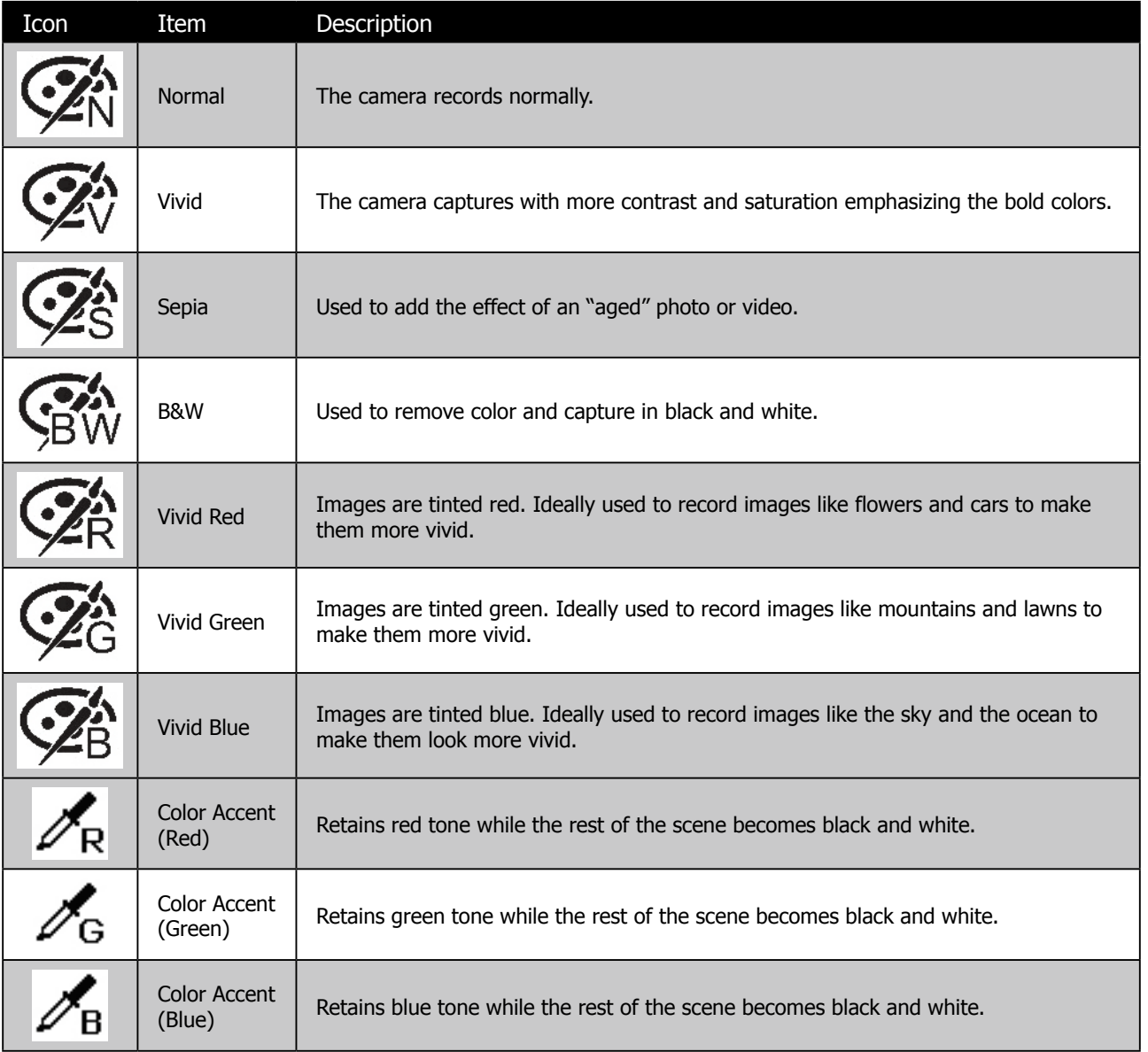

## <span id="page-34-0"></span>**Using the Record Menu**

In Photo mode, access to the Record menu is done by simply by pressing the **Menu button** we meak of the camera.

OK When the menu is displayed, use the 4-way navigation control and the **OK button** to move through menu selections and apply the desired settings. To close the menu anytime, press the menu button again.

#### **Record Menu**

The Record menu allows changes to the scene modes, and setup other capture settings.

#### **To go to Record Menu:**

- 1. Press **Menu button**  $\bigcup$ <sup>Menu</sup> to launch the Record Menu.
- 2. Use the  $\mathbf{Q}$   $\odot$  or  $\Box$  keys to move through the menu
- 3. To select an item, press  $\blacktriangledown$ .
- 4. Change the submenu settings using the 4-way navigation control.
- 5. Press the **OK button** COK to save and apply settings.

### **Setting the Scene Mode**

This camera offers 35 different modes, that can assist in taking a photo with the optimal settings or desired effects.

- 1. From the Record Menu, enter the **Scene Mode** options menu.
- 2. Use the left and right navigation controls to move through the selections.

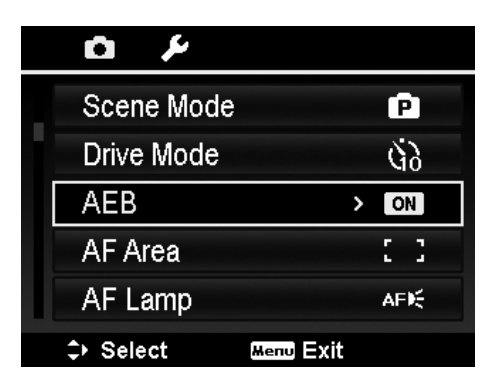

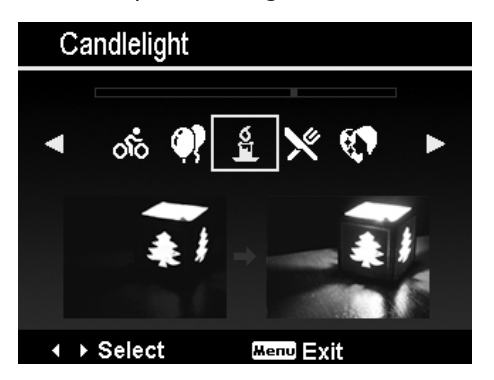

3. The highlighted scene mode will either have text that describes the benefits of the mode or have a side-by-side photo comparison that illustrates the benefits. The photo on the left is a typical auto mode result and the photo on the right illustrates the benefit of selecting that scene mode. It is important to note that by selecting a particular scene mode (other that Auto) will take the camera out of it's normal automatic settings capabilities and therefore optimise various settings that match a specific scene.

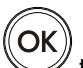

4. Press the **OK button** to save and activate the selected scene mode.

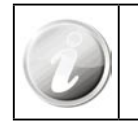

It is important to return the camera to the Auto mode when finished shooting specifics conditions. This will reduce the risk of taking a bad photo in normal situations.

The table below shows the available scene mode settings:

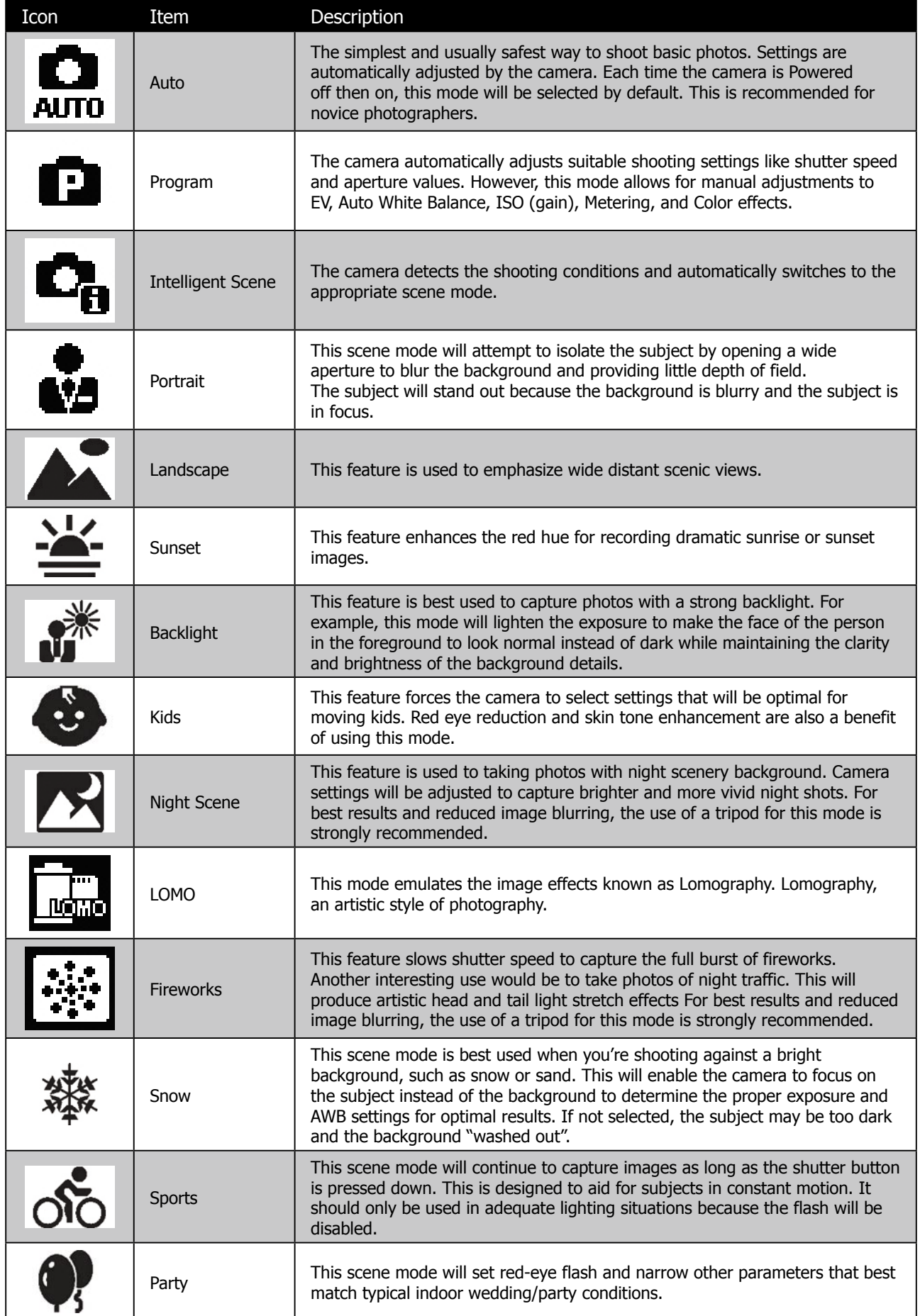
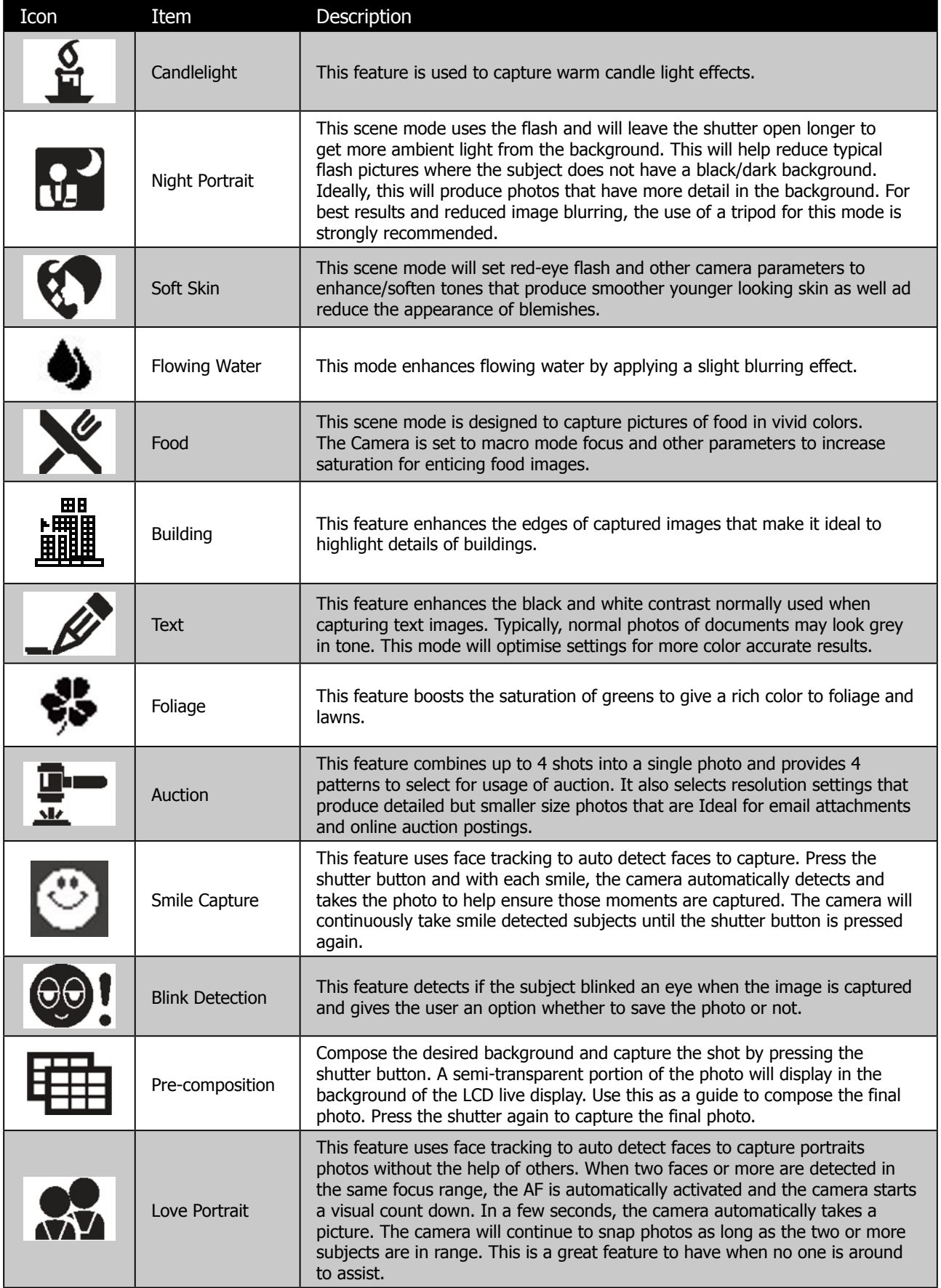

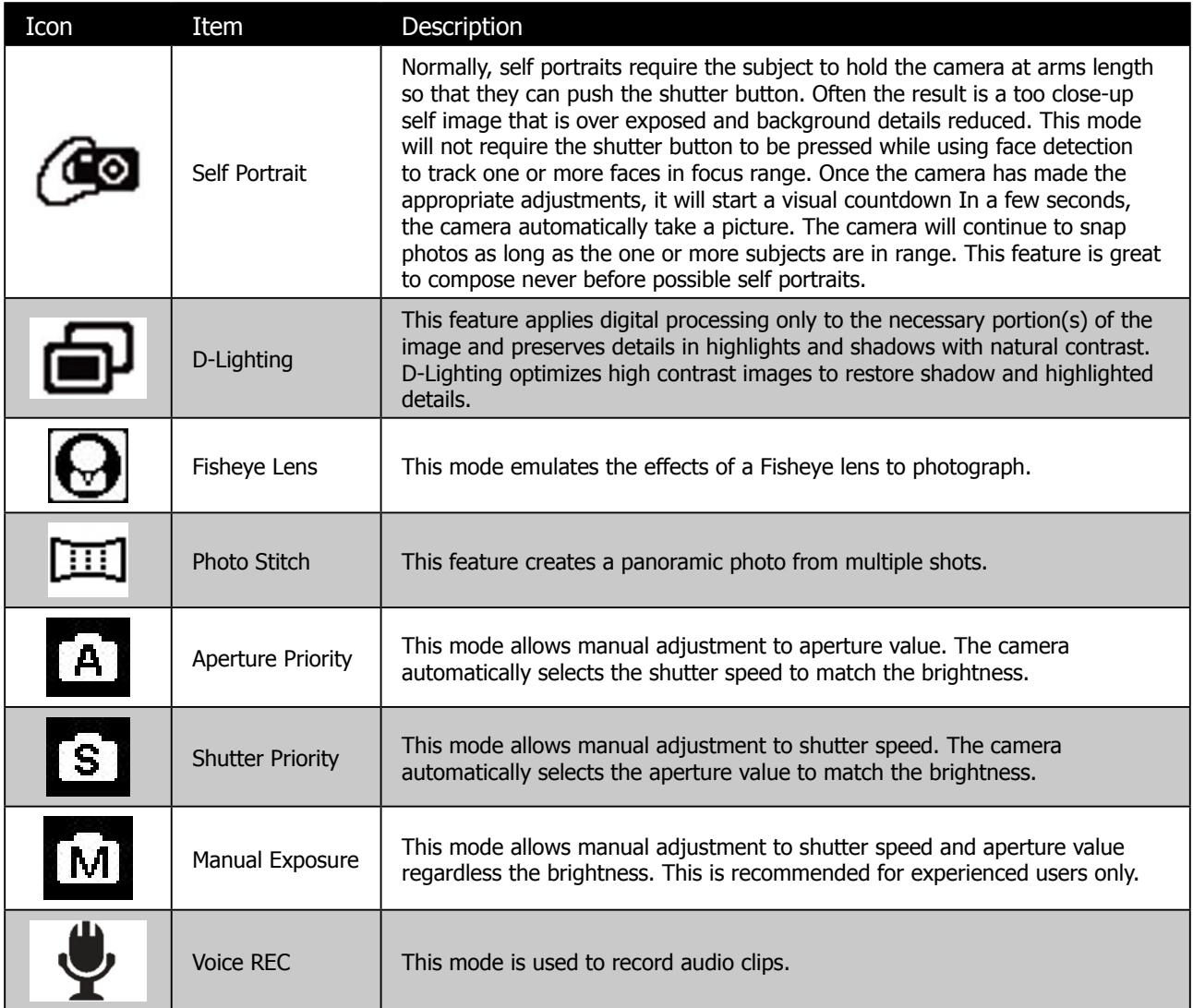

After selecting the scene mode, the selected mode, except Voice Rec, will be added to the forefront in **My Mode** of Function Menu.

## **Using Intelligent Scene**

This feature is most useful for novice users to capture great images even without basic knowledge of photography. Simply frame the shot with the help of Intelligent Scene Mode, the camera automatically recognizes 11 kinds of scenes - Portrait, Landscape, Sunset, Macro, Text, Snow, Backlight Portrait, Backlight Portrait, Night Scene, Night Portrait and Foliage - and selects the ideal settings.

> Intelligent scene icon. After the camera detects the shooting conditions, this icon changes to show the detected scene mode.

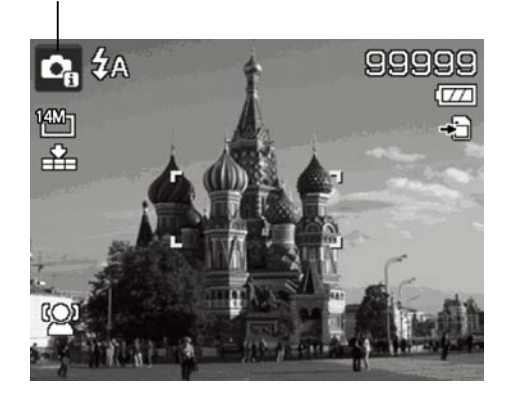

#### **To enable Intelligent Scene:**

- 1. Select  $\Box$  from the Scene Mode submenu.
- 2. Focus the camera on the subject to capture.
- 3. The camera detects the shooting conditions and switches to an appropriate scene mode.
- 4. Half press the Shutter button to focus the subject. The frame turns green to indicate focus is set.
- 5. Press the Shutter button to take the shot.

The camera changed to Landscape mode automatically.

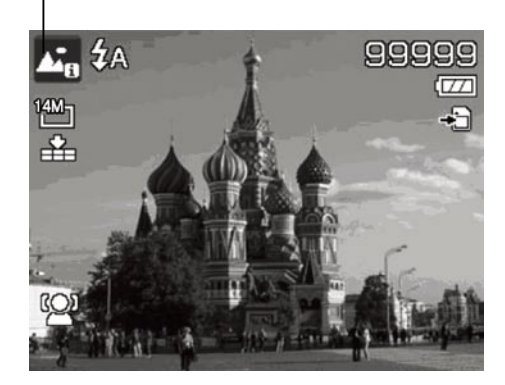

## **Using Kids Mode**

Many people believe kids are on of the most difficult subject to photograph. They tend to be highly animated and can be a real challenge to make them pay attention for more than just a second or two. To capture a great moment for your kids, just keep the camera in kids mode. The mode provides higher shutter speed and always focuses on moving subject.

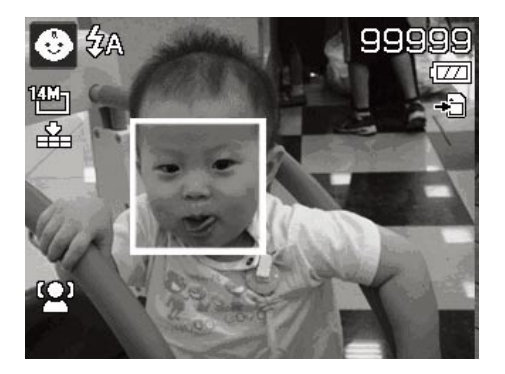

## **Using LOMO Mode**

The LOMO mode applies the following artistic effects on the photo:

- 1. Over-saturated colors
- 2. Off-kilter exposure
- 3. Blurring
- 4. Darkening around the edges of photo

It is generally used as an interesting technique in candid photography.

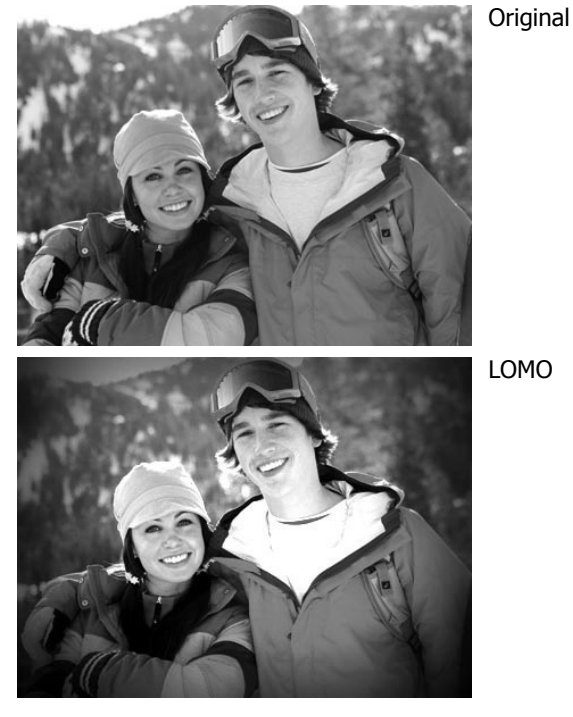

#### **Using Sports Mode**

Ideal to taking a series of sports motion images, such as a golf swing, or try to capture the images of a flying hummingbird/butterfly, be sure to switch the scene mode to sports mode. This mode provides shutter in **Burst speed** (Keep shooting images long as the Shutter button is pressed) which allows you to capture a sequence of pictures that are frames apart clearly.

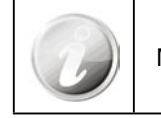

Make sure to have plenty of capacity on the memory card as it will be needed.

## **Using Party Mode**

Let the Party begin! It can be difficult to get everyone on a party. Get the whole gang together, take a group or family portrait. Party mode features Red-eye reduction flash and face tracking. Miss fewer shots, and have more time to focus on enjoying the party.

## **Using Soft Skin mode**

When the soft skin mode is activated, it makes wrinkles and lines look less conspicuous, while preserving resolution in areas of the picture outside of the skin. The camera detects skin color area, such as the face and processes the image to make the skin appear smooth.

## **Using Flowing water**

This feature enhances smooth effects like water or silk.

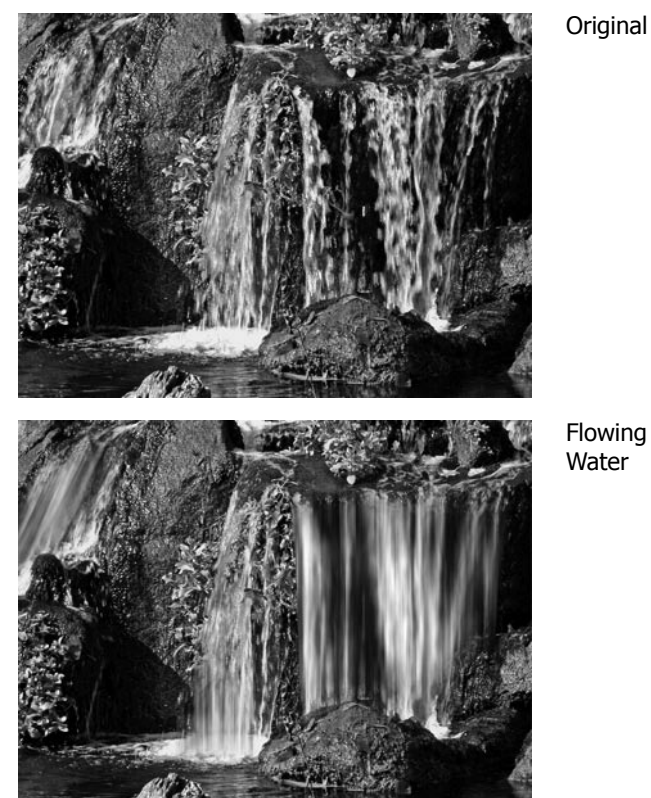

Flowing

## **Using Food Mode**

How to share your dining experiences and comments of interesting widgets on your blog by close-up images? Just get the camera and set the scene with food mode. This mode features on macro focus and auto flash designed for close-up photography.

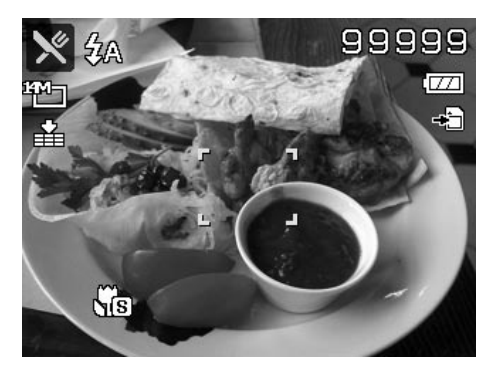

## **Using Foliage Mode**

A scenic image, such as a garden or forest scene, that full of doll green colors is boring. In foliage mode, the greens, blues, are brilliantly enhanced making scenic pictures pop out with bright color.

## **Using Auction Mode**

It's hard and wastes a lot of time to combine several images by software. Select Auction mode and choose a pattern, then take a few shots from different angle. The camera composes a combined image in lower resolution suited to online posting.

- 1. Select Auction mode from Scene mode menu.
- 2. Use  $\mathbf w$  or  $\mathbf t$  keys to choose a pattern.
- OK 3. Press the **OK button** to start shooting.
- 4. Frame the subject and press the **Shutter button** to take the first shot.

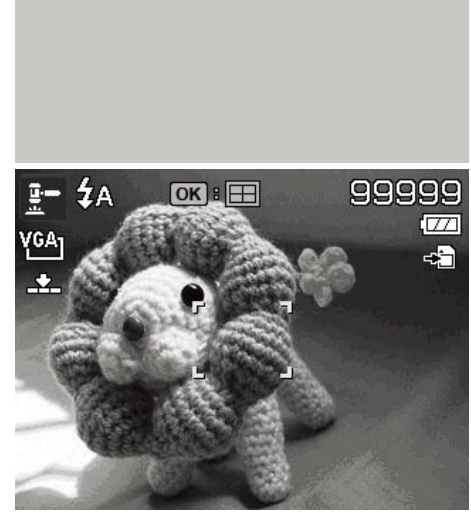

 $OR \nightharpoonup R$ 1 M C

E

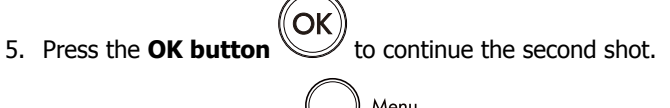

- 6. Or, press **Menu button**  $\bigcup_{\text{Mean}}$  to go back the first shot.
- **EB** Continue **MEND** Cancel
- 7. Repeat step 4 to 6, until the pattern is filled in images.
- OK 8. Press OK button **the Si** to save the composed image.
- 9. Or, press **Menu button** Menu to go back last shot.

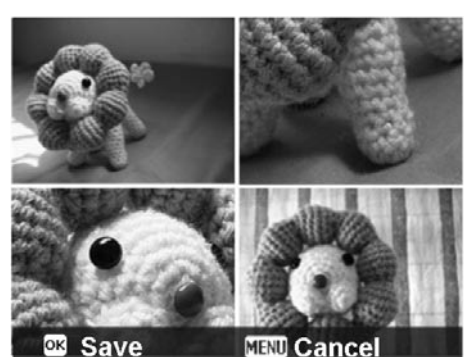

- 10. The camera saves the image to memory.
- 11. Use USB cable or memory card reader (Please refer to "Connecting the Camera to a PC" on page 70) to transfer the image to PC and upload it to website.

#### **Auction mode provides 4 kinds of pattern as follow**

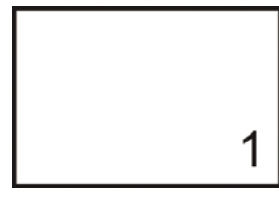

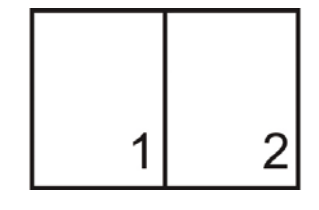

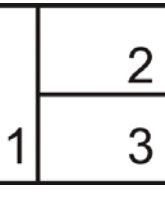

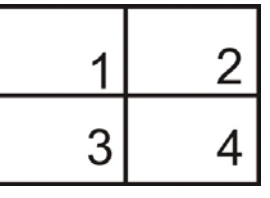

The end photo is set to low quality and VGA (640x480) size only for the purposes of having a small files size easy for uploading.

## **Using Smile Capture Mode**

When facing the camera, especially kids, smiles are always short and hard to seize by manual shutter. Smile capture mode detects every smile all the time and performs Automatic Focus (AF) to capture an image without pressing Shutter button.

Follow these instructions to capture a photo by Smile Capture Mode:

- 1. Select  $\bullet$  from scene menu.
- 2. Focus the camera on the subject to capture.
- 3. When a smile is detected, the white focus frame turns green to denote camera shutter and take a shot automatically.

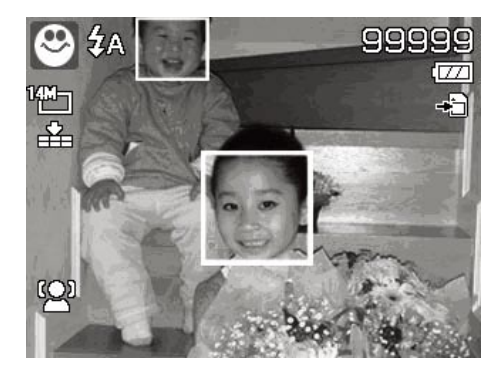

## **Using Blink Detection Mode**

Nothing ruins a great picture more than having a subjects' eyes closed. Blink Detection provides an extra assurance when capturing once-in-a-lifetime moments.

If closed eyes are detected, a saving confirmation menu appears on the screen, allowing for a re-take of the shot before your subject or subjects move on.

## **To activate Blink Detection**

- 1. Select <sup>1</sup> from Scene Mode submenu.
- 2. Half press the **Shutter button** to focus the subject. The frame turns green to indicate focus is set.
- 3. Press the **Shutter button** to capture the photo and automatically save the Image.

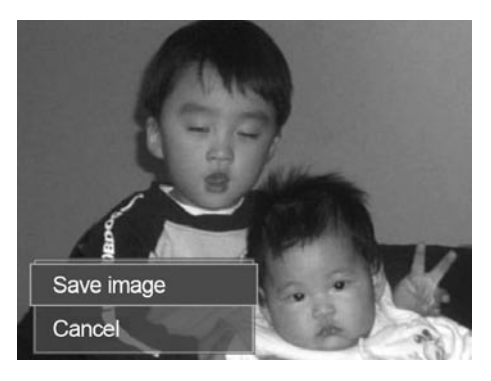

- 4. If the camera detects that a subject has blinked, a "**Save image or Cancel**" option appears on the screen.
- 5. Select **Save image** to save the photo, or **Cancel** to disregard.

## **Using Pre-composition Mode**

Have you ever asked someone else to take a photo for you, but the photo doesn't turn out well?

Pre-composition helps to get the desired background, even if someone else is needed to take the picture.

Basically, Pre-composition is a two-step process.

1. Compose the desired background and press the **Shutter** 

**button** (full press), which causes a semi-transparent image of the background to remain on the LCD screen. If the background is not correct, press the **Menu button**

Menu<br>to cancel the semi-transparent temporarily image and repeat this step until the desired background is achived.

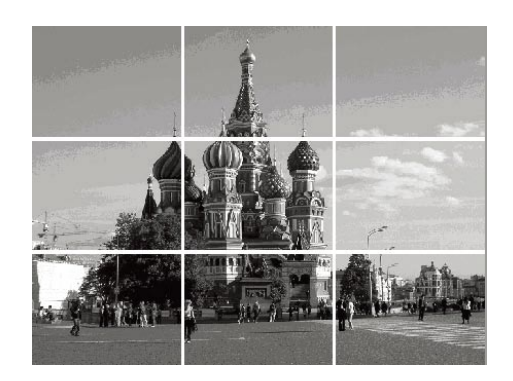

2. Ask someone else to take the desired picture by using the semi-transparent screen image as a quide.

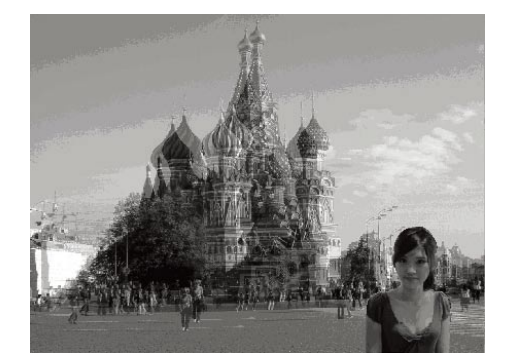

- 3. Move your position until photographer confirm your whole or half body in the frame and in the right place.
- 4. Press the Shutter button. Camera stores the image produced by this step only.

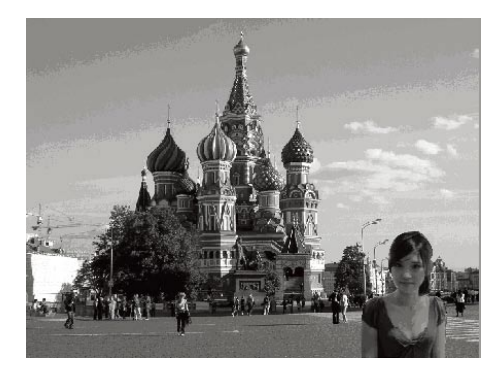

## **Using Love Portrait**

Want to take a good photo when there are just two of you? All you have to do is position the camera and smile together.

If two or more faces are recognized, the camera performs 2-second countdown with a beep notice then take a shot

without pressing the **Shutter button**  $\bigvee$ . The camera will continue to take photos as long as two or more faces are in the field of view.

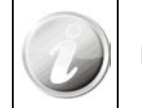

Best results when subjects are 3 to 6 feet away from the camera.

## **Using Self Portrait**

When taking the picture for yourself, the self portrait mode is necessary besides the tripod. If a face has been recognized, the camera performs 2-second countdown with a beep notice then take a shot without pressing the

## **Shutter button** .

Tips to make a great shape by self portrait photography:

- Lean in towards the camera to reduce double chin.
- Angle your body and bend your arms to look slimmer.
- Keep your shoulders back.

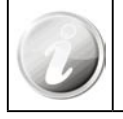

Best results when subject is 3 to 6 feet away from the camera.

## **Using D-Lighting**

Active D-Lighting mode preserves details in highlights and shadows, creating photos with natural contrast. Use for high contrast scenes, for example, when photographing brightly light outdoor scenery through a door/window, or taking pictures of shaded subjects on a sunny day. With this feature, the adjustment of contrast is accomplished incamera and requires no additional post-processing for the bulk of images.

## **Using Fisheye Lens Mode**

The Fisheye Lens mode applies a hemispherical effect on the photos to make them look more interesting.

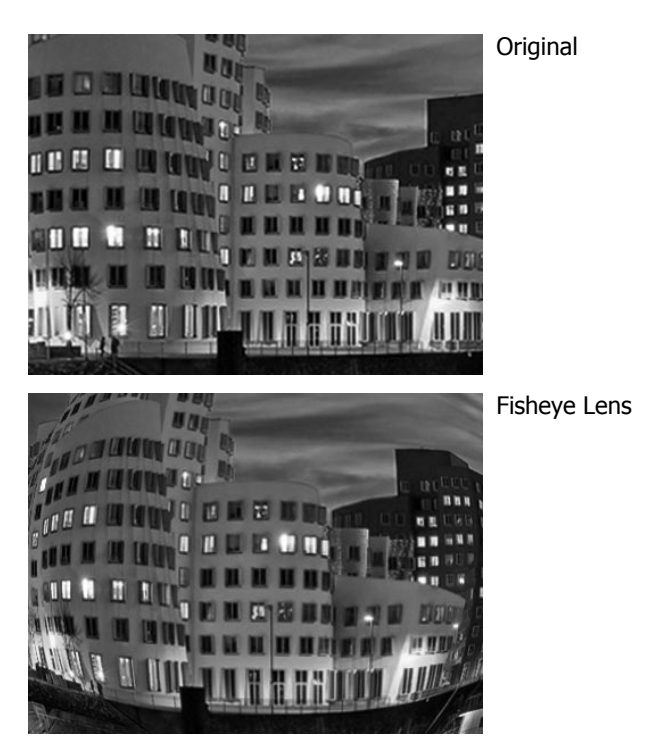

## **Using Photo Stitch Mode**

Use this feature to create a panoramic photo from multiple shots. You can combine up to 2 or 3 shots into one single and seamless image quickly and easily.

#### **To stitch the still image**

- 1. Select the Photo Stitch mode **Fill** Press the UP buttont to select the direction the shots will be stitched. Compose the first shot and press the Shutter button to capture the image.
- 2. A guidance bar appears after taking the first shot. Follow the direction displayed on LCD screen to pan the camera. Or, press the Menu button to restart shooting.

3. Once the incon overlaps the yellow block, the camera will automatically take the second shot.

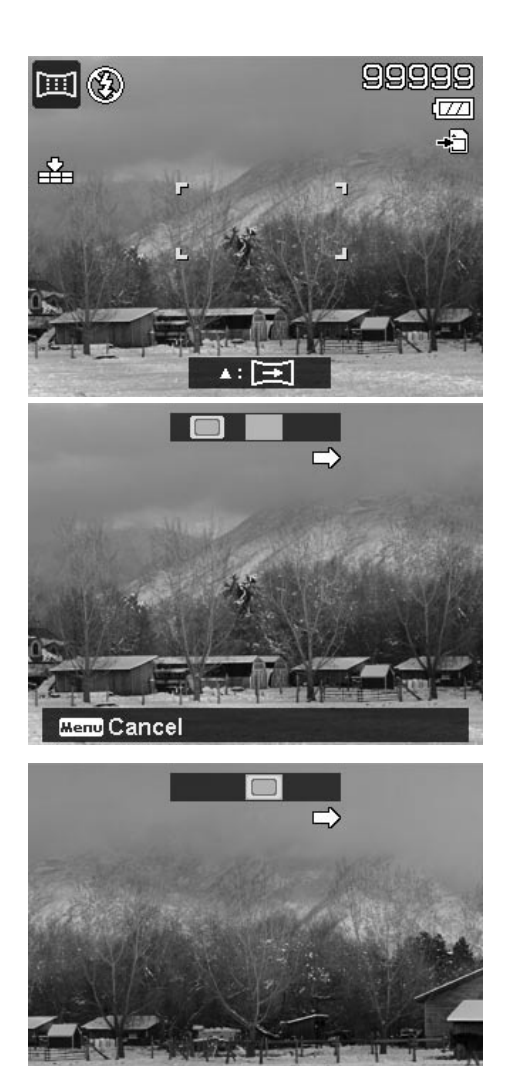

Menu Cancel

4. After taking the second shot, the yellow block moves to the end of the guidance bar, and the OK button option will appear at the bottom right of the LCD screen. If you wish to stitch 3 images, go to step 5, or,

ΌΚ you can press the **OK button**  $\leq$  to stitch the two shots together. The camera will complete the stitch and display (if auto review is enabled) the final image on the LCD.

5. As with step 3, move the **interest in the contract of the step 3** yellow block, and then you can get the third shot and the combined image is generated automatically.

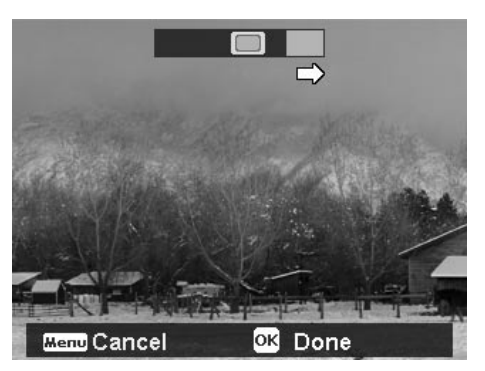

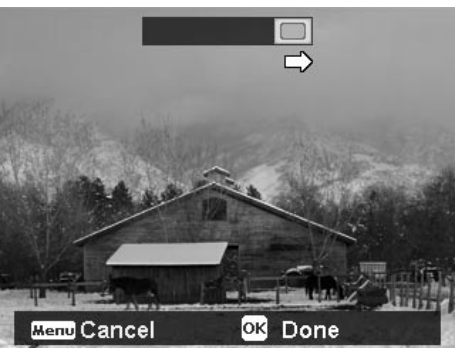

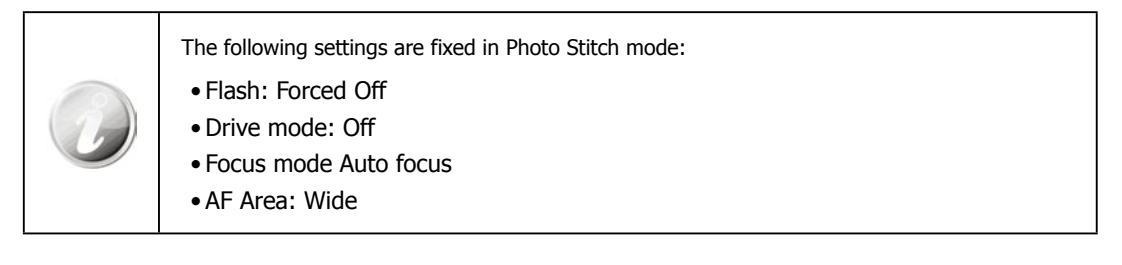

## **Using Aperture Priority Mode**

This mode is designed for control the aperture value by user and let camera decide the shatter speed. The main impact that aperture had on images was with regards to Depth of Field. (DOF)

- • Choose lager aperture, only one subject in focus but the background nice and blurred. (Shallow DOF)
- Choose smaller aperture, an image with everything in focus. (Great DOF)

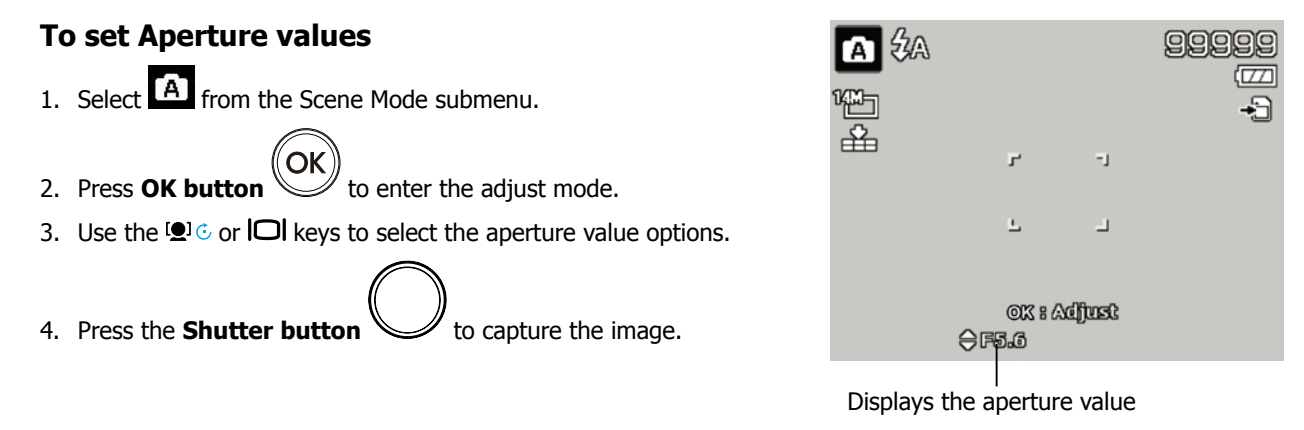

## **Using Shutter Priority Mode**

This mode is designed for capturing moving subjects. A faster shutter speed is required to freeze a motion (flying birds), while the slower shutter speed creates a sense of motion (water flowing).

## **To set Shutter values**

1. Select **S** from the Scene Mode submenu. 2. Press **OK button COK** to enter the adjust mode. 3. Use the  $\mathbf w$  or  $\mathbf t$  keys to select the shutter value options. 4. Press the **Shutter button**  $\vee$  to capture the image.

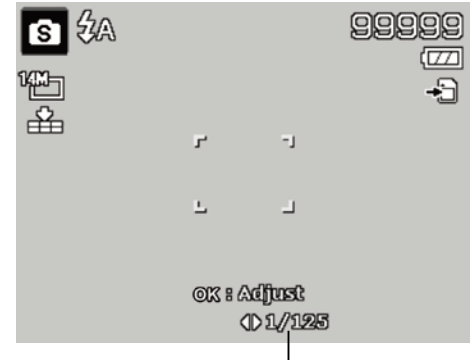

Displays the shutter value

## **Using Manual Exposure**

When the camera is in the manual exposure mode, you can change either aperture or shutter speed, or both.

## **To activate Manual Exposure**

- 1. Select M from the Scene Mode submenu.
- OK 2. Press **OK button**  $\vee$  to enter the adjust mode.
- 3. Use the  $\mathbf w$  or  $\mathbf t$  keys to select the shutter speed.
- 4. Or, use the  $\blacksquare$   $\odot$  or  $\blacksquare$  keys to select the aperture value.
- OK 5. Use the **OK button**  $\vee$  to switch between aperture and shutter speed adjustment and vice versa. Displays the aperture and shutter
- 6. Press the **Shutter button**  $\vee$  to capture the image.

## **Using Voice Recording**

- 1. From the Scene menu, select  $\blacktriangledown$ . The Voice Recording screen layout is displayed on the LCD screen.
- 2. Press the **Shutter button** to start recording.
- 3. Press the **Shutter button** again to stop recording.

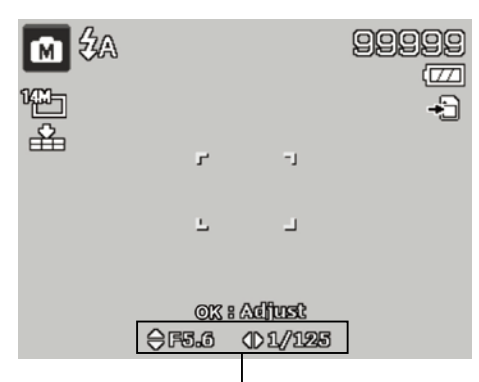

speed value

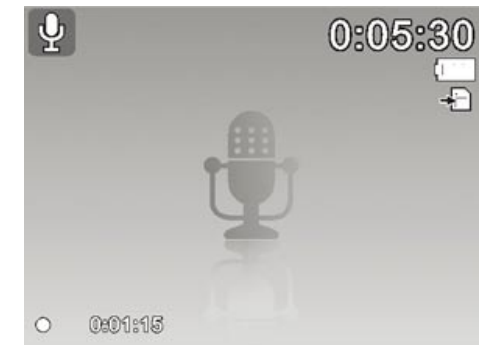

## **Setting the Drive Mode**

This camera features a Self-timer and Burst which can be set in the Burst mode function in the Record Menu. The Self-timer will take photos after a predefined delay. The burst will take consecutive shots. This function is only available in Photo mode. The Burst mode setting is automatically set to off when you turn off the camera.

#### **To set the Drive Mode**

- 1. From the Record menu, select **Drive Mode**.
- 2. Use the  $\mathbf{Q} \in \mathbf{C}$  or  $\mathbf{Q}$  keys to go through the selection.

3. Press the **OK button** (OK) to save and apply changes.

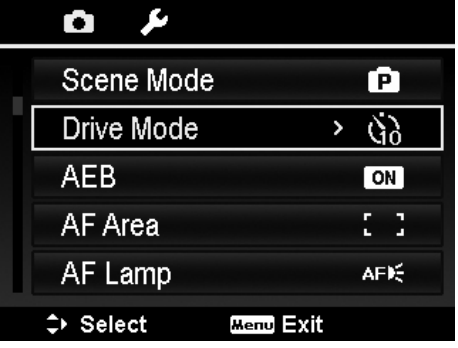

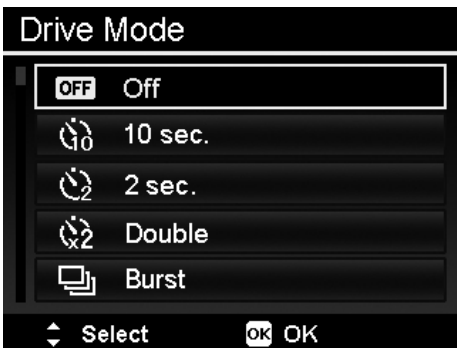

The table below shows the available Drive mode settings.

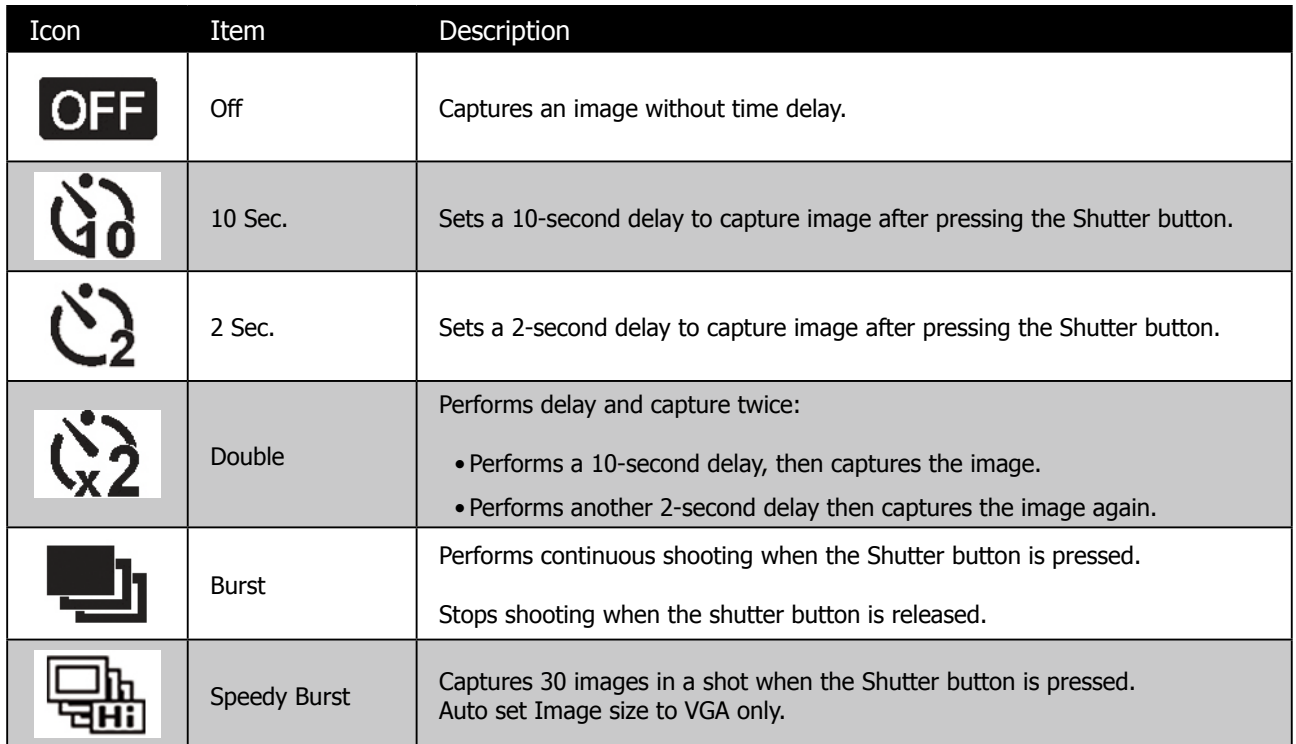

## **Setting the AEB**

AEB stands for Automatic Exposure Bracketing. It takes 3 consecutive photos in the order of standard exposure, under exposure and overexposure compensation.

#### **To set AEB**

- 1. From the Record menu, select **AEB**.
- 2. Use the  $\Box$  or  $\mathbf{Q} \odot$  keys to go through the selection.

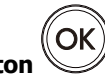

3. Press the **OK button** (OK) to save and apply changes.

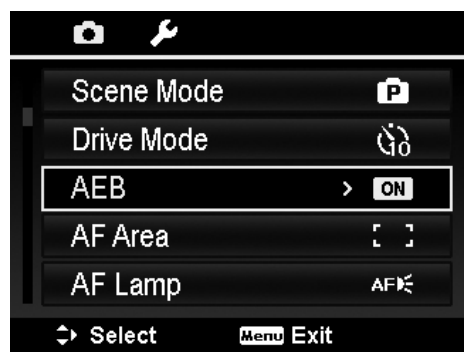

## **Setting the AF Area**

AF stands for Automatic Focus. This feature determines the area on which the camera focuses.

#### **To set AF Area**

- 1. From the Record menu, select AF Area.
- 2. Use the  $\Box$  or  $\mathbf{Q} \odot$  keys to go through the selection.
- 3. Press the **OK button** (OK) to save and apply changes.

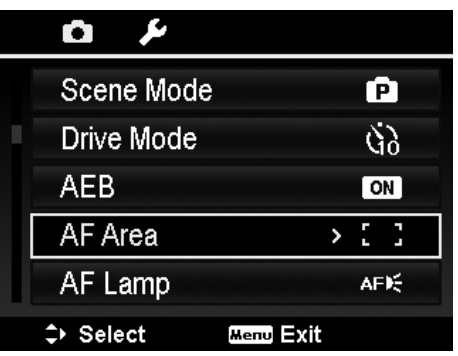

The table below shows the available AF area settings.

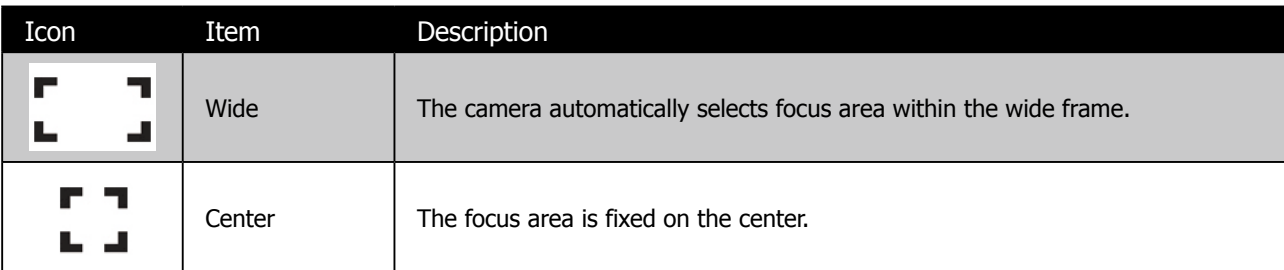

## **Setting Sharpness**

This function allows you to enhance or soften finer details of your photos.

#### **To set Sharpness**

- 1. From the Record menu, select **Sharpness**.
- 2. Use the  $\mathbf{Q} \odot \mathbf{C}$  or  $\mathbf{Q}$  keys to go through the selection.
- 3. Press the **OK button** (OK) to save and apply changes.

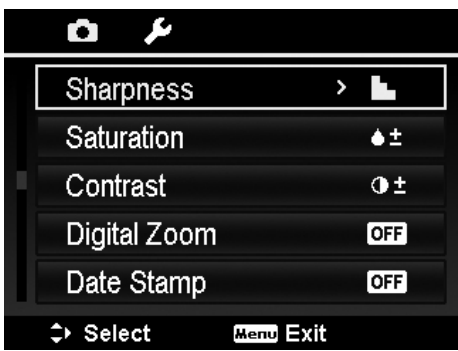

The table below shows the available Sharpness settings:

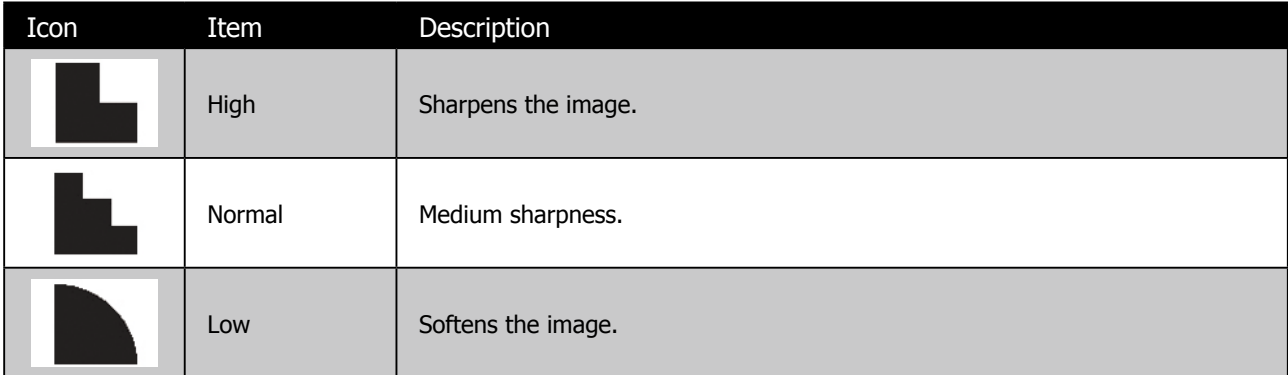

## **Setting Saturation**

The Saturation function lets you adjust the color saturation in your photos. Use a higher saturation setting for rich colors and a lower saturation setting for more natural tones.

#### **To set Saturation**

- 1. From the Record menu, select **Saturation**.
- 2. Use the  $\mathbf{Q} \odot \mathbf{C}$  or  $\mathbf{Q}$  keys to go through the selection.
- OK 3. Press the **OK button** to save and apply changes.

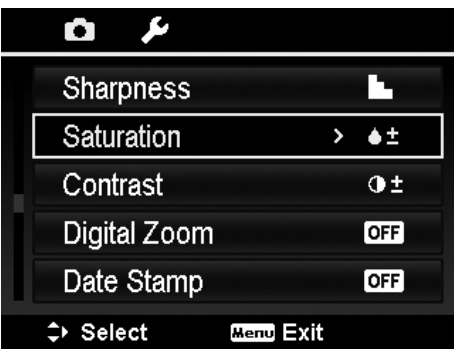

The table below shows the available Saturation settings.

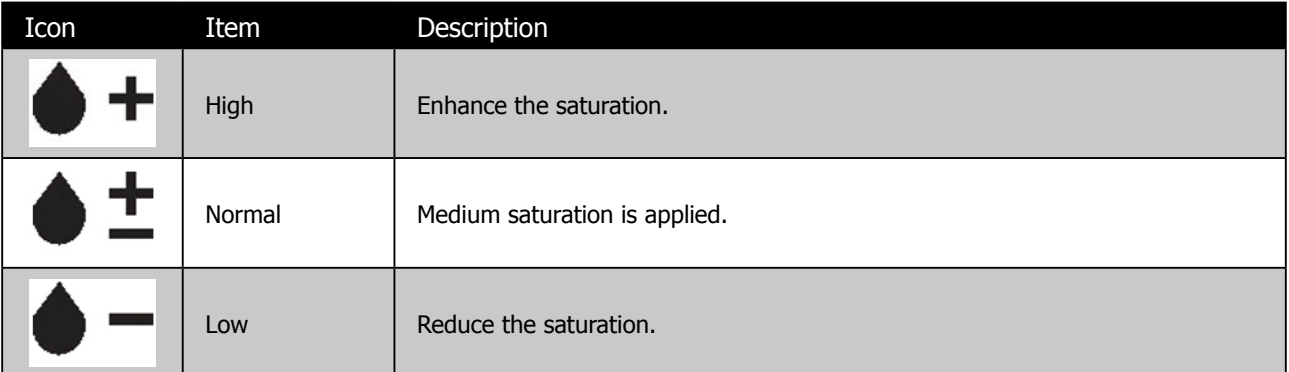

## **Setting Contrast**

This function allows you to adjust the contrast of your photos.

#### **To set Contrast**

- 1. From the Record menu, select **Contrast**.
- 2. Use the  $\mathbf{Q} \in \mathbb{C}$  or  $\mathbf{Q}$  keys to go through the selection.
- 3. Press the **OK button** (OK) to save and apply changes.

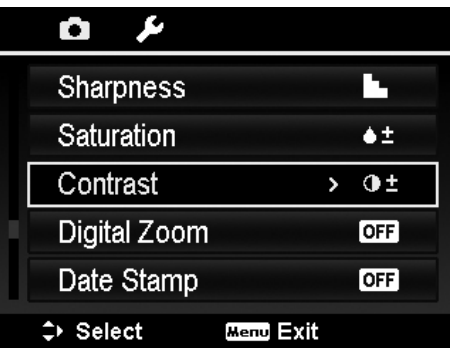

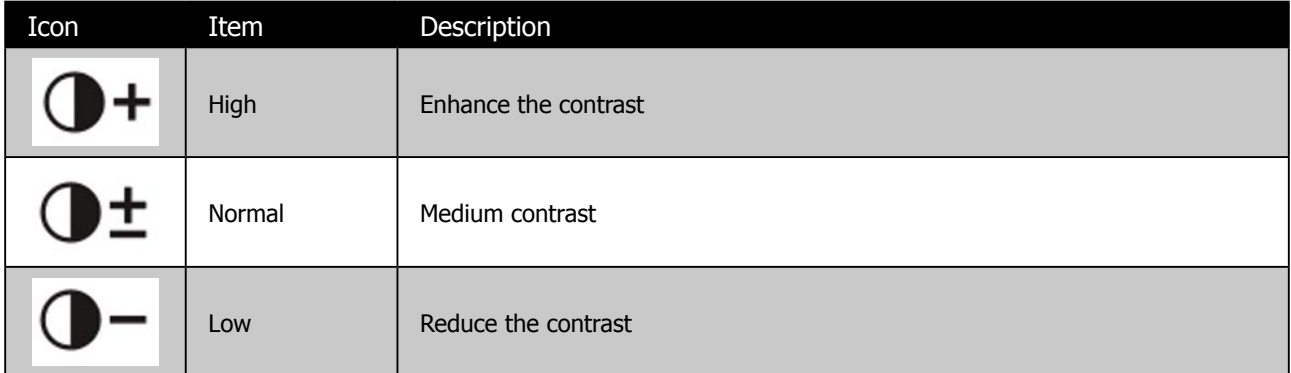

## **Setting the Digital Zoom**

This feature controls the digital zoom mode of your camera.

Your camera enlarges an image using the optical zoom first. When the zoom scale exceeds 5x, the camera uses digital zoom.

#### **To set Digital Zoom**

- 1. From the Record menu, select **Digital Zoom**.
- 2. Use the  $\blacksquare$   $\odot$  or  $\blacksquare$  keys to go through the selection.

3. Press the **OK button** to save and apply changes.

The table below shows the available Digital Zoom settings.

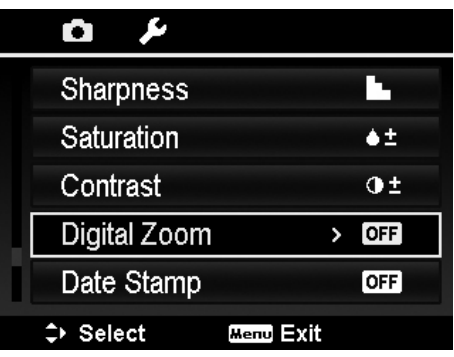

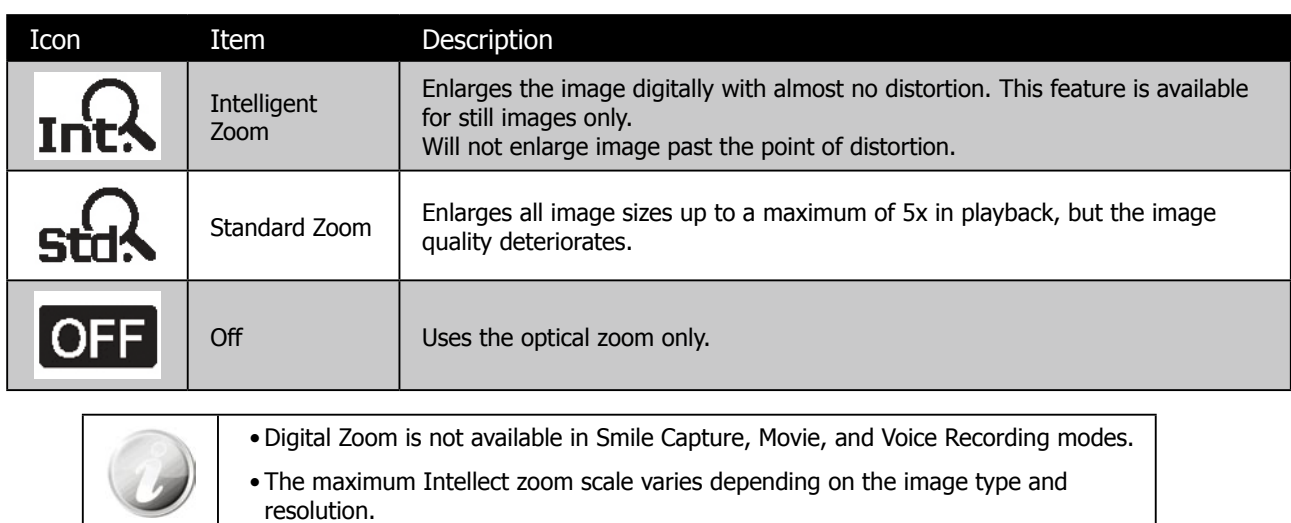

## **Setting the Date Stamp**

The date of recording can be printed directly on the still images. This function must be activated before the image is captured. Once date and time are stamped on a photo, they can no longer be edited or deleted. Limitations of Date Stamp functions are as follows:

- Available for Photos only.
- May slow down AEB/ Burst mode when Date Stamp is enabled in AEB/ Burst mode.
- In vertical or rotated images, the date and time on your photos still appear horizontally.

#### **To set Date Stamp**

- 1. From the Record menu, select **Date Stamp**.
- 2. Use the  $\blacksquare \odot$  or  $\blacksquare \blacksquare$  keys to go through the selection.

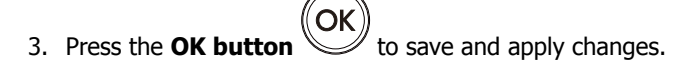

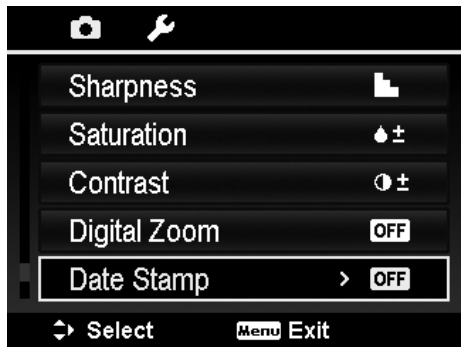

## **Setting Auto Review**

The Auto Review function lets you view the captured image right after shooting it. If Auto review is On, the camera will display the captured image for **1 second** on the LCD screen.

#### **To set Auto Review**

- 1. From the Record menu, select **Auto Review**.
- 2. Use the  $\mathbf{Q} \in \mathbf{C}$  or  $\mathbf{Q}$  keys to go through the selection.

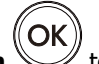

3. Press the **OK button**  $\left(\bigcup_{k=1}^{\infty} K\right)$  to save and apply changes.

## **Settings of Recording Videos**

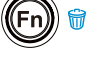

Press **Function button**  $\bigoplus$  **if** to enable video setting menu before recording a video.

## **Video Size**

The Video Size function appears only in Video mode. Use this function to adjust the resolution and quality of video clips.

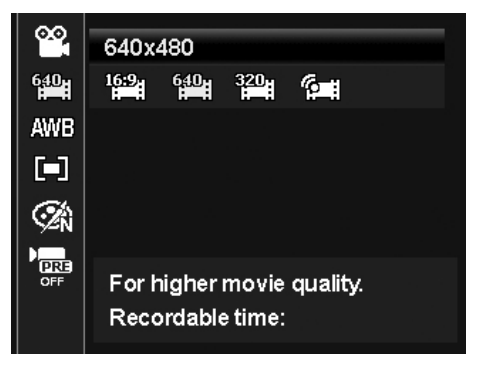

The table below shows the available size and corresponding image quality settings:

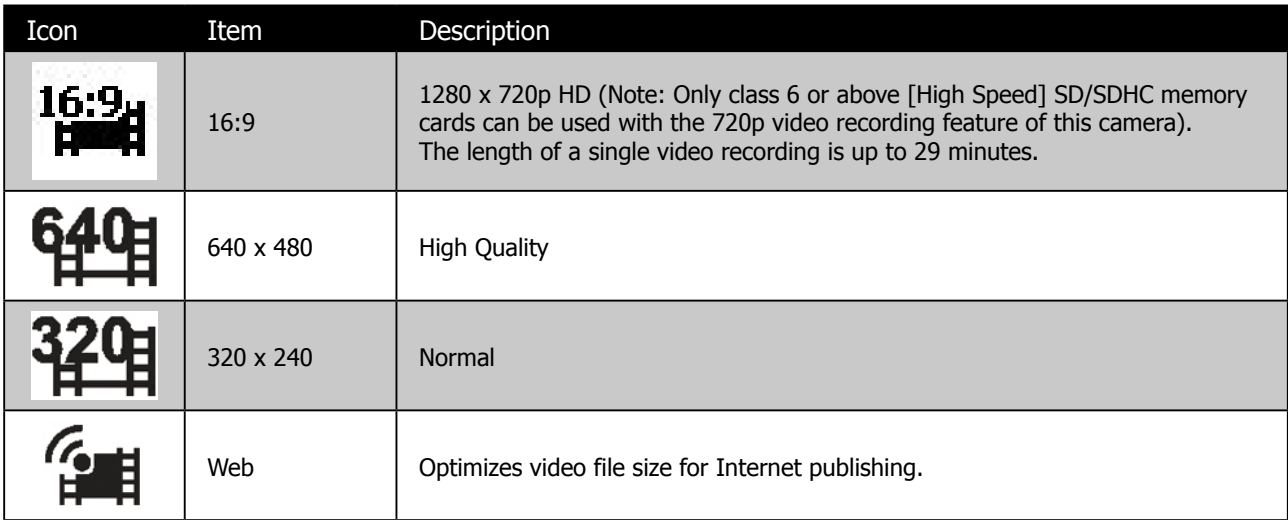

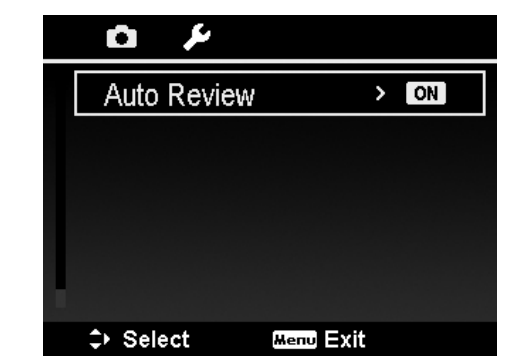

## **Internet Mode**

The Internet Mode will record videos with predefined settings for easy upload to the Internet website.

The Internet supports two file upload standards:

- Single File Uploader. The maximum movie file size is up to 100 MB.
- Internet Uploader. The maximum movie file size is up to 1 GB.

Most uploaded movie length ranges within 5 minutes.

Therefore, when recording in YouTube mode, the following standards are followed:

- Recorded movies are set to Internet standard resolution of 640 X 480.
- Recording automatically stops when the file reaches 100 MB.
- • To record a YouTube movie, select from the Movie Size function. Available recording time for a YouTube movie is up to 10 minutes.

#### **White Balance, Metering, Color Mode**

To set above settings, please refer to "**Using the Function Menu**" on page 27.

#### **Pre-record**

Catch the first three seconds of action that may would have potentially missed. Once this function is enabled, the camera starts recording movie automatically before pressing Shutter button. As soon as the Shutter button is hit, the most recent three seconds of video are added to the beginning of the clip.

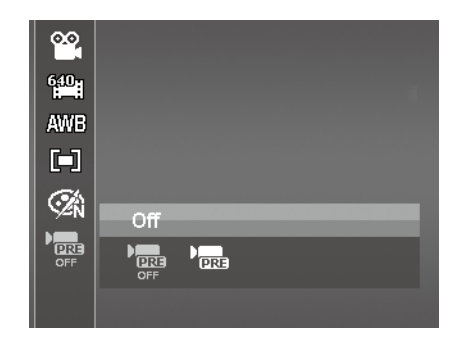

The Pre-record icon will be displayed in red in live view mode when enabled.

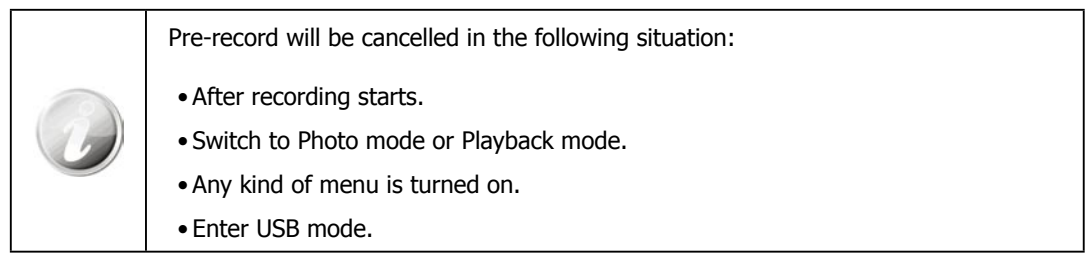

# **Playback**

Playback the still images, video and audio clips on the LCD screen.

## **Viewing in Single Navigation**

The Single navigation mode displays the image one by one on the LCD screen. To view images/videos/audio clips, follow the steps below.

- 1. Slide the Mode switch to Playback mode  $\Box$ .
- 2. The LCD screen displays an image. To understand the icons and other information on the screen, please see "**Photo Mode Screen Layout**" on page 14.

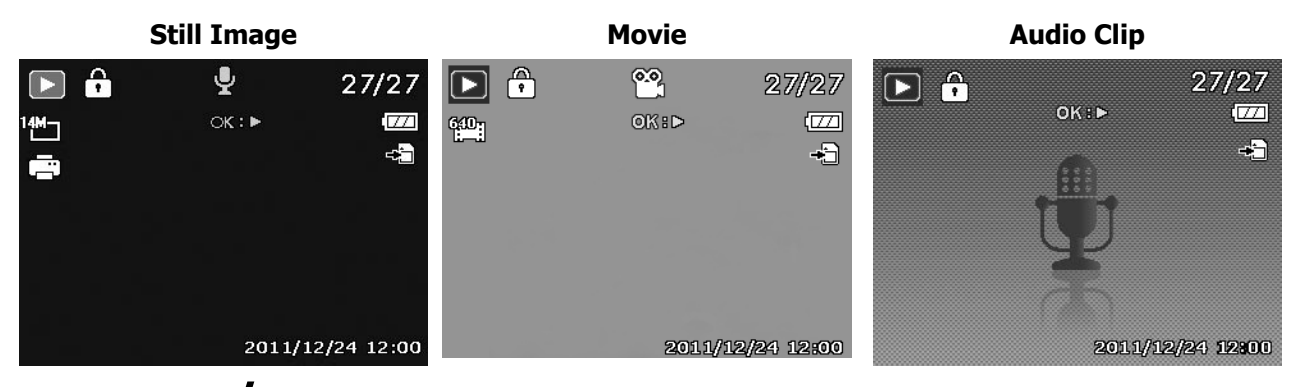

- 3. Use the  $\bullet\!\!\!\!\bullet$  or  $\bullet\!\!\!\!\bullet$  keys to view next/previous image/video/audio.
- OK 4. To play a movie or audio clip, press the **OK button** Sample See "**Playing Videos**" on page 52 and "**Playing Voice Recording**" on page 53 for more details.

## **Viewing Thumbnails**

This feature will display 9-thumbnail images or by calendar mode on the LCD screen at the same time. Searching numerous of images is much easier then single view navigation.

## **To set 9-images mode**

- 1. Set the camera to Playback mode  $\blacktriangleright$ .
- 2. Turn the side of the toggle **once** to enter 9-images mode.
- 3. Use the navigation controls to move through the items.
- 4. Press the **OK button** to select the image and view it normally.

#### **Scroll bar.**

When the scroll bar appears, it indicates that the screen can be scrolled.

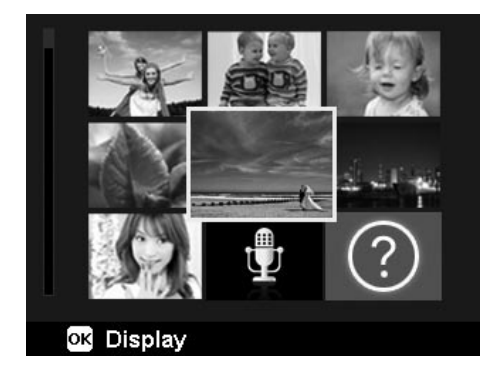

## **To set calendar mode**

- 1. Set the camera to Playback mode  $\Box$ .
- 2. Turn the side of the toggle **twice** to view thumbnails in calendar mode.
- 3. Use the navigation controls to move through the items.
- OK 4. Press the **OK button** to select a image and view it normally.

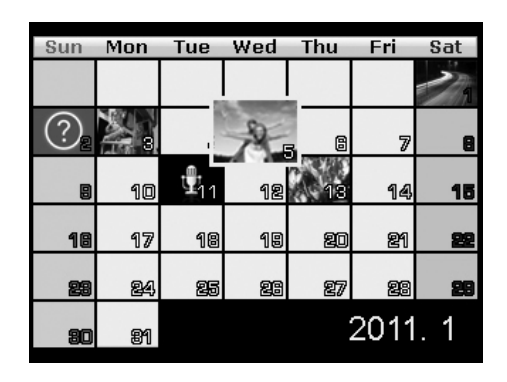

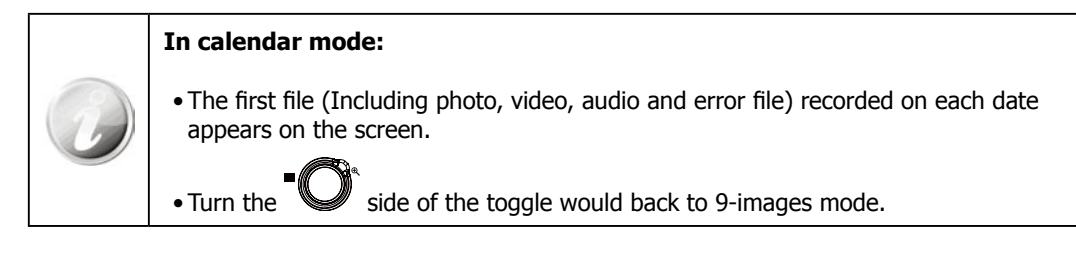

## **Thumbnail icons:**

Thumbnails images may contain icons. These icons indicate the type of file or recording:

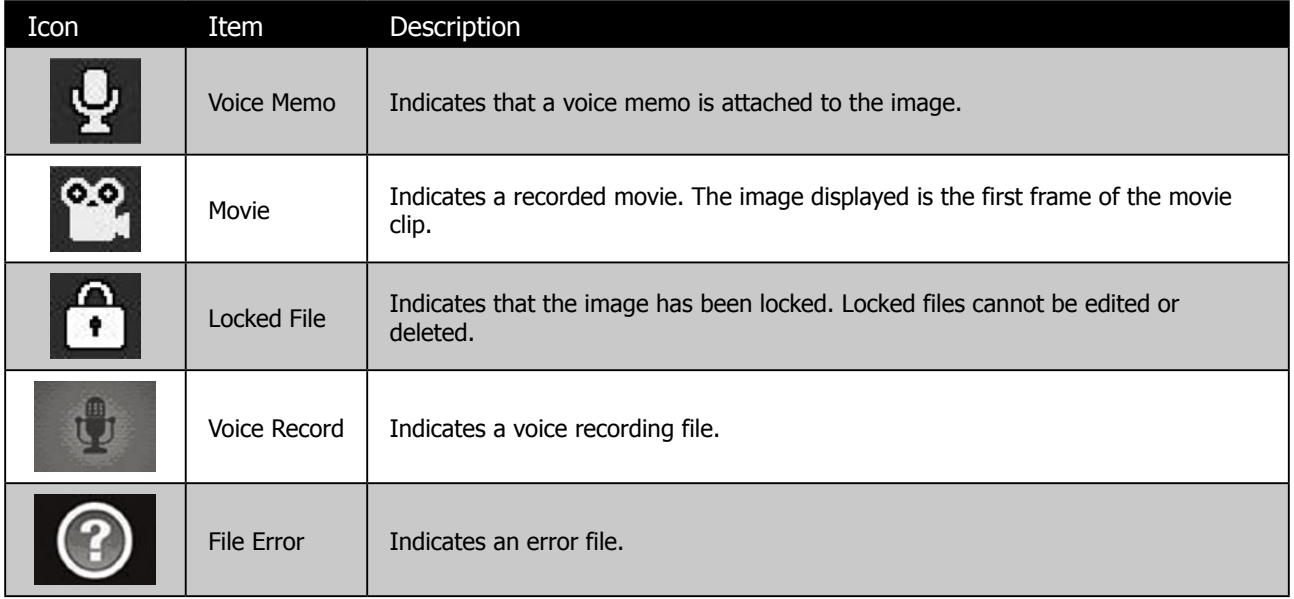

## **Zooming images**

The zoom view function works with Photos only.

- In normal view, turn the side repeatedly until the desired zoom view.
- The 4 arrows on the LCD screen indicate that the image is zoomed in.
- Zoom to view a Photo of up to 12X.
- Use the navigation controls to view the zoomed photo.
- Turn the **Menu button**  $\bigcup$ <sup>Menu</sup> to close zoom view.

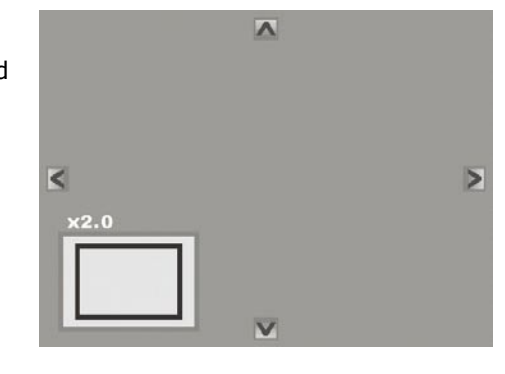

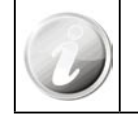

For 320 x 240 resolution photos, they can only zoom in up to 6X.

## **Playing Videos**

- 1. Set the camera to Playback mode  $\blacktriangleright$ .
- 2. Use the navigation controls to scroll through the saved images. A movie clip has a movie icon displayed on screen.
- ΌΚ 3. Press the **OK button**  $\mathbb{C}$  to play the video.
- 4. During playback, press and hold the  $\Psi$  or  $\blacktriangledown$  keys to fast forward or rewind the movie. The camera supports forward and rewind speed of up to 4x.

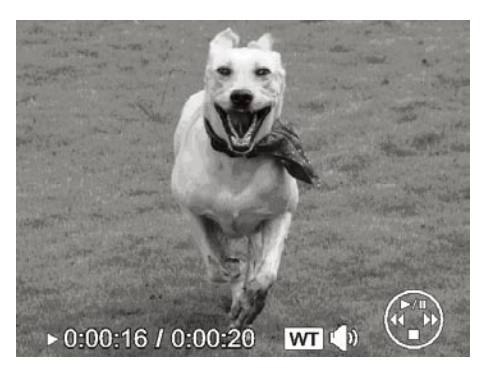

5. During playback, use the **Zoom toggle** state of the solume. Turn the side to increase volume/

Turn the  $\mathbb{S}$  side to decrease volume.

- 6. Press the  $\mathbb{R}^1$  key to pause playback. Press the key  $\mathbb{R}^1$  again to resume. When paused, the play info will remain on screen except  $|\Psi\mathsf{T}|$   $\circ$
- 7. To forward or rewind the video frame by frame, press the key  $\blacksquare$ <sup>c</sup> to pause playback, then press the  $\blacksquare$  or  $\blacktriangleright$ keys.
- 8. Press the  $\Box$  key to stop the playback. The LCD screen displays the movie frame image in Single navigation mode.

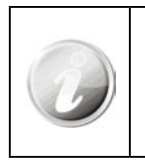

• The play info, except the icon  $\boxed{\text{WT}}$   $\textcircled{R}$ , will be displayed when the movie is paused, during REW/FF or frame by frame modes

• Volume cannot be adjusted when paused or during REW/FF modes.

#### **To capture screenshot image from a movie clip**

- 1. During playback of movie, press the key  $\mathbf{Q} \cdot \mathbf{C}$  to pause playback on your desired movie frame to capture.
- 2. Press the **Shutter button v** to capture a screenshot.
- 3. The camera will automatically stop playback. The LCD screen displays the captured photo in Single navigation mode.

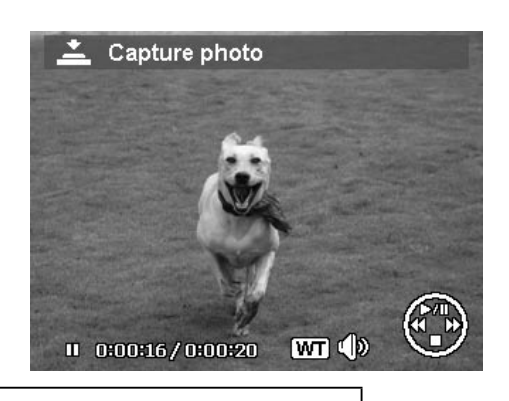

This feature does not function when the memory card is full or the folder cannot be created. The icon  $\stackrel{\leftrightarrow}{\longrightarrow}$  does not appear on the screen either.

## **Playing Voice Recording**

- 1. Set the camera to Playback mode  $\blacktriangleright$ .
- 2. Use the navigation controls to scroll through the saved images. When viewing a voice recording file, the LCD screen displays the screen layout of Audio clips. See picture on the right.
- 3. Press the **OK button** to play the voice recording.
- 4. During playback, use the **Zoom toggle state** to control volume. Turn the  $\mathbb{\mathbb{V}}$  side to increase volume/Turn the  $\mathbb{\mathbb{V}}$  side to decrease volume.

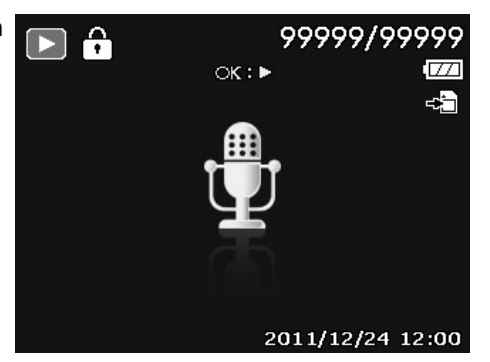

- 5. Press the  $\blacksquare \odot$  key to pause playback. Press the  $\blacksquare \odot$  key again to resume. When paused, the play info will remain on screen except  $|\mathbf{WT}|\mathbb{C}|\mathbb{X}|$
- 6. Press the IOI key to stop the playback. The LCD screen displays the image in Single navigation mode.

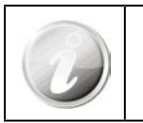

Volume cannot be adjusted during Pause or REW/FF modes.

## **Playing Voice Memo**

Voice memo is separately recorded and attached to a captured image. See "**Voice Memo**" on page 58 on how to record voice memo.

- 1. Set the camera to Playback mode  $\Box$
- 2. Use the navigation controls to scroll through the saved images. An image file with voice memo has a voice memo icon located on the top center of the LCD screen. See picture on the right.

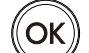

3. Press the **OK button**  $\leq$  to play the voice recording.

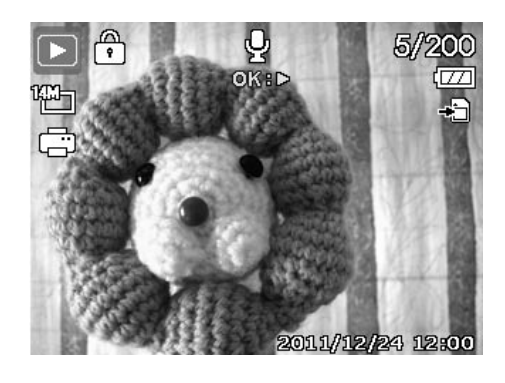

4. During playback, use the **Zoom toggle side to increase volume.** Turn the side to increase volume/ Turn the  $\mathbb{S}$  side to decrease volume.

- 5. Press the key  $\blacksquare$  to pause playback. Press the key  $\blacksquare$  is again to resume. When paused, the play info will remain on screen except  $|\mathbf{WT}|\mathbb{C}|\mathbb{S}|$ .
- 6. Press the key  $\Box$  to stop the playback. The LCD screen displays the image in Single navigation mode.

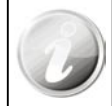

Volume cannot be adjusted when you pause the voice memo.

## **Deleting an Image/Video/Audio**

There are two ways to delete an image/video/audio:

- Using the Delete button.
- • Using Playback Menu Delete settings. See "**Delete**" on page 55.

## **Using the Delete Button**

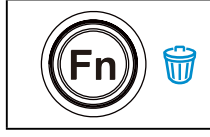

Use the Fn/Delete button on your camera to delete or mark an image/video/audio clip for deletion.

- 1. Set the camera to Playback mode  $\blacktriangleright$ .
- 2. View images/videos/audio clips in Single navigation mode.
- 3. Use the  $\mathbf w$  or  $\mathbf t$  keys to scroll the display.
- 4. When the desired image/video/audio clip is displayed on the LCD

screen, press the **Fn/Delete (Fn) button**.

- 5. A confirmation selection appears on screen.
- 6. Select **Delete**.

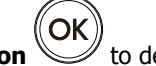

7. Press the OK button

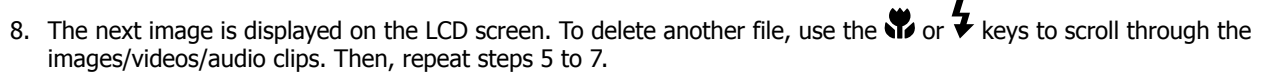

9. To close the Delete function and go back to the single navigation mode, select Cancel.

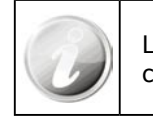

Locked files cannot be deleted at any time. When you try to delete a locked file, the camera displays "**File Locked**" message on the LCD screen.

## **Playback Menu**

The Playback menu allows you to edit images, record voice memo, and setup playback settings.

#### **To go to Playback Menu:**

- 1. Slide the mode switch to Playback mode  $\blacktriangleright$ .
- 2. Press **Menu button** Menu to launch the Playback Menu.
- 3. Use the  $\mathbf{Q} \odot \mathbf{C}$  or  $\mathbf{Q}$  keys to move through the menu selections.
- 4. To select a menu, press  $\overline{\mathbf{2}}$  or the **OK button**
- 5. Change the submenu settings using the 4-way navigation control.
- 
- 6. Press the **OK button** to save and apply settings.

## **Slideshow**

The slideshow function enables you to playback your still images automatically in order one image at a time.

#### **To view slideshow:**

- 1. From the Playback menu, select Slideshow. The Slideshow menu appears.
- 2. Set the slideshow settings.

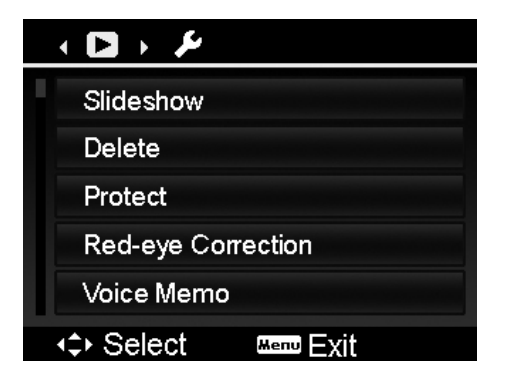

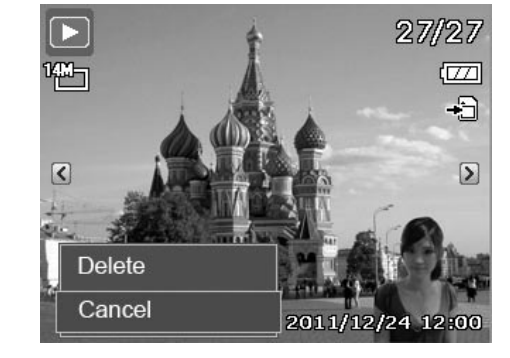

3. Select **Start**, then press the **OK button** to start the slideshow.

- OK 4. During slideshow, press the **OK button** to pause slideshow.
- 5. Use the  $\blacksquare$  or  $\blacksquare$  keys to move through the options. Select whether to **Continue** or **Exit** the slideshow.

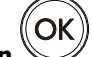

6. Press the **OK button** to apply selected option.

#### **To change slideshow settings:**

- 1. From the Slideshow menu, use the **Q**  $\odot$  or  $\Box$  keys to move through the selections.
- 2. Select Interval setting. Press the  $\Psi$  or  $\Psi$  keys to adjust. Choose among the available interval settings: 1 sec., 3 sec., 5 sec., and 10 sec.
- 3. Select Transition setting. Press the  $\Psi$  or  $\Psi$  keys to adjust. Choose among the available transition settings:
	- Horizontal
	- Shrink
	- • Fade
	- • Random
- 4. Select Repeat setting. Press the  $\Psi$  or  $\overline{\Psi}$  keys to adjust. Available settings are: Yes, No.

## **Delete**

The Delete function allows to remove unwanted files in the internal memory or on the memory card. Protected files cannot be erased, to delete, unprotect the file first. See "Protect" on page 57.

#### **To delete a image/video/audio clip:**

- 1. From the Playback menu, select **Delete**.
- 2. The Delete submenu is displayed on the LCD screen. Available select settings:
	- • **Single.** Select one file to delete.
	- Voice Only. Delete only the attached voice memo, not voice clips. The image is still retained in the memory.
	- Multi. Select multiple files to delete at the same time.
	- • **All.** Delete all files.

## **To delete a single file:**

- 1. Select **Single** in the Delete submenu, the images are displayed on the LCD screen in single navigation mode.
- 2. Use the  $\mathbf{\ddot{v}}$  or  $\mathbf{\dot{v}}$  keys to scroll the display.
- 3. When the desired image/video/audio clip is displayed on the LCD screen, select **Delete**.

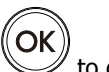

- 4. Press the **OK button**  $\vee$  to delete.
- 5. The next image is displayed on the LCD screen. To delete another file, use the  $\mathbf{\hat{W}}$  or  $\mathbf{\hat{V}}$  keys to scroll through the images/videos/audio clips. Repeat steps 3 to 4.
- 6. To close the Delete function and go back Playback menu, select **Cancel**.

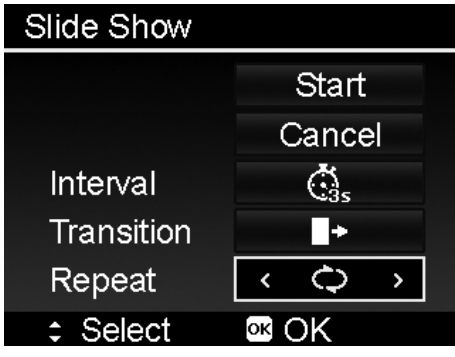

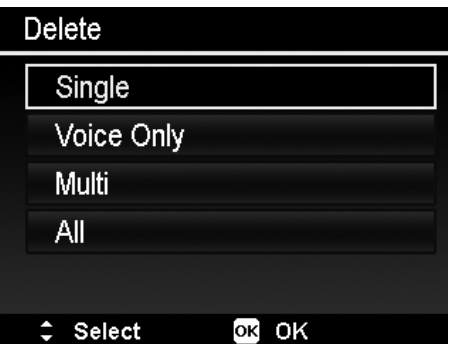

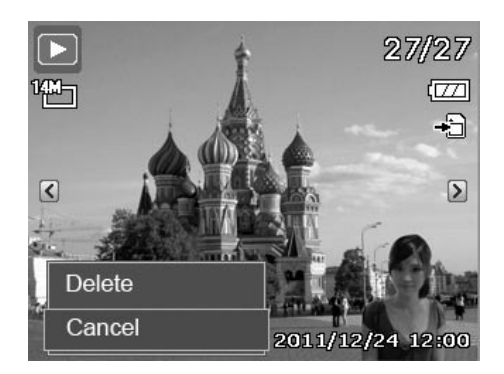

#### **To delete attached voice memo:**

- 1. Set the camera to Playback mode  $\blacktriangleright$ .
- 2. View images/videos/audio clips in Single navigation mode.
- 3. Use the  $\mathbf \nabla$  or  $\mathbf \nabla$  keys to scroll until the desired image with voice memo is displayed on the screen.
- 4. Press **Menu button** Menu to launch the Playback Menu.
- 5. Use the  $\mathbf{Q} \odot \mathbf{C}$  or  $\mathbf{Q}$  keys to move through the Playback menu selections then select **Delete**.
- 6. From the Delete submenu, select **Voice only**.
- 7. A confirmation selection appears, select **Delete**.

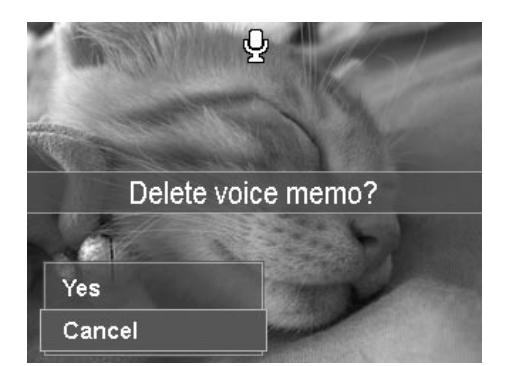

OK 8. Press the **OK button**  $\triangleleft$  to delete the attached voice memo and go back to Playback mode.

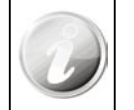

The Voice Memo submenu is disabled if the current image displayed, at the time you access the Delete menu, does not have any attached voice memo.

## **To delete multiple files:**

- 1. Select **Multi** in the Delete submenu, the images are displayed in thumbnail view on the LCD screen.
- 2. Use the navigation control to move through the files.
- 3. When the desired image/video/audio clip is highlighted, press OK

the **OK button** to mark image/video/audio clip for deletion.

4. Repeat step 3 until all desired images for deletion are marked.

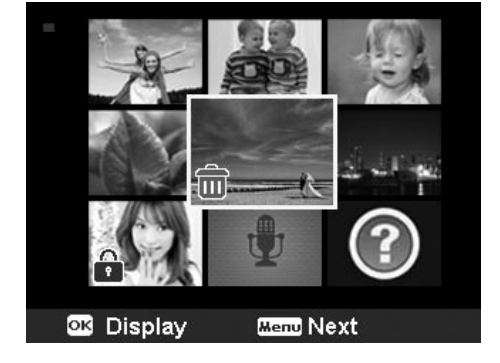

- 5. Press the **Menu button**  $\bigcup_{n=1}^{\infty}$  Menu . A confirmation selection appears.
- 6. Select Yes to confirm.
- 7. Press the **OK button** to delete marked files.

#### **To delete all files:**

- 1. Select **All** in the Delete submenu. A confirmation message appears.
- 2. Select **Yes**.
- 3. Press the **OK button**  $\vee$  to delete all files.

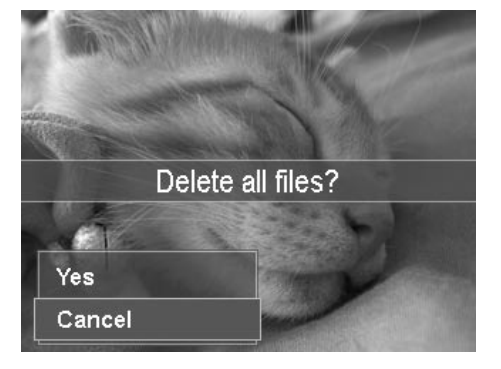

## **Protect**

Set the data to read-only to prevent images from being erased by mistake.

A protected file has a lock icon  $\widehat{N}$  when viewed on Playback mode.

## **To protect files:**

- 1. From the Playback menu, select **Protect**.
- 2. The Protect submenu is displayed on the LCD screen. Available select settings:
	- **Single.** Select one file to lock.
	- Multi. Select multiple files from the thumbnail view to lock.
	- • **Lock All.** Lock all files
	- • **Unlock All.** Unlock all files.

## **To protect/unprotect a single file:**

- 1. Select **Single** in the Protect submenu, the images are displayed on the LCD screen in single navigation mode.
- 2. Use  $\mathbf{Q} \cdot \mathbf{C}$  or  $\mathbf{Q} \cdot \mathbf{C}$  keys to scroll the display.
- 3. When the desired file is displayed on the LCD screen, select **Lock/Unlock**.

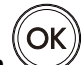

4. Press the **OK button** to protect/unprotect the file and go back to Playback mode.

## **To protect/unprotect multiple files:**

- 1. Select Multi in the Protect submenu, the images are displayed in thumbnail view on the LCD screen.
- 2. Use the navigation control to move through the files.
- 3. When the desired file is highlighted, press the **OK button**  $\overline{\mathsf{OK}}$

to mark/unmark the file clip for protection.

- 4. Repeat step 3 until all desired files to protect are marked.
- 5. Press the **Menu button** . A confirmation selection appears.
- 6. Select **Yes**.
- 7. Press the **OK button** to lock files and go back to Playback mode.

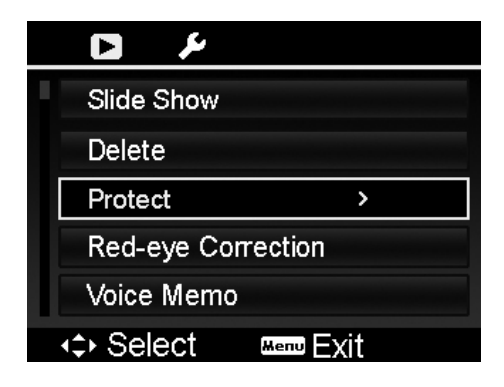

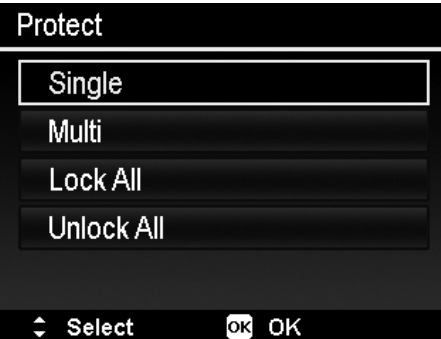

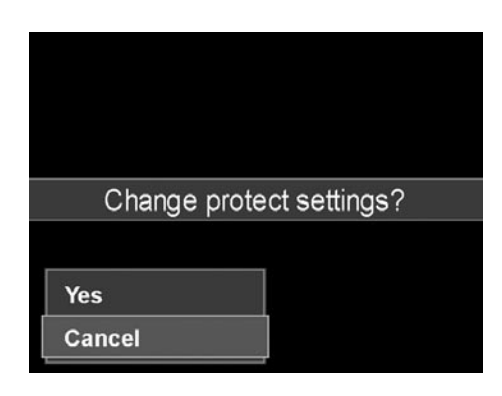

## **To protect all files:**

- 1. Select **Lock all** in the Protect submenu. A confirmation message appears.
- 2. Select **Yes**.

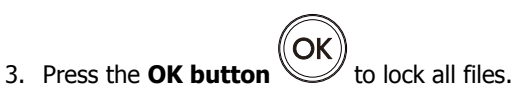

## **To unlock all files:**

- 1. Select **Unlock all** in the Protect submenu. A confirmation message appears.
- 2. Select **Yes**.

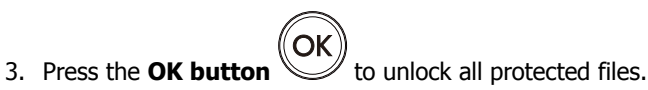

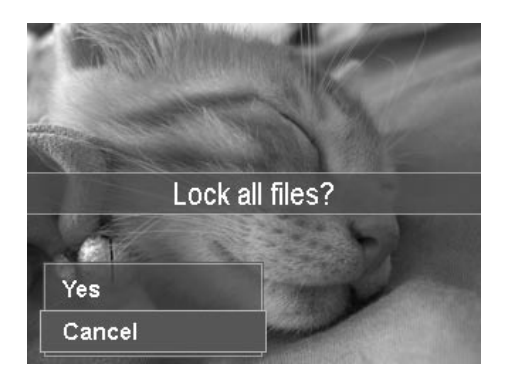

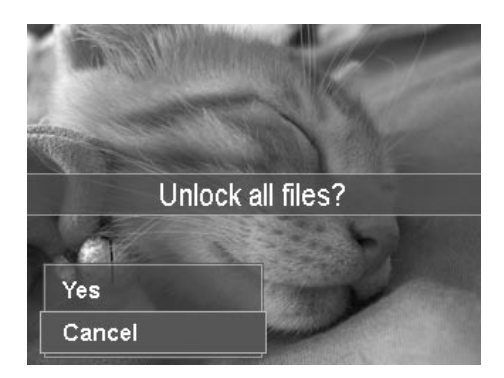

## **Red-eye Correction**

The Red-eye Correction function is used to reduce red eye in captured images. This function is only available for still images. Red-eye correction can be applied to an image several times, but the quality may gradually deteriorate.

## **To activate Red-eye Correction:**

- 1. Set the camera to Playback mode  $\blacktriangleright$ .
- 2. Press the  $\Psi$  or  $\blacktriangleright$  keys to scroll and select an image.
- 3. Press the **Menu button** will be launch the Playback menu.
- 4. Select **Red-eye Correction**.
- 5. Select **Start**.

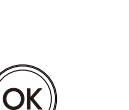

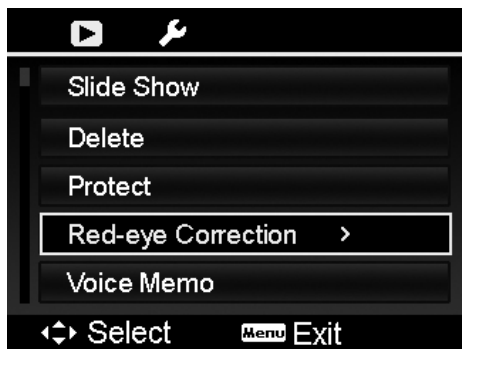

- 6. Press the **OK button**  $\vee$  to start correction.
- 7. After completing Red-eye correction, a menu selection appears. Select whether to:
	- **Overwrite.** Save and replace old file with a new one.
	- **Save As.** Save the new file as a new one.
	- • **Cancel.** Cancel red-eye correction.

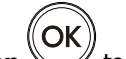

8. Press the **OK button** to save/cancel changes.

## **Voice Memo**

A maximum of 30 seconds of audio can be recorded as a memo for captured still images.

## **To record voice memo:**

- 1. Set the camera to Playback mode  $\Box$ .
- 2. Press the  $\clubsuit$  or  $\clubsuit$  keys to scroll and select an image to attach voice memo to.
- 3. Press the **Menu button**  $\bigcup_{k=1}^{\infty}$  Menu to launch the Playback menu.
- 4. Select **Voice Memo**.
- 5. Select Start, then press the **OK button** to start recording.
- 6. Press the **OK button** again to stop recording.

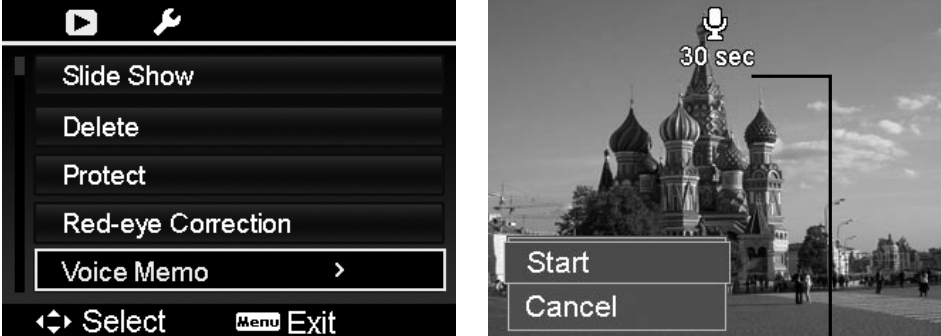

Time left (n seconds) for recording.

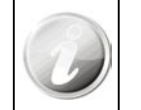

When recording a voice memo to an image with an existing voice memo, the old recording file would be replaced by the new one.

## **Color Mode**

The Color Mode function lets you adjust edit still images to apply different colors or tones for a more artistic effect. Edited photos in this function are saved as a new file.

#### **To activate Color Mode:**

- 1. Set the camera to Playback mode  $\Box$ .
- 2. Press the  $\mathbf W$  or  $\mathbf 4$  keys to scroll and select an image to edit.
- 3. Press the **Menu button**  $\bigcup_{k=1}^{\infty}$  Menu to launch the Playback menu.
- 4. Select **Photo Edit**. The Photo Edit submenu appears.

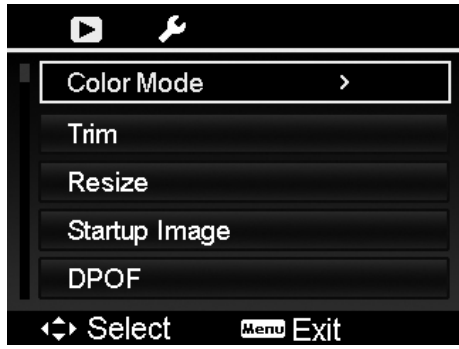

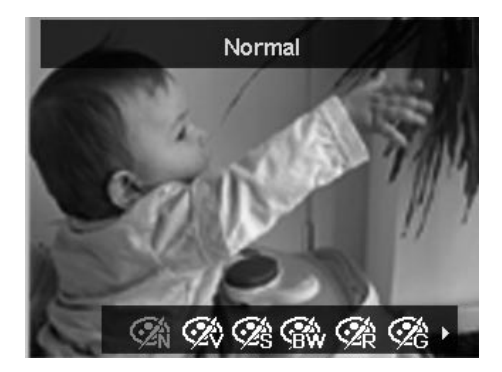

5. Press the  $\mathbf \Psi$  or  $\mathbf \Psi$  keys to scroll and select an option. As you move through the selection, the preview on the LCD screen changes synchronously.

The succeeding table shows the available settings.

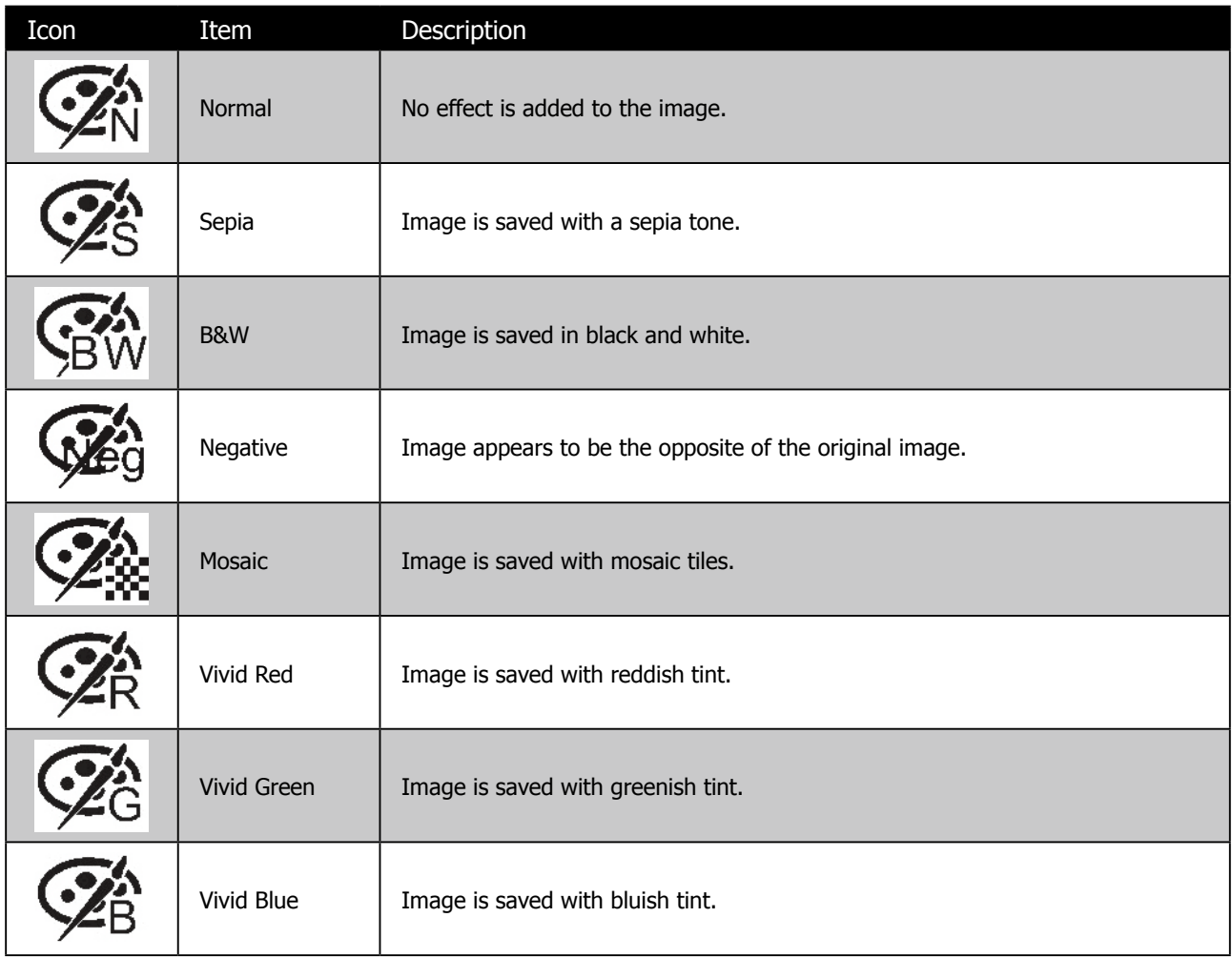

## **Trim**

The Trim function allows you to trim an image to another image size. This function is only available for still images.

#### **To trim an image:**

- 1. Set the camera to Playback mode.
- 2. Use the  $\mathbf w$  or  $\mathbf t$  keys to scroll and select an image to trim.
- 3. Press the **Menu button**  $\bigcup_{\text{Mean}}$  to launch the Playback menu.
- 4. Select **Trim**. The Trim screen layout is displayed on the LCD screen.
- 5. Use the **Zoom togale**

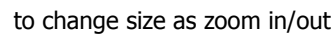

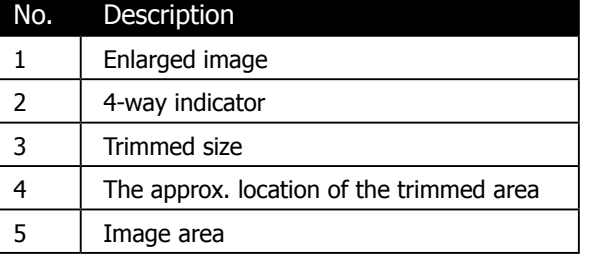

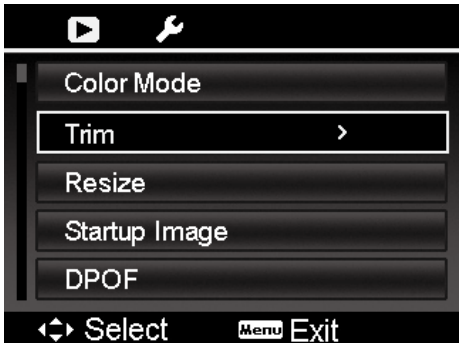

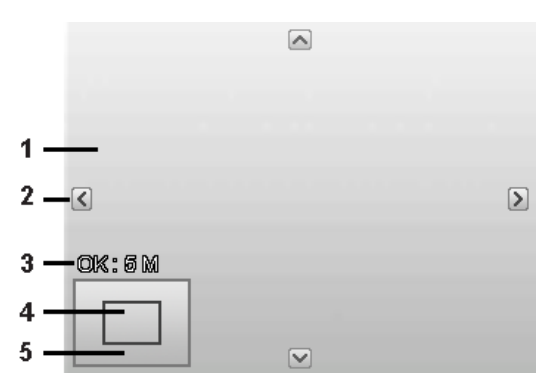

- 6. Use the navigation controls to move the image.
	-
- 7. Press the **OK button** to apply changes. A menu selection appears.
- 8. Select whether to:
	- Overwrite. Save and replace the old file with the new one.
	- **Save As.** Save the new file as a new one.
	- • **Cancel.** Cancel resize.
- OK 9. Press the **OK button** to save/cancel changes.

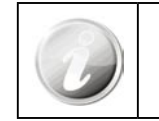

• Trim function is not available for photos with image size set to VGA.

• All images will be trimmed in 4:3 ratio regardless of its original image ratio.

## **Resize**

Resizes a previously saved image and only resizing to a smaller size is available.

#### **To resize an image:**

- 1. Set the camera to Playback mode  $\Box$ .
- 2. Use the  $\bullet\bullet$  or  $\bullet\bullet$  keys to scroll and select an image to resize.
- 3. Press the **Menu button**  $\bigcup_{\text{Mean}}$  to launch the Playback menu.
- 4. Select **Resize**. The Resize submenu is displayed on the LCD screen.
- 5. Select size among: 8M, 5M, 3M, and VGA. Available size settings may vary depending on original image size. Unavailable settings appear as gray icons in Resize submenu.
- 6. After selecting size, a menu selection appears. Select whether to:
	- Overwrite. Save and replace old file with a new one.
	- **Save As.** Save the new file as a new one.
	- • **Cancel.** Cancel resize.

ʹΟΚ 7. Press the **OK button** to save/cancel changes.

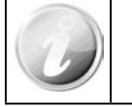

Resize function is not available for photos with image size set to VGA.

## **Startup Image**

Specify the startup image from the captured images for camera.

- 1. Press the **Menu button** <sup>With</sup> to launch the Playback menu.
- 2. Select **Startup Image**. The menu selection appears.
- 3. Select options:
	- • **System.** Use camera default image.
	- **My Photo.** Use the  $\mathbf{W}$  or  $\mathbf{\hat{V}}$  keys to scroll and select desired image.
	- Off. Disable the startup image.

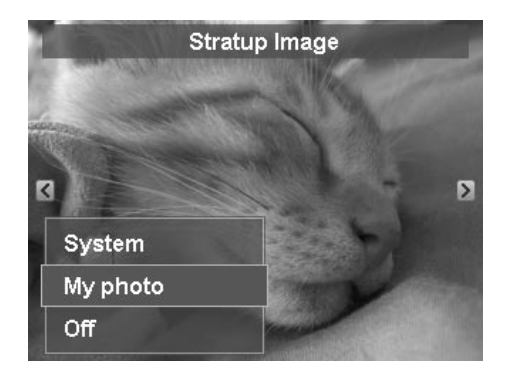

4. Press the **OK button** to apply changes.

Ok

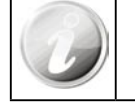

The startup image will still be displayed startup even if the selected image was deleted.

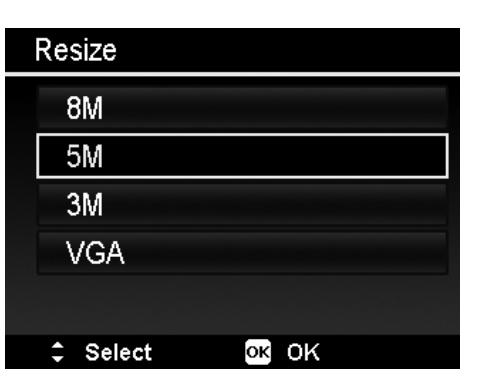

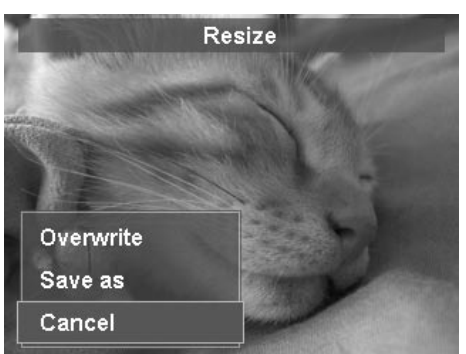

## **DPOF**

DPOF is the abbreviation for Digital Print Order Format, which allows you to embed printing information on your memory card. You can select the images to be printed and how many prints to make with the DPOF menu in the camera and insert the memory card to the card compatible printer. When the printer starts printing, it will read the embedded information on the memory card and print the specified images.

#### **To set DPOF:**

- 1. Press the **Menu button** Menu to launch the Playback menu.
- 2. Select **DPOF**. The submenu appears. Available settings are as follows:
	- **Single.** Select a single image to mark.
	- All. Mark all images in the memory card.
	- • **Reset.** Reset all DPOF settings to initial default settings.

#### **To set DPOF on a single image/all images:**

- 1. Select **Single** or **All** on the DPOF submenu.
- 2. For single image, use the  $\Psi$  or  $\overline{\Psi}$  keys to scroll and select an image to mark for printing.
- 3. Specify the number of copies. Use the  $\Box$  or  $\mathbf{Q} \odot \mathbf{C}$  to increase/ decrease number.
	-
- 4. Press the  $\mathbb{C}$  button to toggle between turning on/off the date stamp.
- OK 5. Press the **OK button**  $\mathbb{C}$  to save DPOF settings.

#### **To reset DPOF:**

- 1. Select **Reset** on the DPOF submenu. A confirmation message appears.
- 2. Select **Yes**.
- 3. Press the **OK button**  $\mathbb{C}$  to reset DPOF settings.

For more information on printing, see page 72.

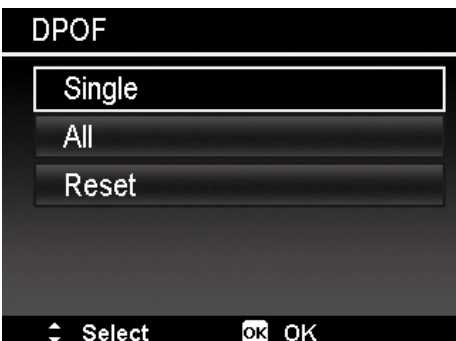

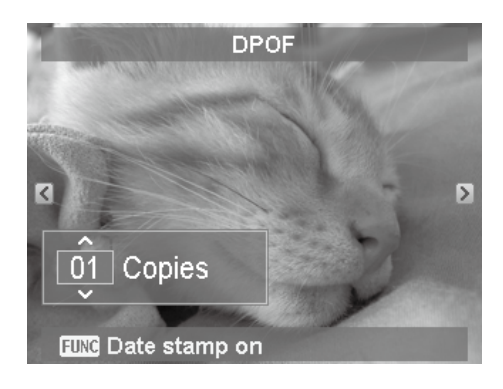

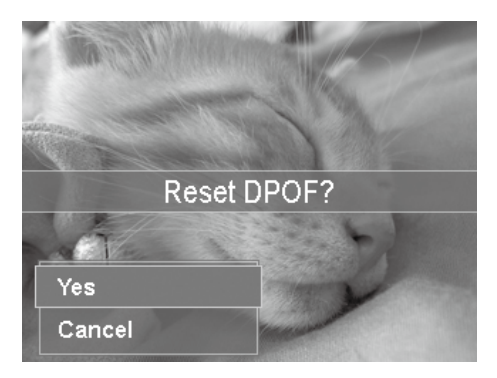

## **Radial Blur**

The Radial Blur is an effect creates blurs around a point, simulating the result of a zooming or rotating camera.

#### **To set Radial blur for an image:**

1. Use the  $\Box$  or  $\Box$  & keys to specify the level of blurs. The adjusting result on preview synchronously while selecting the level.

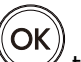

- 2. Press the **OK button** to proceed save options.
- 3. Available settings are as follow:
	- Overwrite. Save and replace the old file with a new one.
	- **Save As.** Save the new file as a new one.
	- • **Cancel.** Cancel Radial blur.

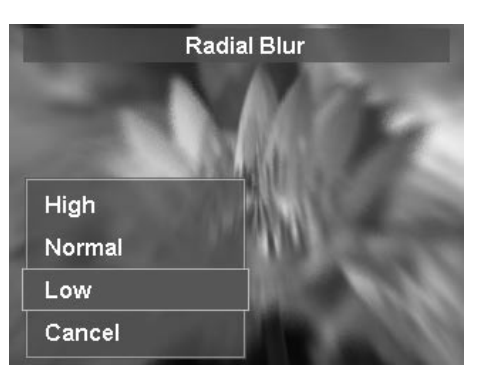

## **Using PictBridge Compatibility**

The PictBridge function allows you to print images captured by your camera without connecting the camera to a PC. Print images with a PictBridge compatible printer directly.

#### **To activate PictBridge:**

Connect your camera to a PictBridge compatible printer using the USB cable. See illustration below.

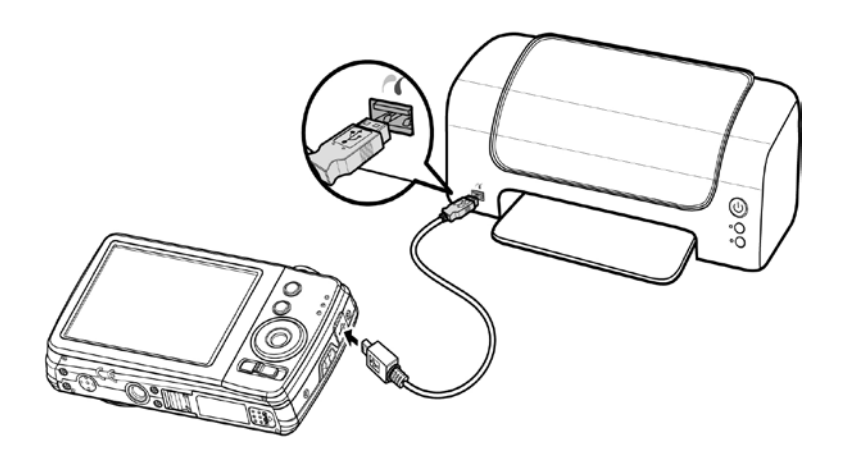

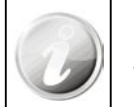

If the printer does not support date & time imprint, the date & time imprint function will be disabled in PictBridge.

# Using the Setup Menu

You can access the Setup menu whether you are in Record or Playback mode.

The Setup menu allows to configure general camera settings.

#### **To go to Setup Menu:**

- 1. Press **Menu button** Menu to launch the Record/Playback Menu.
- 2. Use the  $\mathbf w$  or  $\mathbf t$  keys to switch the menu tab along the top of the display to **Setup** menu.
- 3. Use the  $\Box$  or  $\mathbf{Q} \odot$  keys to move through the menu selections.
- 4. To select an item, press the **OK button**  $\begin{pmatrix} OK \\ \end{pmatrix}$  or  $\bigstar$  key.
- 5. Change the submenu settings using the 4-way navigation control.
- 6. Press the **OK button** (OK) to save and apply settings.

# **Setting Sounds**

Use the Sound menu functions to control the sounds produced by the ca

- 1. From the Setup menu, select **Sounds**.
- 2. Adjusts sound settings.
- 3. Press the **OK button** (OK) to apply changes.

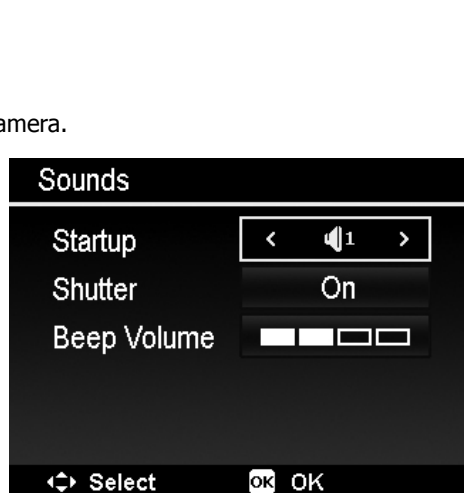

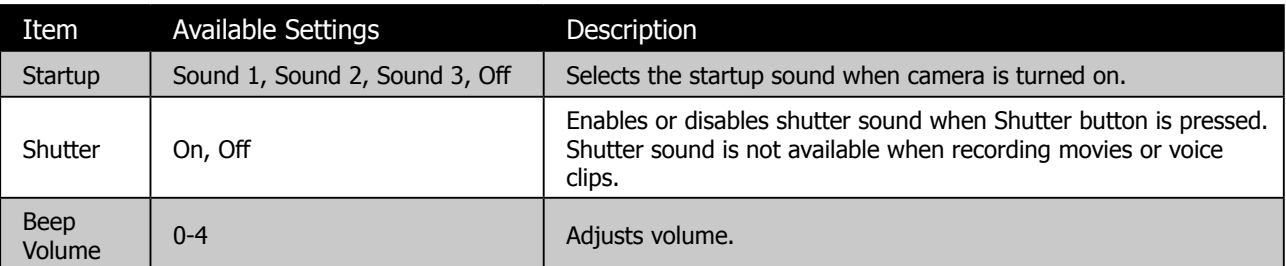

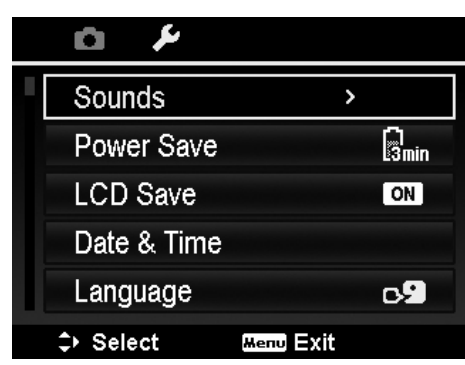

# **Setting Power Save**

The Power Save function allows you to set an idle time after which the camera automatically sets to sleep mode to save power. After a minute of being in sleep mode, the camera eventually turns off power.

This function is not available in the following instances:

- Recording a movie or audio file
- • Playing a slideshow/video/audio file
- Using the USB connector

# **Setting LCD Save**

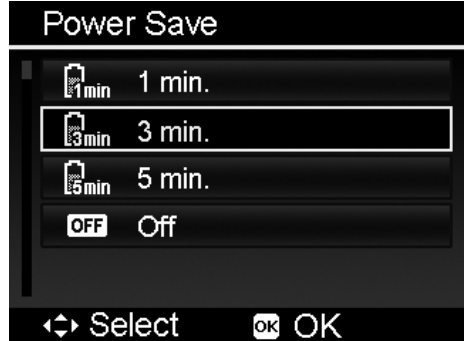

Enable the LCD Save function to automatically decrease the LCD brightness to conserve battery power. When the camera is idle for 20 seconds, the LCD darkens. Press any button to resume to normal brightness.

• The camera is idle when no buttons are pressed. LCD Save, though enabled, does not function during video playback, slideshow, video recording and Pre-Composition scene mode shooting.

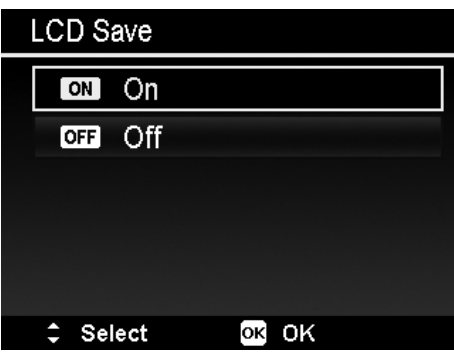

## **Setting Date & Time**

OK

2. Press the **OK button** 

Use the Date & Time function to set the date and time of your camera. This function is useful in attaching date stamps on captured images. Your camera uses a 24-hour time format.

1. Press the navigation controls to adjust date and time value. By holding down the  $\Box$  or  $\Box$  keys, the numeric values changes continuously.

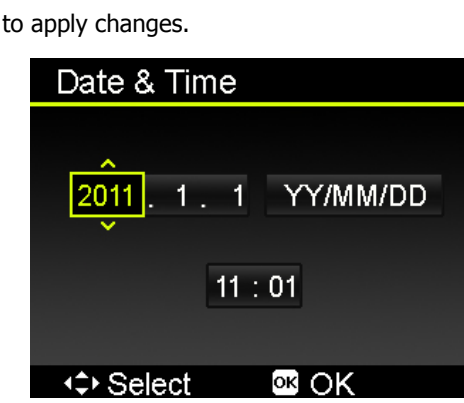

# **Setting Language**

Specify in which language menus and messages are to be displayed on the LCD screen.

- 1. Use the navigation control to scroll through the list and select the desired language.
- 2. Press the **OK button** (OK) to confirm and apply settings.

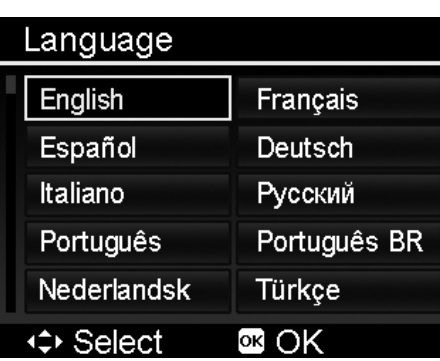

# **Setting File Numbering**

This function allows you to select the method in which to assign file numbers to images.

#### **Available settings are:**

- **Series.** Assigns number to files in sequence even if the folder is changed.
- Reset. Starts from 0001 each time the folder is changed.

To understand folder and file structure of your camera, see "About Folder and File Names" on page 74.

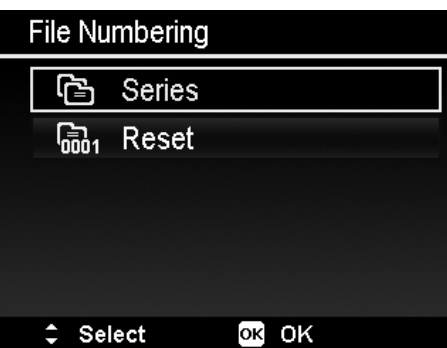

# **Setting TV Out**

Use the TV Out function to adjust video output signal to accommodate different regional settings. If TV out is not set correctly, the image may not display properly on TV.

#### **Available settings are:**

- NTSC. Applicable in Japan, USA, Canada, Taiwan and others.
- PAL. Applicable in Europe, Asia (excluding Taiwan), Oceania and others.

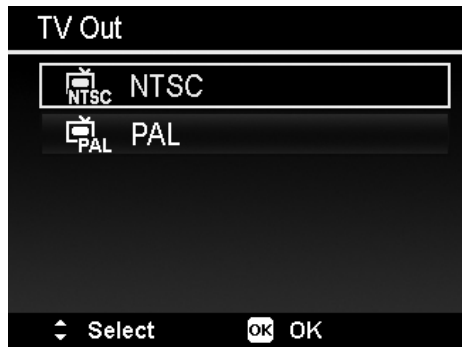

# **Setting LCD Brightness**

Select a brightness level for the LCD screen. If Auto is selected, the camera will automatically adjust the LCD backlighting to match the shooting conditions.

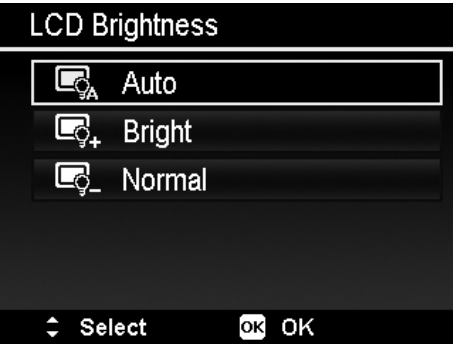

# **Setting Memory Kit**

This utility formats the internal memory (or memory card) and erases all stored images and data.

#### **Available settings are:**

- Format. Select to format currently used memory.
- Copy to Card. Select to copy all files stored in the internal memory to the memory card.

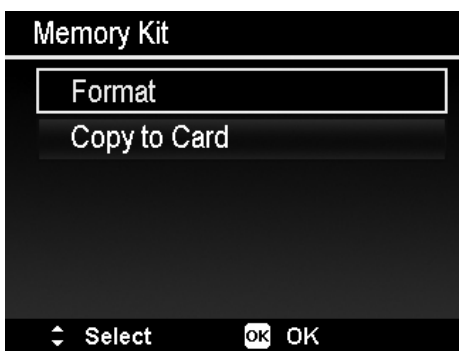

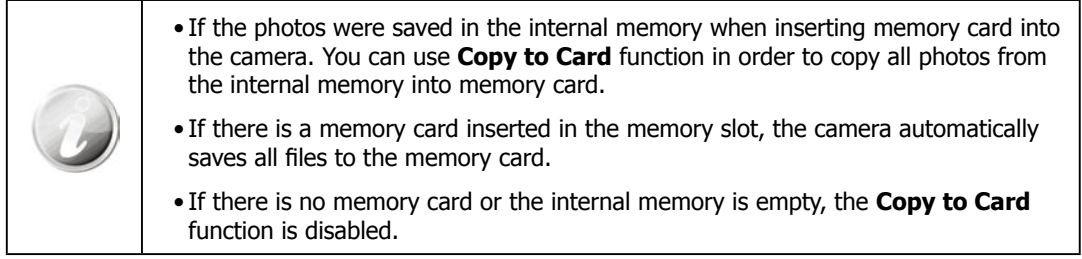
## **Reset All**

Use this function to reset the camera to its factory settings. However, the following settings are exceptions and not affected by Reset.

- Date and Time
- • Language
- TV Out
- Custom White Balance data

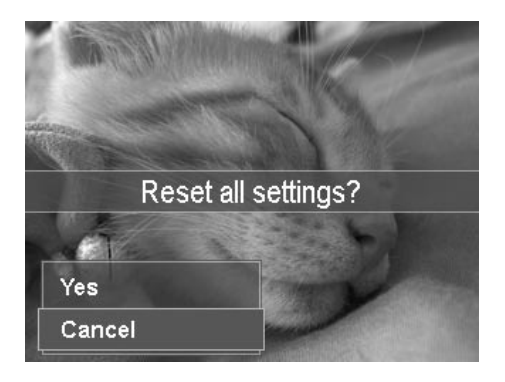

## Making Connections

Connect your camera to: computer, or a printer.

### **Connecting the Camera to a PC**

You can transfer images, videos and audio files to your PC.

- 1. Connect one end of the USB cable to an available USB port on your computer.
- 2. Connect the other end of the USB cable to the USB terminal on the camera.
- 3. Power on the camera.

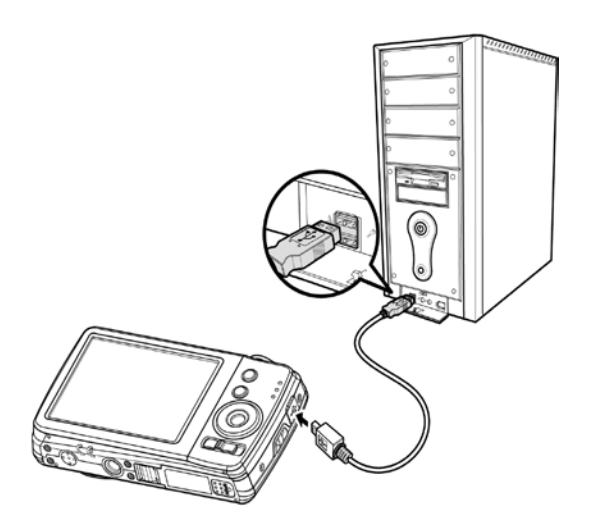

4. The USB mode menu appears on the screen. Select **Computer** by using the **Q** 6 or  $\Box$  key and press the OK OK **button** .

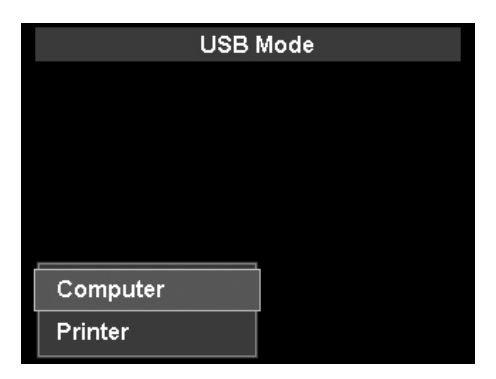

5. The PC starts to detect the connection while the LCD screen appears **Connecting…**.

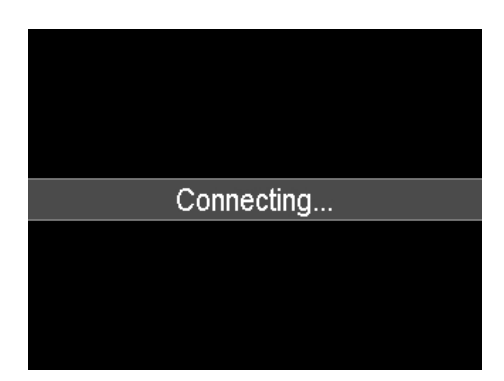

- 6. Connection established after **PC MODE** appeared on the LCD screen.
- 7. Access the files in the camera by your PC.

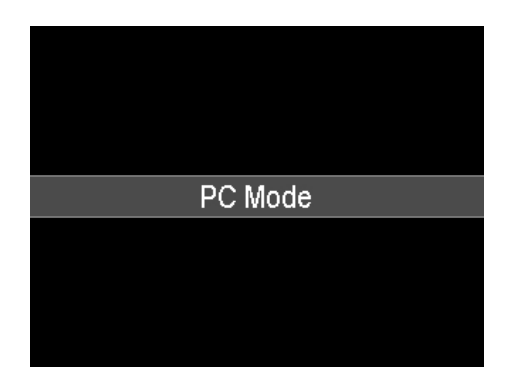

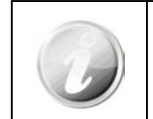

• The camera's internal memory and memory card would display as removable drives in PC.

• After the connection, no image is displayed on the LCD screen.

## Connecting the Camera to a Printer

Print your photos directly using a **PictBridge compatible** printer.

- 1. Turn on your Printer. Check that the printer is turned on, there is paper in the printer, and there are no printer error messages.
- 2. Connect one end of the USB cable to the printer while the other end to USB terminal on the camera.

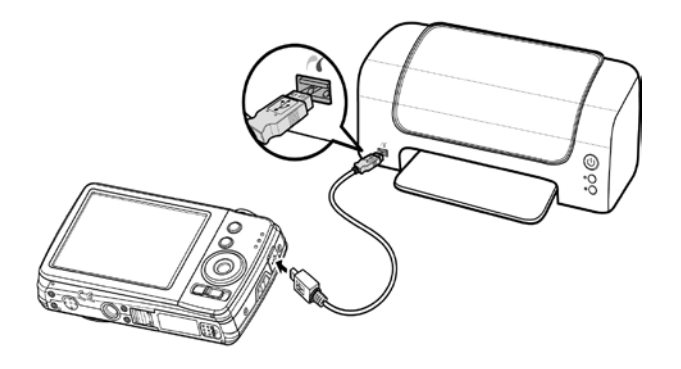

3. The USB mode menu appears on the screen. Select **Printer** by using the **QU** or  $\Box$  key and press the OK ʹΟΚ

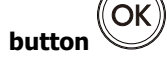

4. Enter the print mode and print the selected images.

For details on the following page "**Setting the Print Mode Menu**".

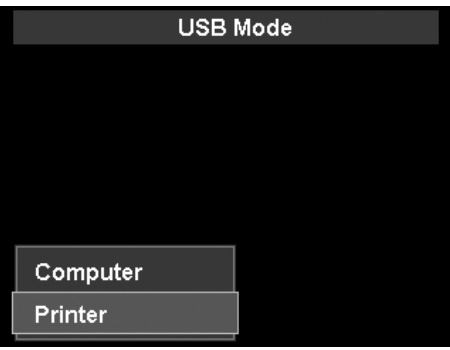

### **Setting the Print Mode Menu**

Print Mode menu appears on the screen after the connection between a printer and your camera is established.

Print Mode includes three major settings:

- • **Print Select**. An image can then be selected to print.
- • **Print All.** Prints all images.
- • **Print Index.** Prints all images as thumbnails.

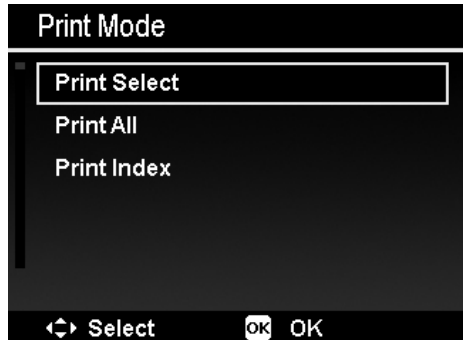

#### **To set Print Select**

- 1. Use the  $\mathbf w$  or  $\mathbf t$  keys to scroll and select an image for printing.
- 2. Specify the number of copies. Use the  $\Box$  or  $\Box$  key to increase/decrease number.
- 3. Press the **FUNC button** (Fn)  $\bullet$  to toggle between turning on/ off the date stamp.
- 4. Press the **OK button** to enter printer settings.

#### **To set Print All and Print Index**

Repeat the same steps 2 to 4, then enter printer settings.

#### **To set Printer Settings**

- 1. Use the  $\Box$  or  $\mathbf{Q} \odot$  key to specify a print option.
- 2. Modify paper size and quality by the  $\mathbf w$  or  $\mathbf t$  keys. Available setting:
	- • **Paper size:** Default / A4 / 4"x 6"
	- • **Quality:** Default / Fine / Normal
- 3. Select **Print** on the screen for printing. Or **Cancel** to go back Print Mode.

#### **Start Printing**

- LCD screen appears "Now printing...".
- Or press **Menu button**  $\bigcup$  Menu to stop printing anytime.

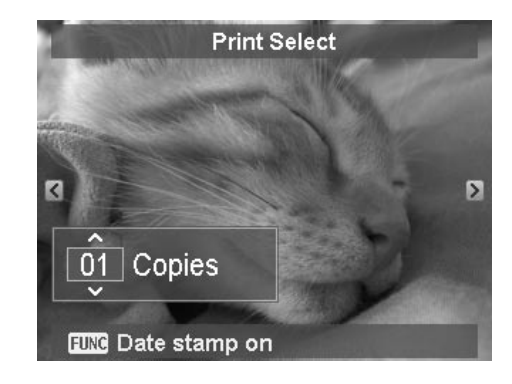

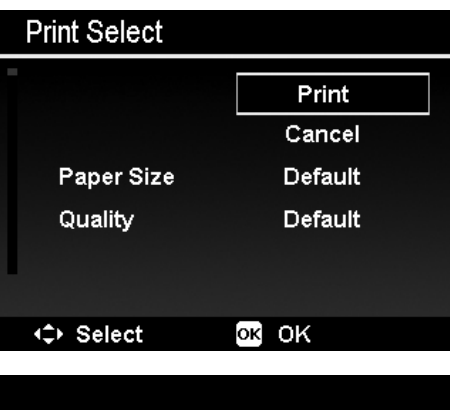

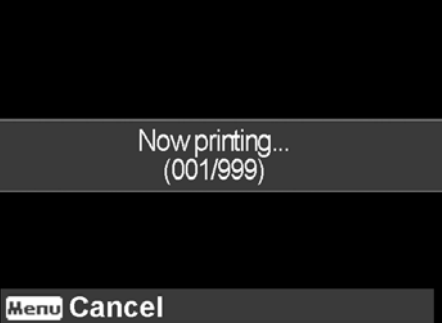

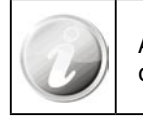

After the printer has printed all the photos that had been selected, disconnect the camera from the printer.

# Appendix

### **About Folder and File Names**

Your camera automatically creates specific directory of folder in the internal memory cards to organize captured images, videos and audio files.

#### **File Naming**

File names begin with "HPIM" and followed by a 4-digit number that increases in sequence. File numbering starts from 0001 when a new folder is created.

If the highest folder number is 999 and the highest file number exceeds 9999, the camera will display the warning message "**Folder cannot be created**". When this happens, try one of the following ways:

- • Reset the file number. See "**Setting File Numbering**" on page 67.
- Plug in a new memory card.

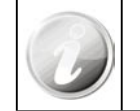

Do not change the folder and file names in the memory card using your PC. It may be unable to playback the data using the camera.

# Troubleshooting

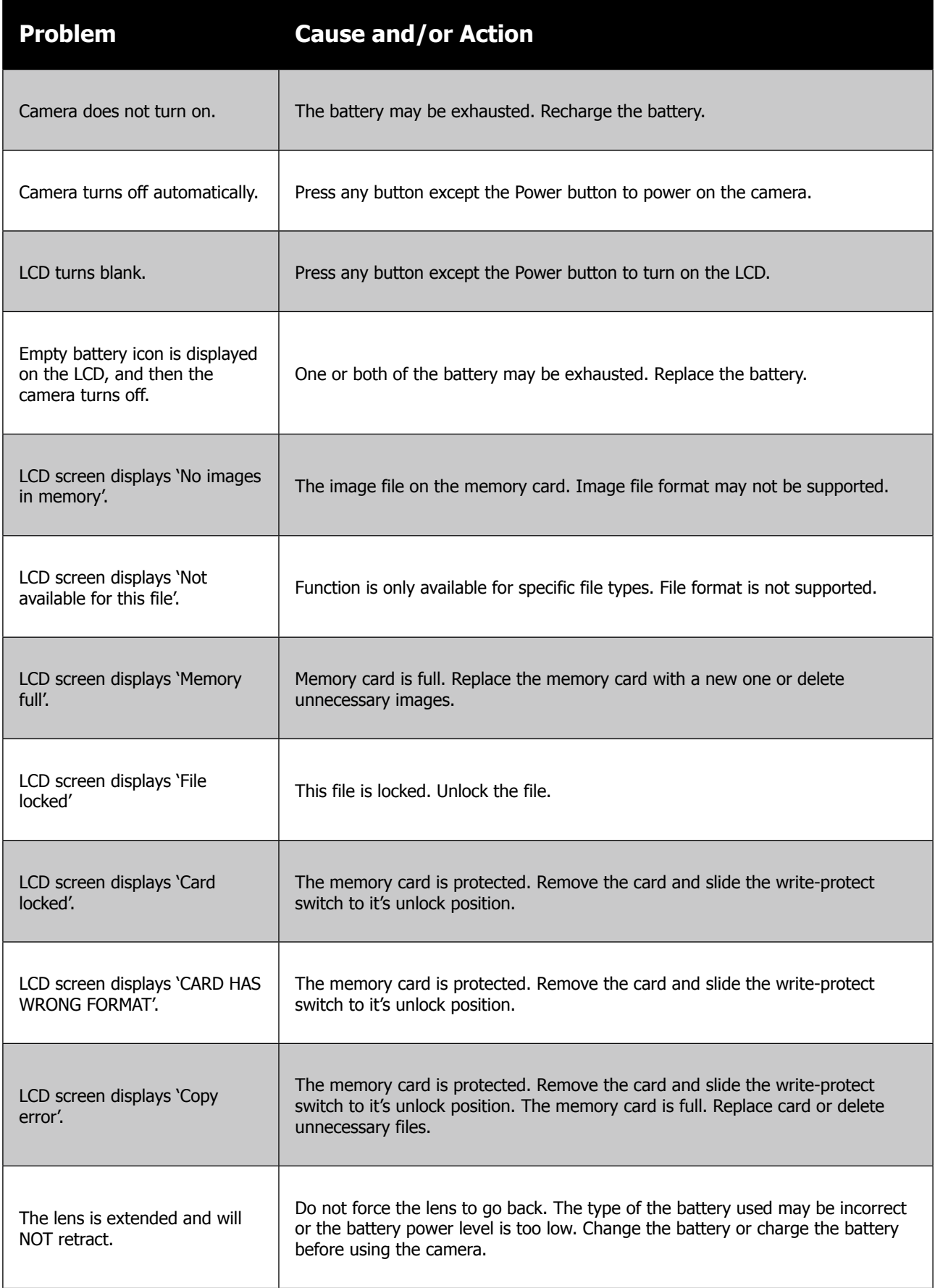

## Product Support

Should you have a technical support question or your HP Digital Camera require service within the warranty period, please contact the original point of purchase or an authorized HP reseller in your country. If service is not available at those locations, please contact an HP Branded Product warranty agent from the support contact list provided below. A service agent will work with you to troubleshoot your issue and if necessary, issue a Return Material Authorization (RMA) number in order to replace your HP Branded Product. For warranty claims, you will be required to provide a copy of your original dated sales receipt as proof of purchase and the issued RMA number. You will be responsible for shipping charges when shipping the product to the service center. The service agent will provide you with an address and you will also be responsible for any shipping charges to the warranty service center. Once your product is received by this service center, a replacement unit will be shipped back to you typically within 5 business days.

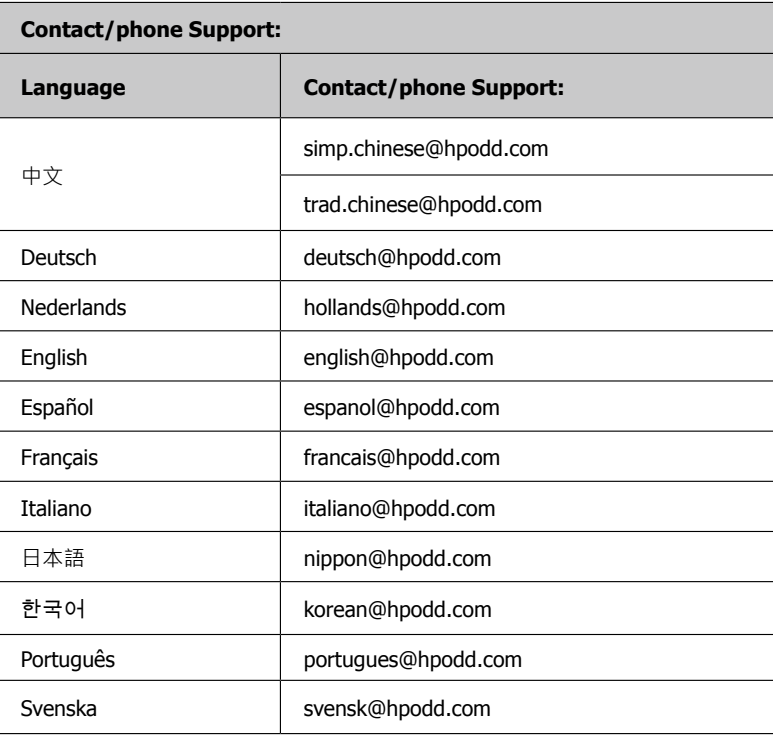

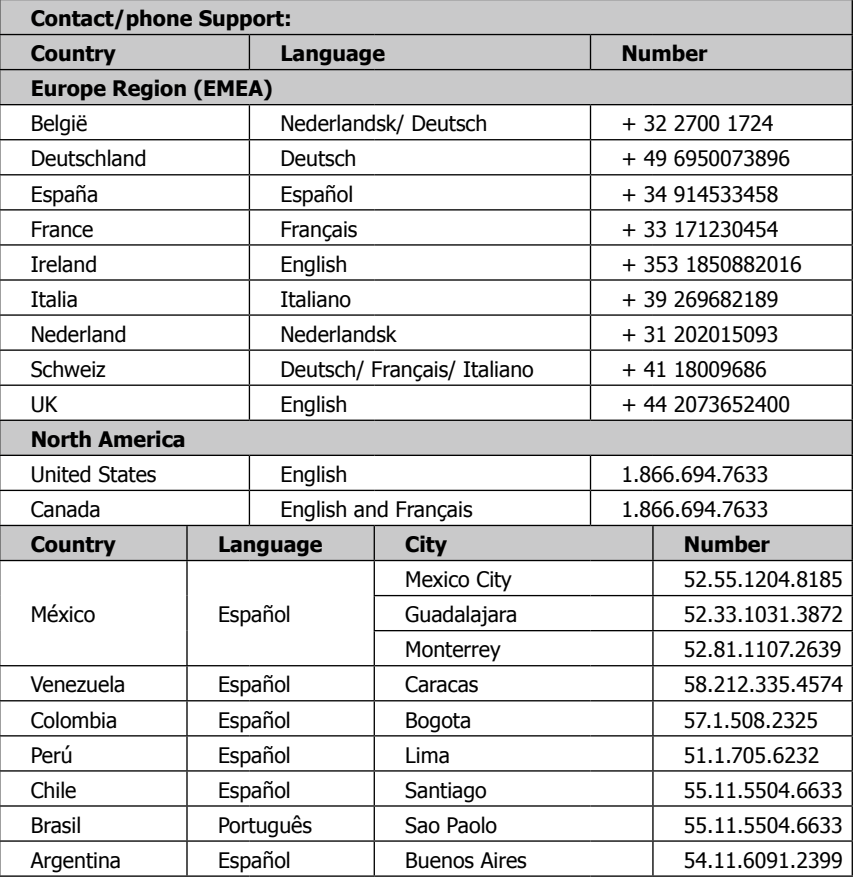